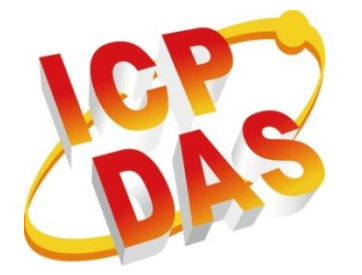

**ViewPAC (CE7 Based) Series**

### **User Manual**

**Version 1.0.0, March 2015**

### **Service and usage information for**

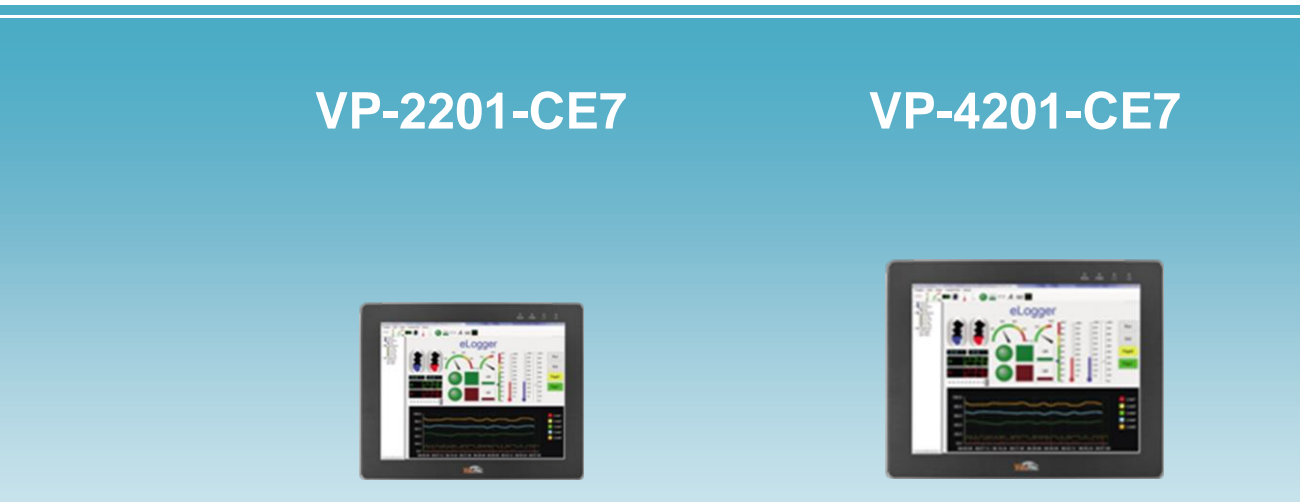

Written by Sean Edited by Anna Huang

### **Warranty**

All products manufactured by ICP DAS are under warranty regarding defective materials for a period of one year, beginning from the date of delivery to the original purchaser.

### **Warning**

ICP DAS assumes no liability for any damage resulting from the use of this product. ICP DAS reserves the right to change this manual at any time without notice. The information furnished by ICP DAS is believed to be accurate and reliable. However, no responsibility is assumed by ICP DAS for its use, not for any infringements of patents or other rights of third parties resulting from its use.

### **Copyright**

Copyright @ 2015 by ICP DAS Co., Ltd. All rights are reserved.

### **Trademark**

The names used for identification only may be registered trademarks of their respective companies.

### **Contact US**

If you have any problem, please feel free to contact us. You can count on us for quick response.

Email: service@icpdas.com

# **Contents**

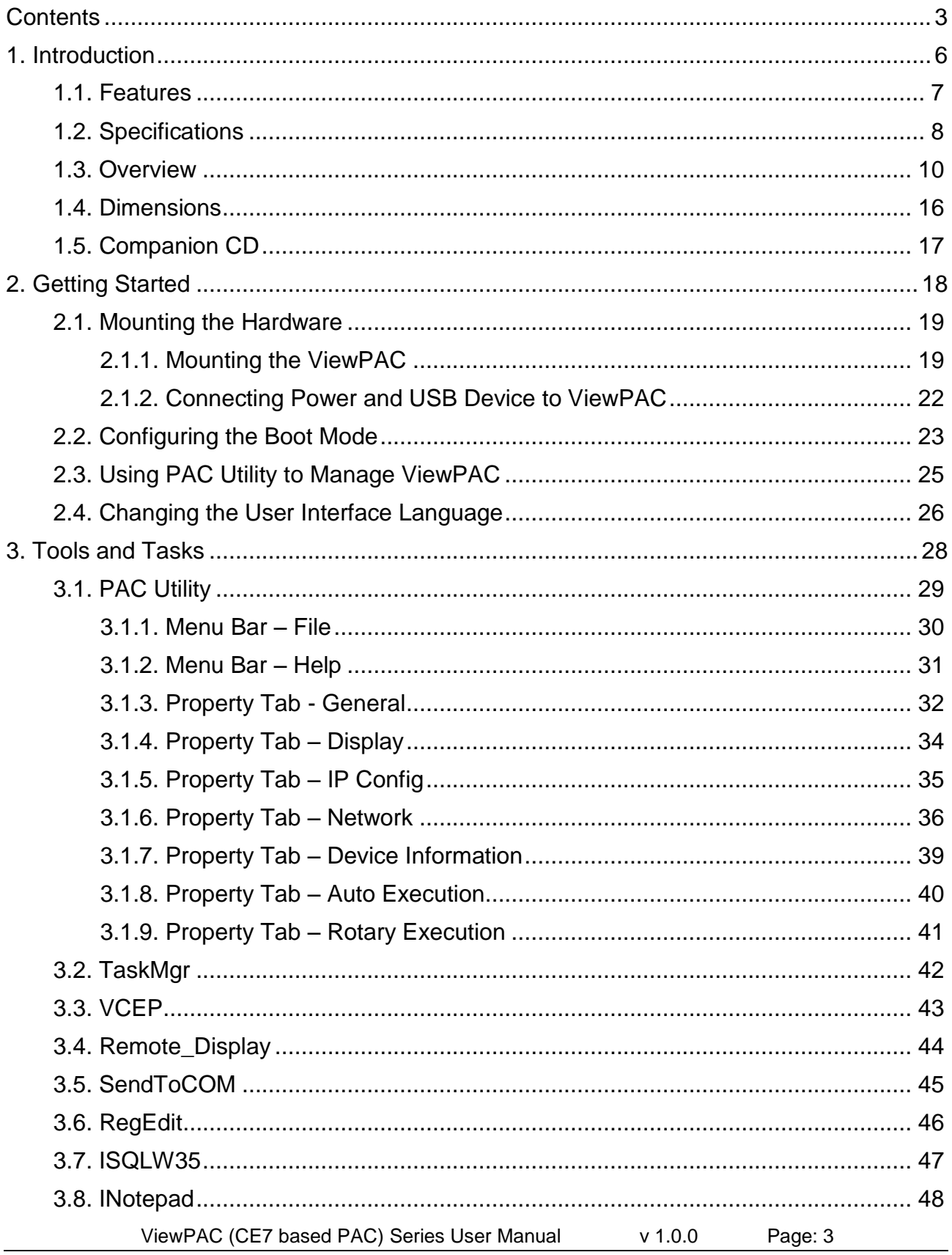

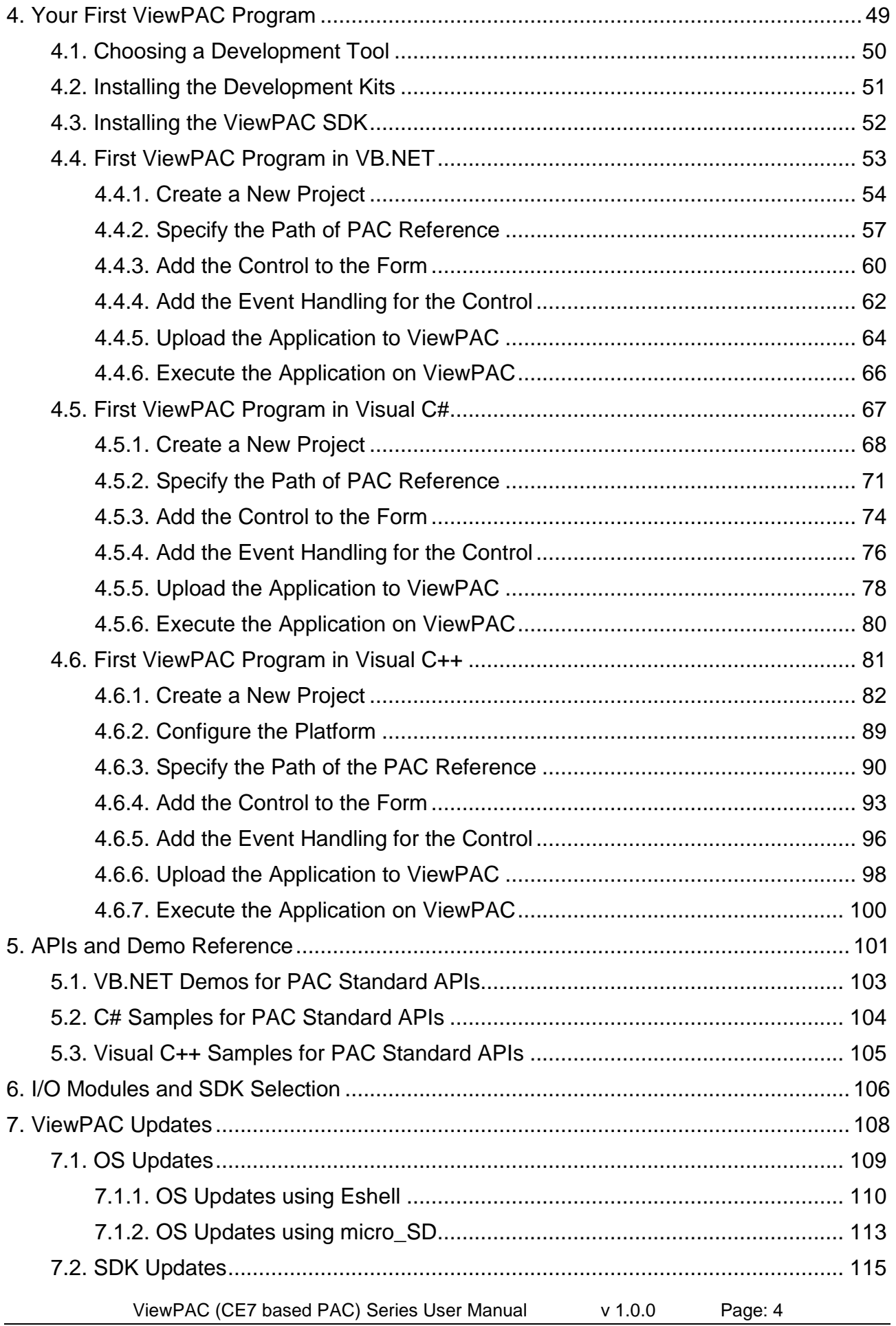

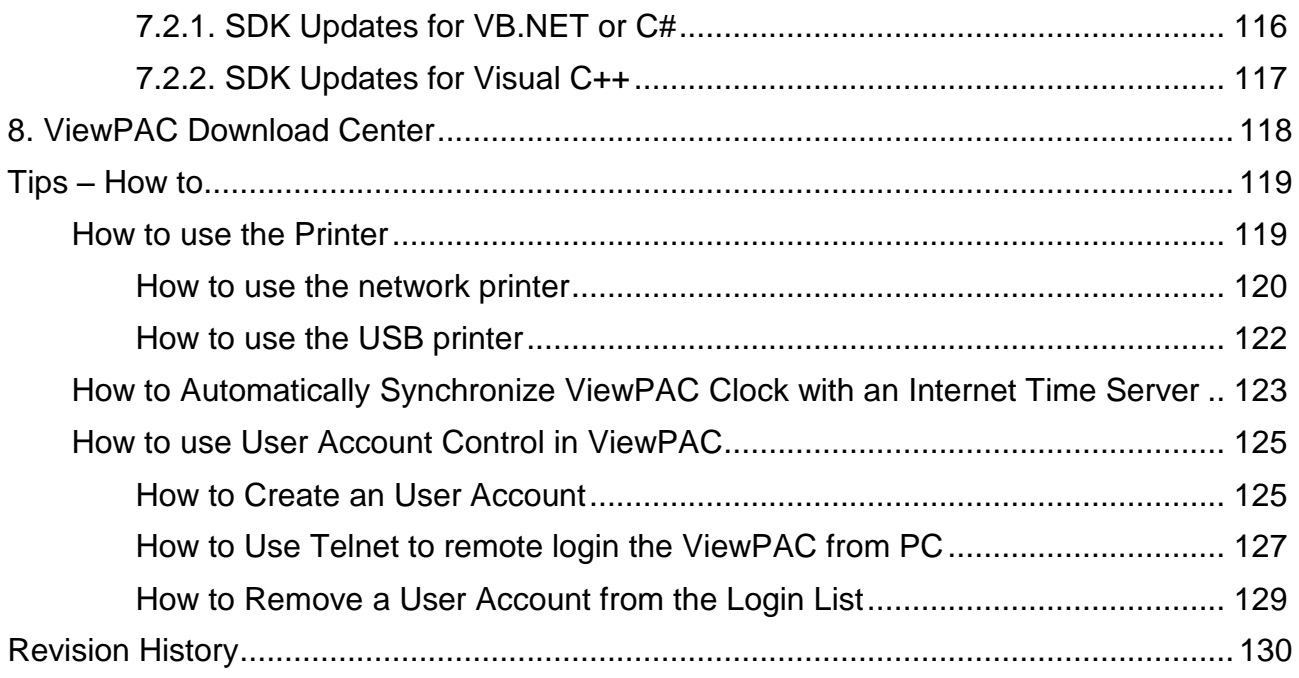

# **1. Introduction**

This chapter provides an overview of the ViewPAC CE7 series PACs (ViewPAC) and its components, and introduces the fundamental concepts for user familiar with the ViewPAC.

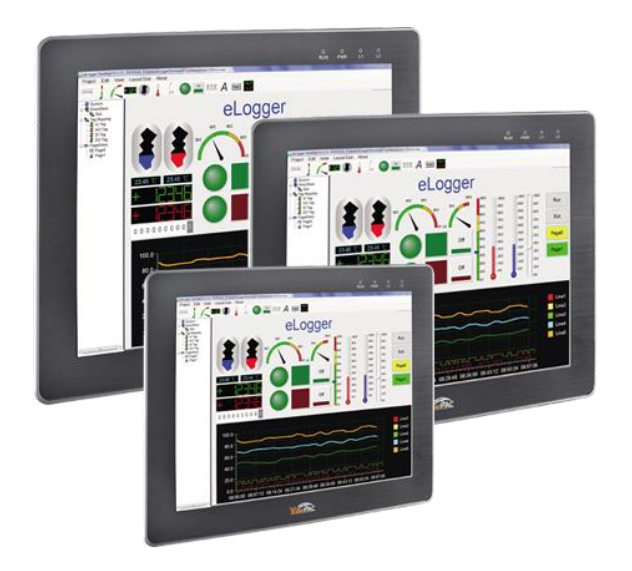

The ViewPAC are CE7 based ViewPAC that combine computing, I/O, and operator interface into a single unit, and provides the perfect solution for integrating HMI, data acquisition and control in an individual PAC. It is equipped with an ARM AM3352/AM3354 CPU, three I/O expansion slots (for ViewPAC with I/O slots series PACs only), TFT LCD and a variety of connectives including a Gigabit Ethernet, USB port, RS-232 and RS-485 interface. I/O expansion is available to use our Ethernet I/O modules and RS-485 I/O modules. Designed for panel mount installation, the front panel is NEMA 4/IP65 rated and can withstand sprayed water, humidity and extreme dust. Designed to operate over a wide  $-10^{\circ}$ C ~ 60°C ambient temperature range, the fanless design offers the ultimate in reliability with no moving parts.

Windows Embedded Compact 7 is a componentized, hard real-time, high performance, and highly reliable operating system. CE7 delivers rich user experiences and a unique connection to Windows PCs, servers, services, and devices.

# **1.1. Features**

The ViewPAC offers the most comprehensive configuration and remote system upgrade solutions to meet specific application requirements. The following list shows the hardware and software features designed to simplify installation, configuration and application.

- 5.7", 7", 10.4", 15" TFT LCD
- AM3352/AM3354, 720 MHz/1 GHz CPU
- $\triangleright$  CE7 (Windows Embedded Compact 7)
- $\triangleright$  Hard Real-Time Capability
- $\triangleright$  Support eLogger HMI (free)
- Power Over Ethernet
- > NEMA 4/IP65 Compliant Front Panel
- Ultra-Rugged Construction and Reliable Design
- Operating Temperature: -10 °C ~ +60 °C

# **1.2. Specifications**

The table below summarizes the specifications of the ViewPAC.

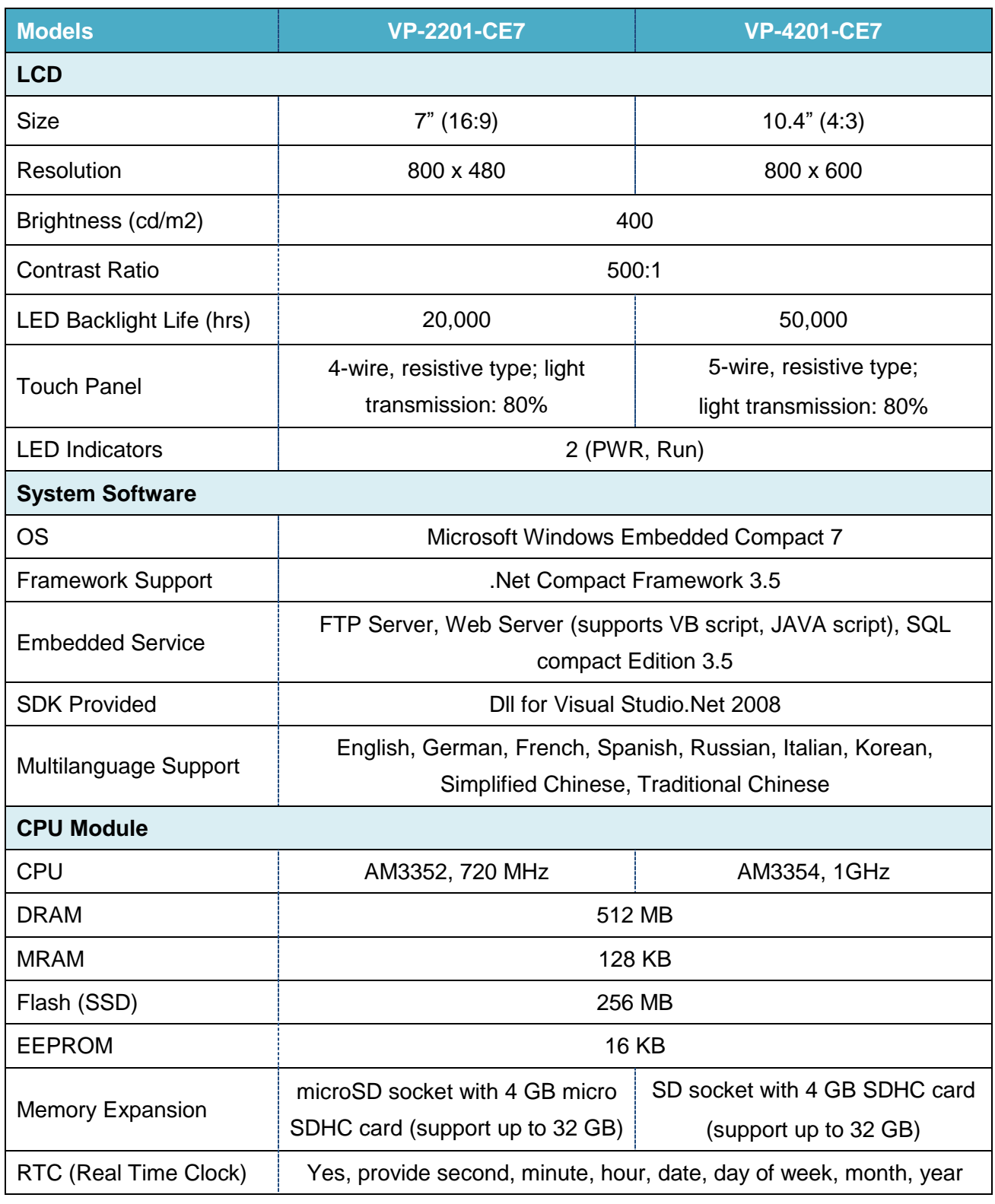

ViewPAC (CE7 based PAC) Series User Manual v 1.0.0 Page: 8

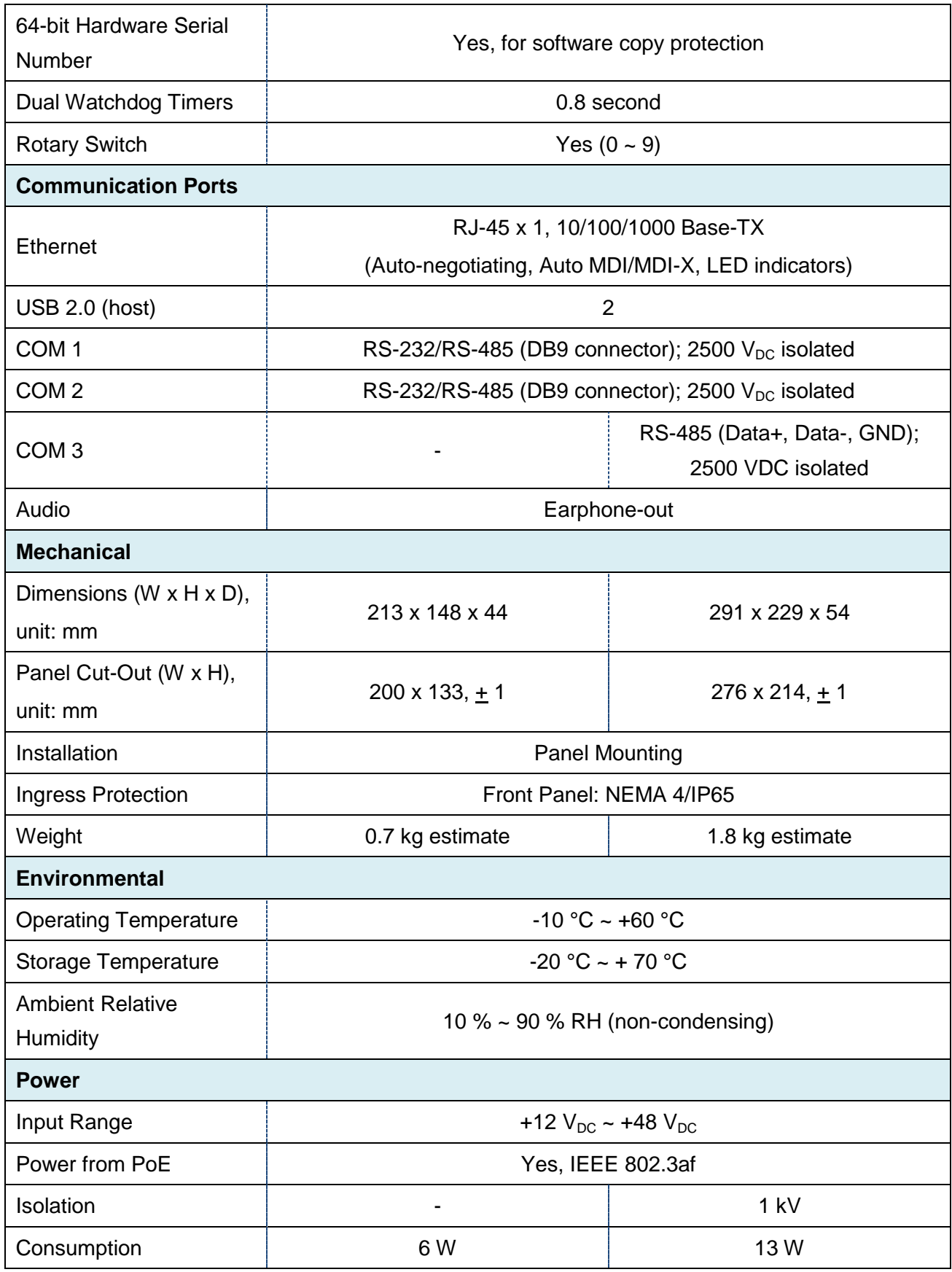

## **1.3. Overview**

The ViewPAC are equipped with several interfaces and peripherals that can be integrated with external systems. Here is an overview of the components and its descriptions.

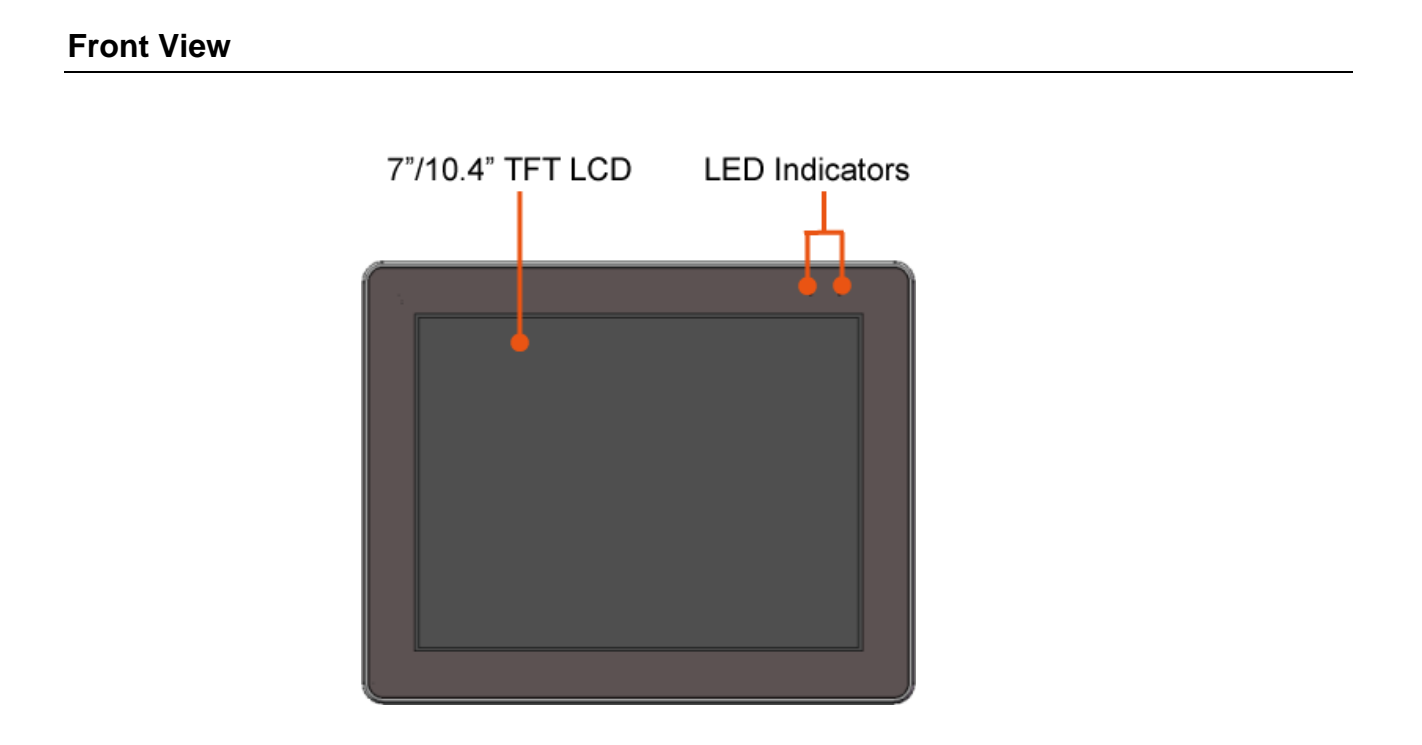

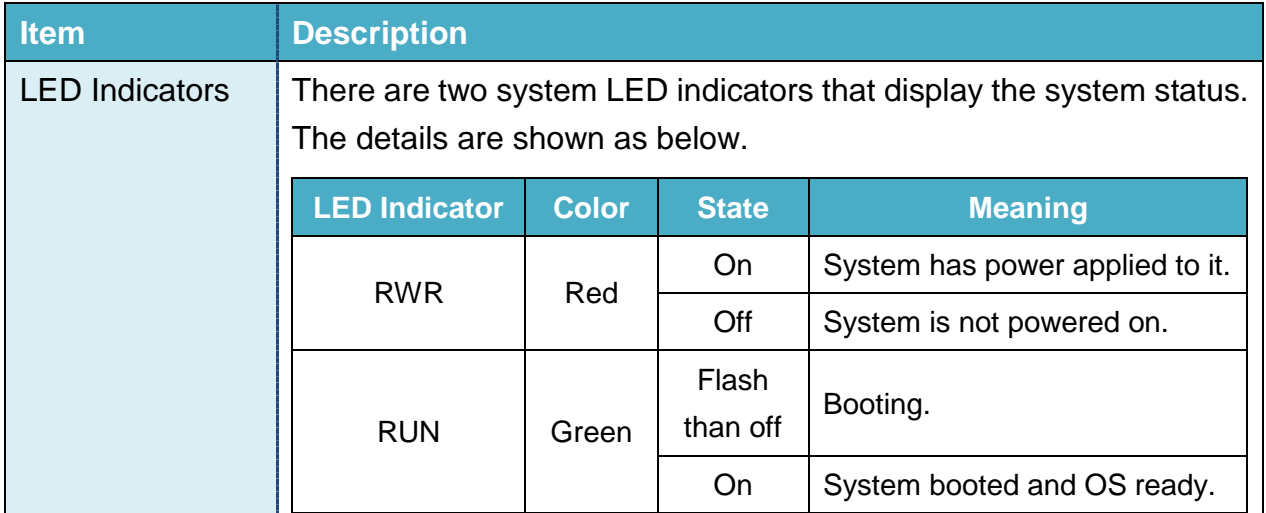

ViewPAC (CE7 based PAC) Series User Manual v 1.0.0 Page: 10

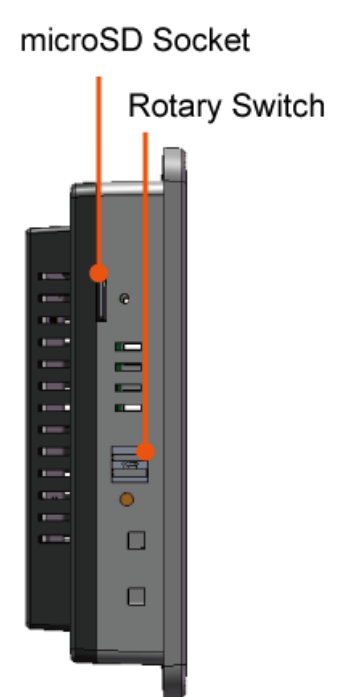

### **VP-2201-CE7 VP-4201-CE7**

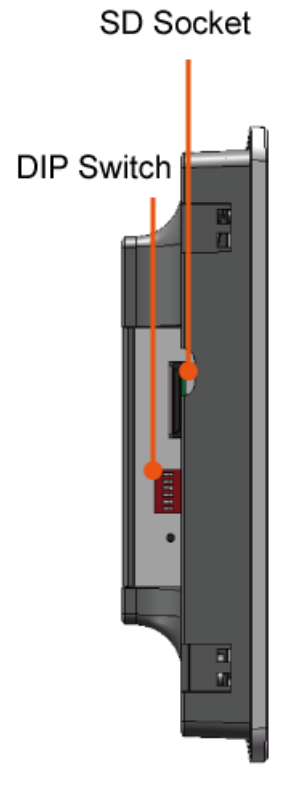

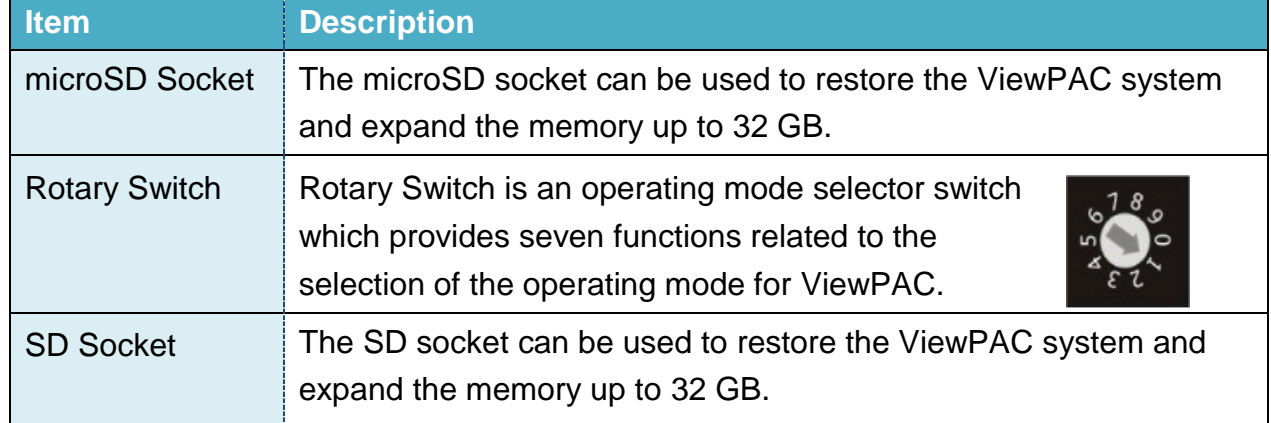

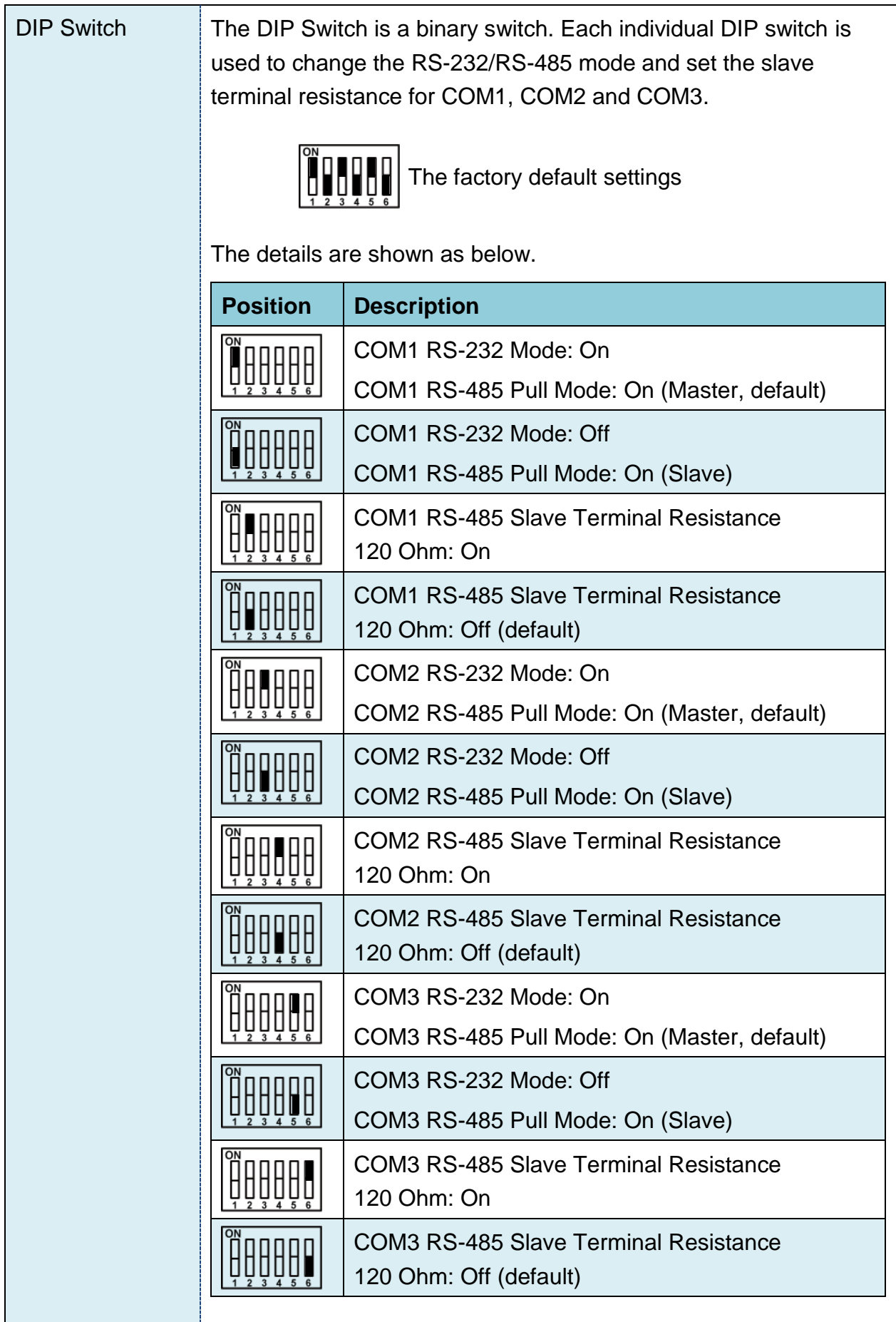

ViewPAC (CE7 based PAC) Series User Manual v 1.0.0 Page: 12

### **VP-2201-CE7**

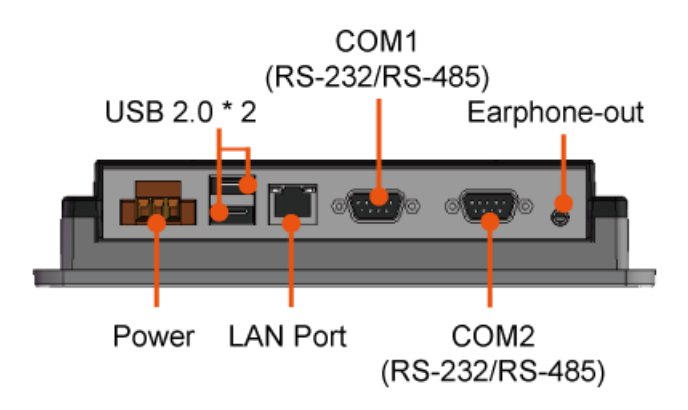

**VP-4201-CE7**

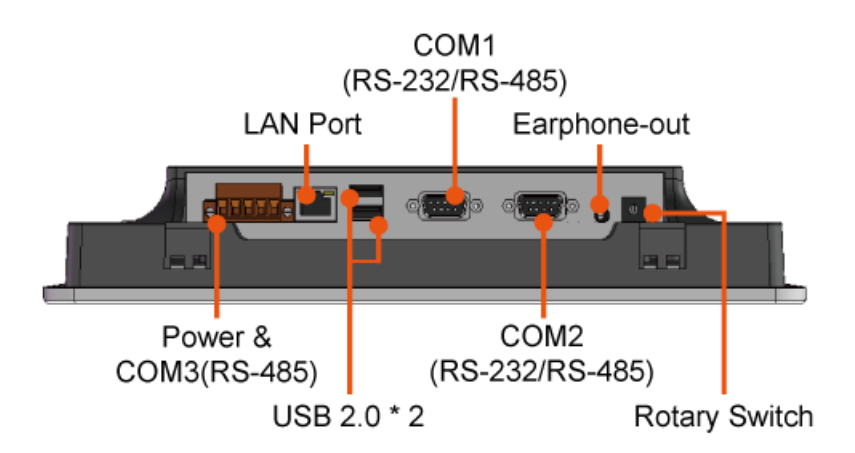

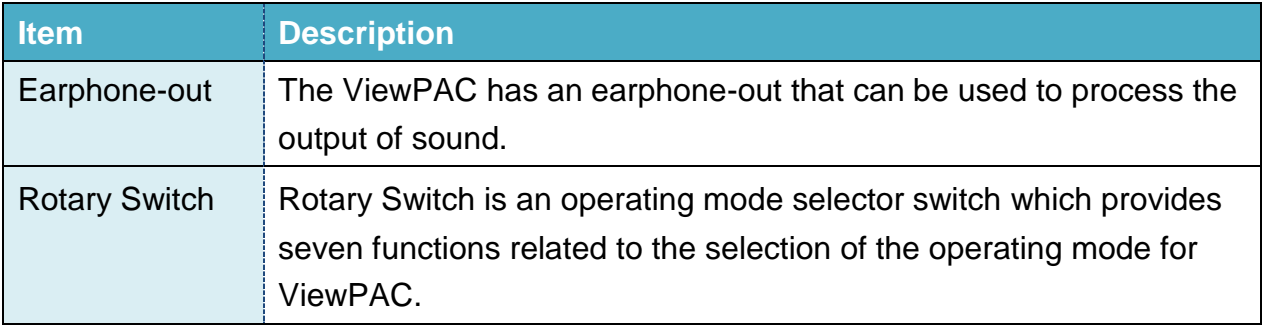

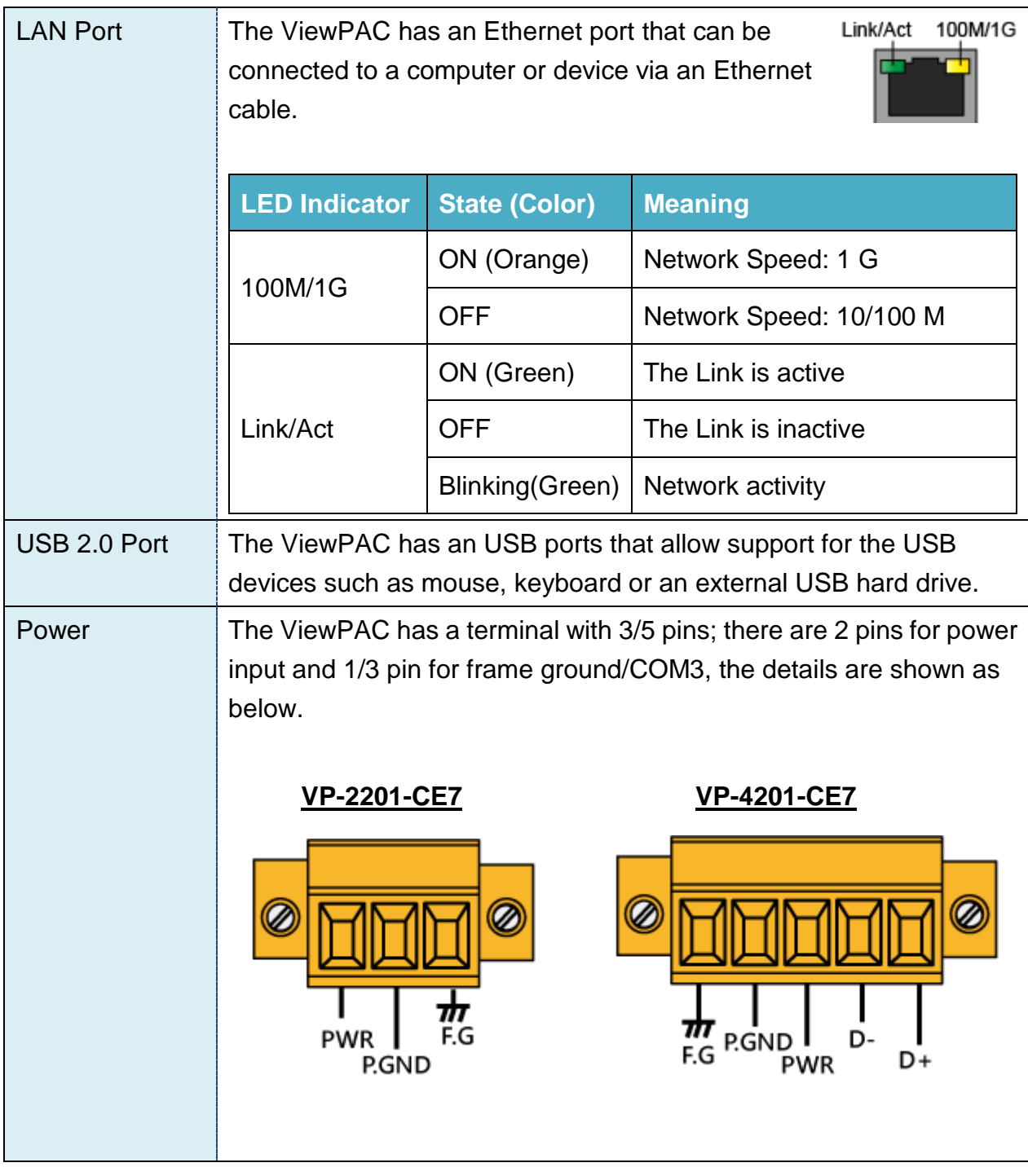

#### **COM1 (RS-232/RS-485)**

The COM1 port is a 9-pins RS-232/RS-485 connector. The details of the COM1 port specifications are shown to the side.

Iso.GND RxD  $Data + |TxD$ Data **RTS** 

**Port Type:** Male

**Baud Rate:** 115200, 57600, 38400, 19200, 9600, 4800, 2400, 1200 bps **Data Bits:** 5, 6, 7, 8

**Parity:** None, Even, Odd, Mark (Always 1), Space (Always 0)

COM1 can be configured as either RS-232 or RS-485, that only can select one at a time and its configuration depends on the pin connections as follows:

**RS-232** (RXD, TXD, CTS, RTS and GND)

**RS-485** (Data+ and Data-)

No software configuration or hardware jumper needed

**COM2 (RS-232/RS-485)**

The COM2 port is a 9-pins RS-232/RS-485 connector. The details of the COM2 port specifications are shown to the side.

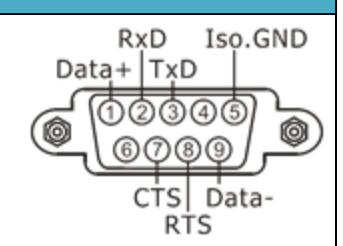

**Port Type:** Male

**Baud Rate:** 115200, 57600, 38400, 19200, 9600, 4800, 2400, 1200 bps **Data Bits:** 5, 6, 7, 8 **Parity:** None, Even, Odd, Mark (Always 1), Space (Always 0)

COM2 can be configured as either RS-232 or RS-485, that only can select one at a time and its configuration depends on the pin connections as follows:

**RS-232** (RXD, TXD, CTS, RTS and GND)

**RS-485** (Data+ and Data-)

No software configuration or hardware jumper needed

**COM3 (2-wire RS-485) for VP-4201-CE7**

The COM3 port is a 2-wire RS-485 connector. The details of the COM3 specifications are shown to the side.

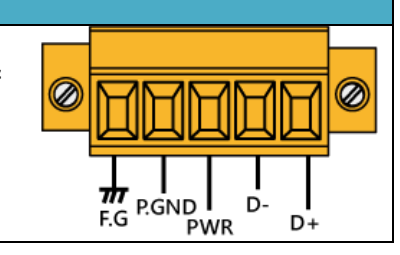

ViewPAC (CE7 based PAC) Series User Manual v 1.0.0 Page: 15

# **1.4. Dimensions**

The diagrams below provide the dimensions and the panel cut-out to use in defining your enclosure specifications. Remember to leave room for potential expansion if you are using other components in your system. All dimensions are in millimeters.

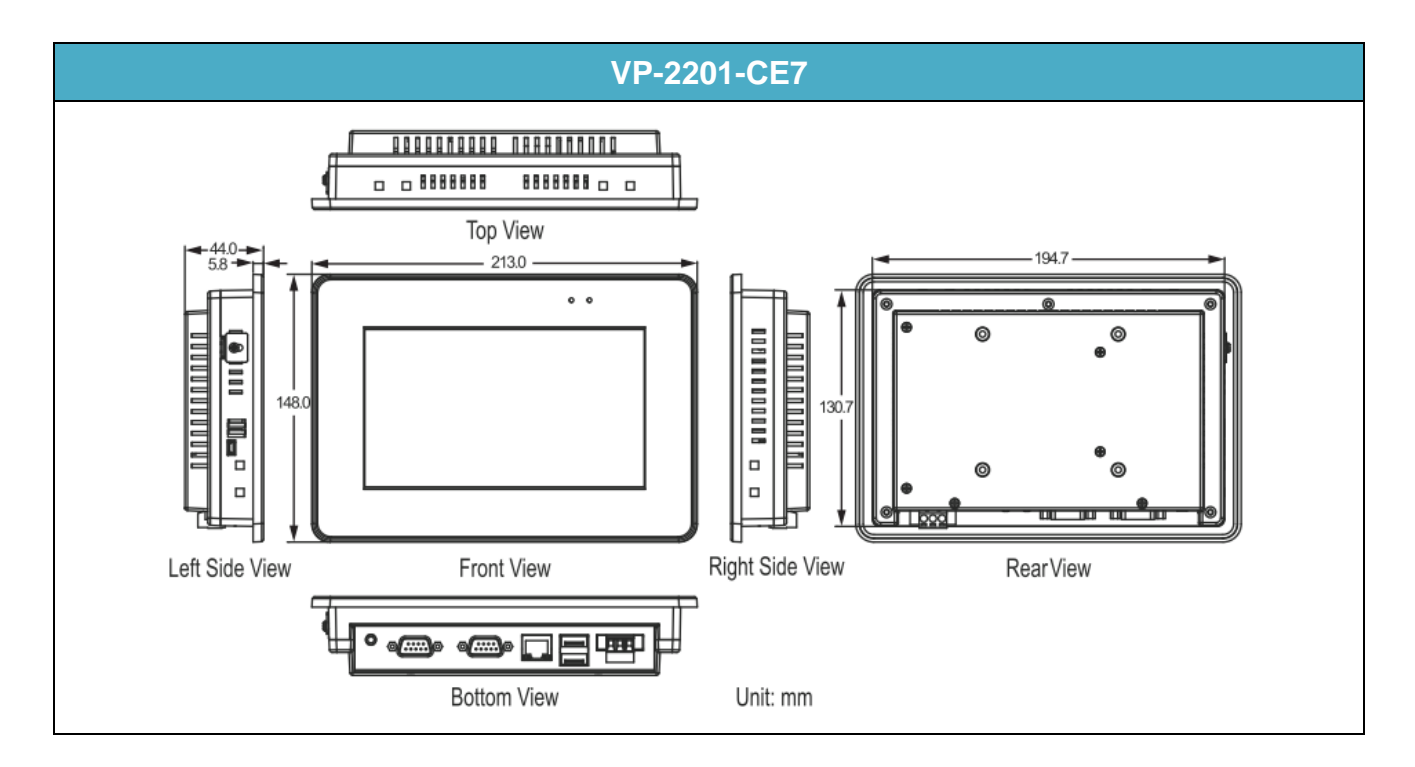

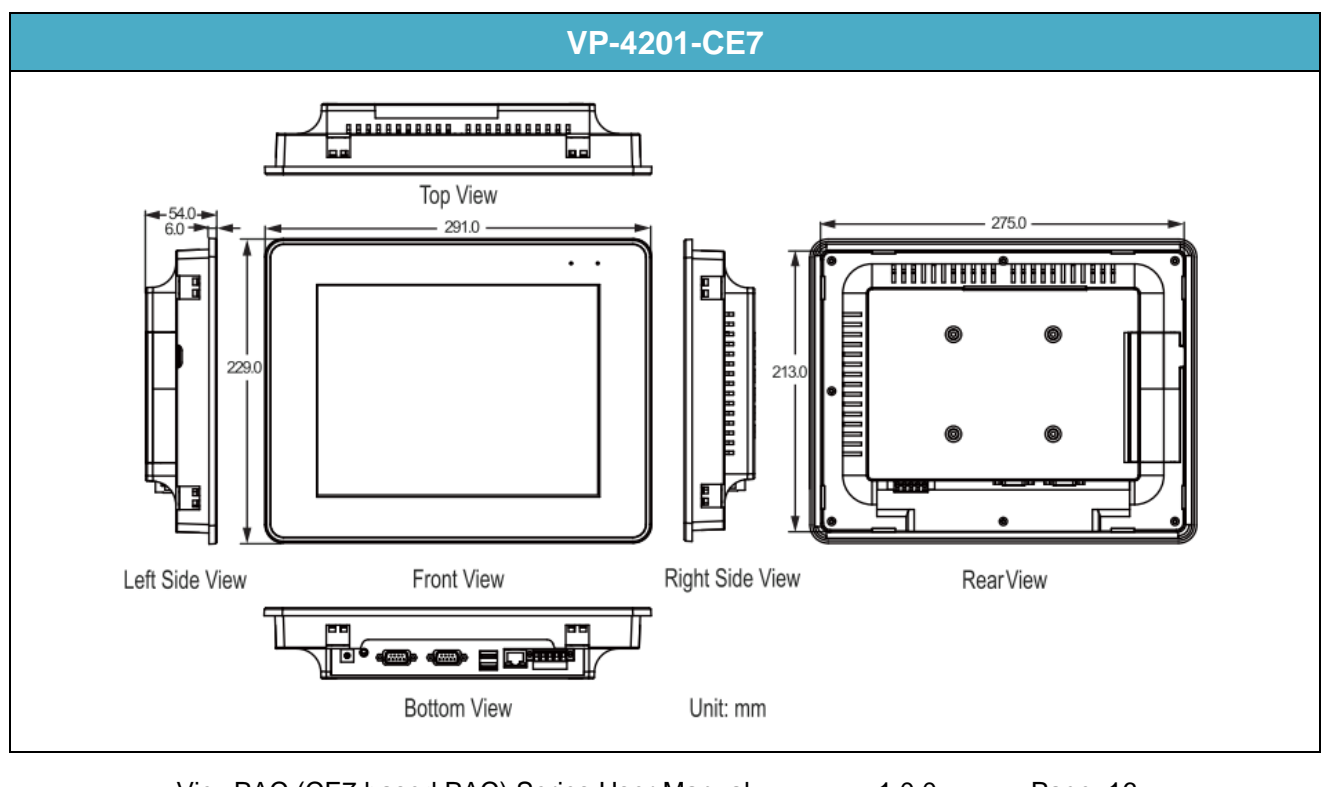

ViewPAC (CE7 based PAC) Series User Manual v 1.0.0 Page: 16

# **1.5. Companion CD**

This package comes with a CD that provides a collection of the software utility, documentation, drivers, demo program and application. All of them are listed below.

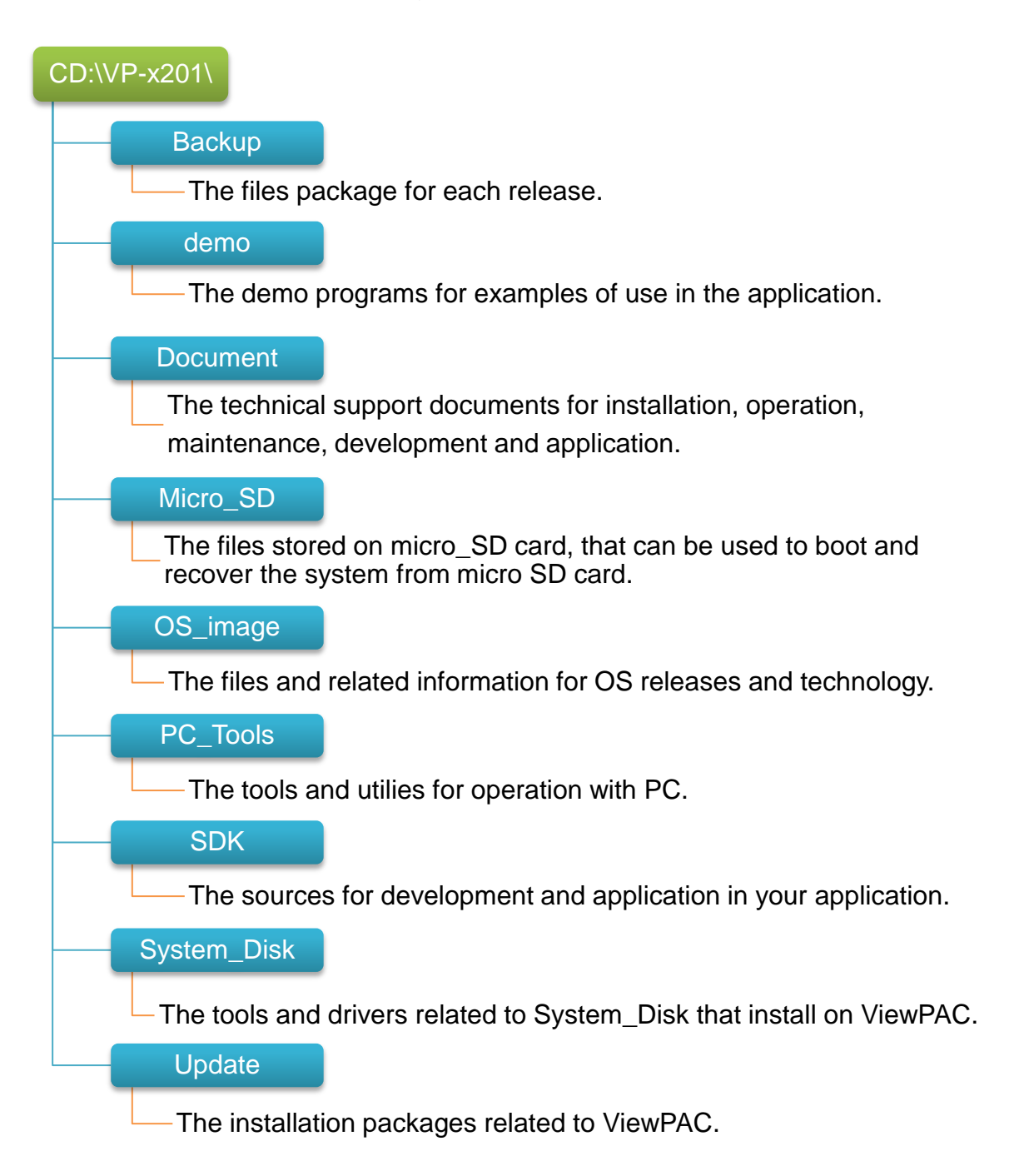

# **2. Getting Started**

This chapter provides a guided tour of the ViewPAC installation and configuration that describes the steps needed to download, install, configure, and run the basic procedures for user working with the ViewPAC for the first time.

Before starting any task, please check the package contents. If any of the following package contents are missing or damaged, contact your dealer, distributor.

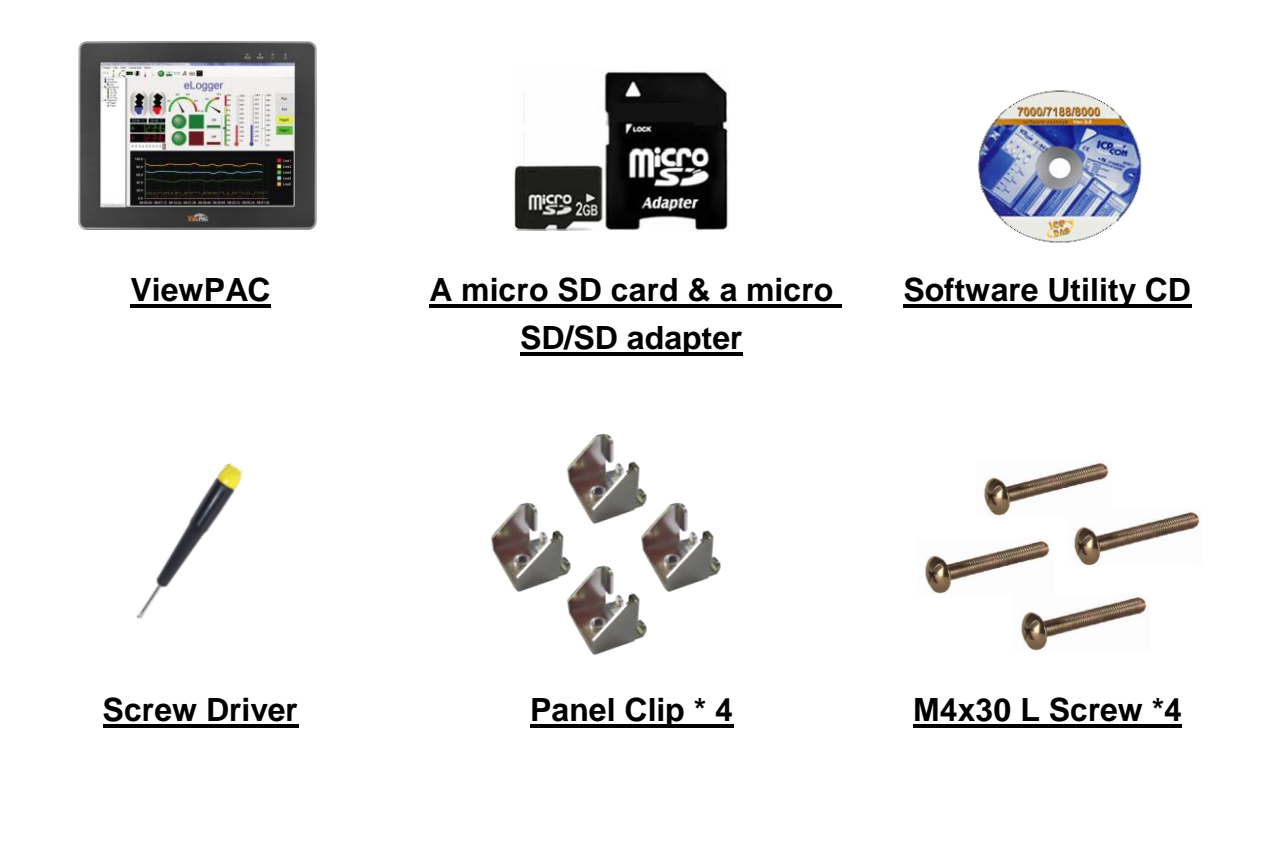

# **2.1. Mounting the Hardware**

### **2.1.1. Mounting the ViewPAC**

The ViewPAC can be mounted on a panel of maximum thickness 5 mm. Adequate access space can be available at the rear of the instrument panel for wiring and servicing purposes.

### **Spacing**

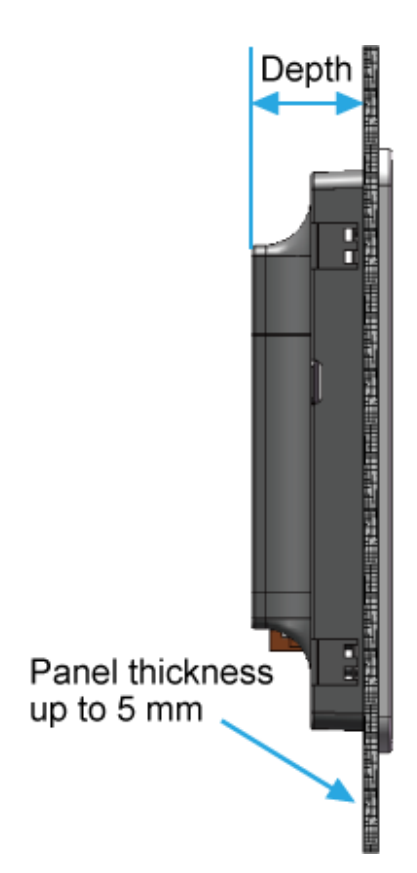

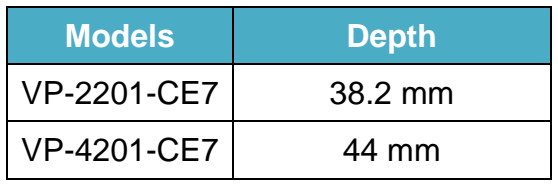

### **Tips & Warnings**

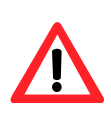

To ensure proper ventilation for the ViewPAC, leave a minimum of 50 mm space between the top and bottom edges of the ViewPAC and the enclosure panels.

### **Step 1: Prepare the panel and cut the hole to the specified size**

The table below shows the dimension of the panel cut-out of ViewPAC.

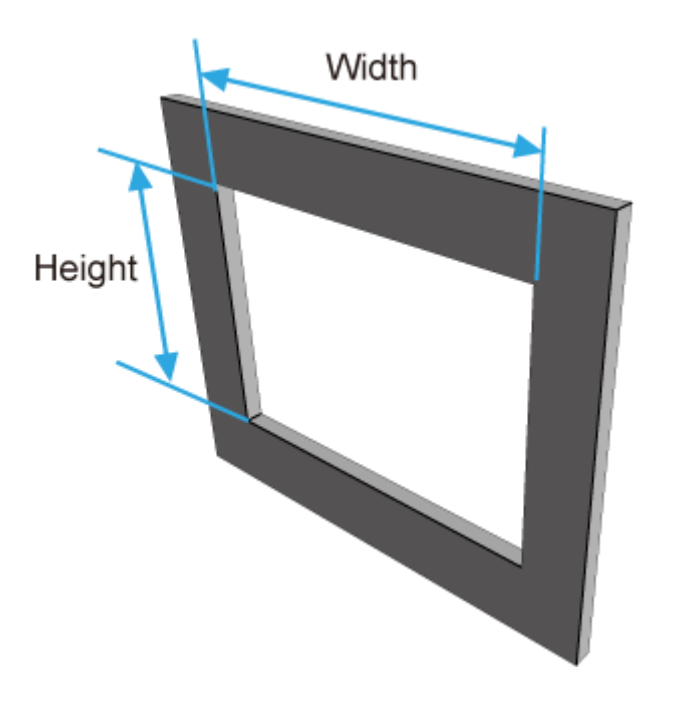

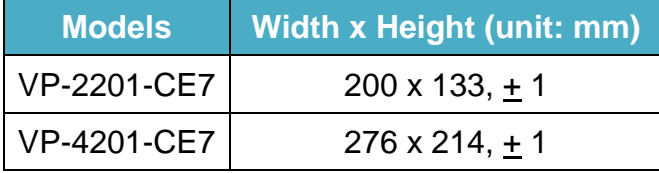

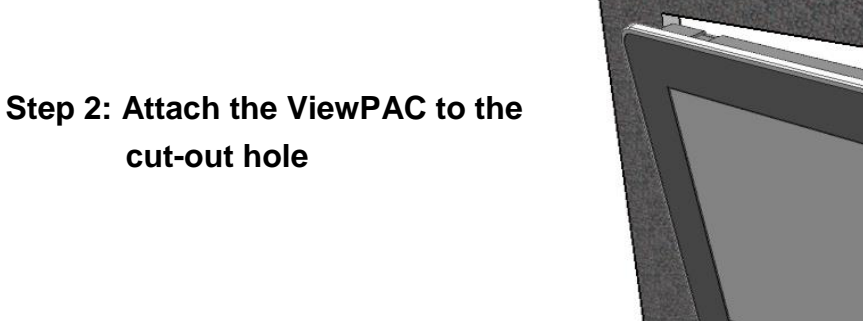

ViewPAC (CE7 based PAC) Series User Manual v 1.0.0 Page: 20

**Step 3: Insert the panel mounting clips into the upper and lower ventilation holes**

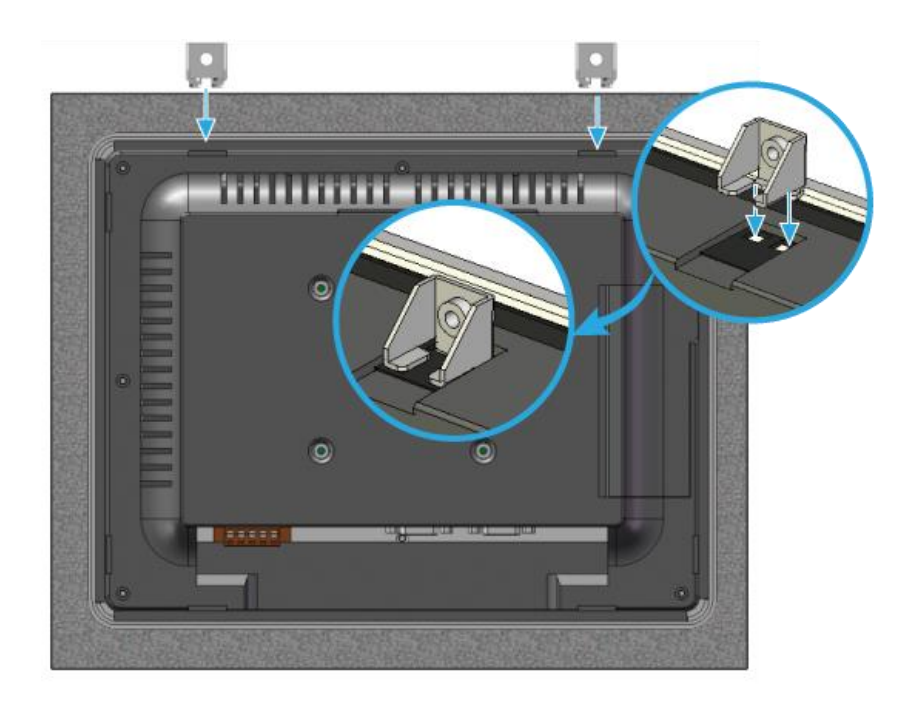

**Step 4: Screw the panel mounting clips to the panel**

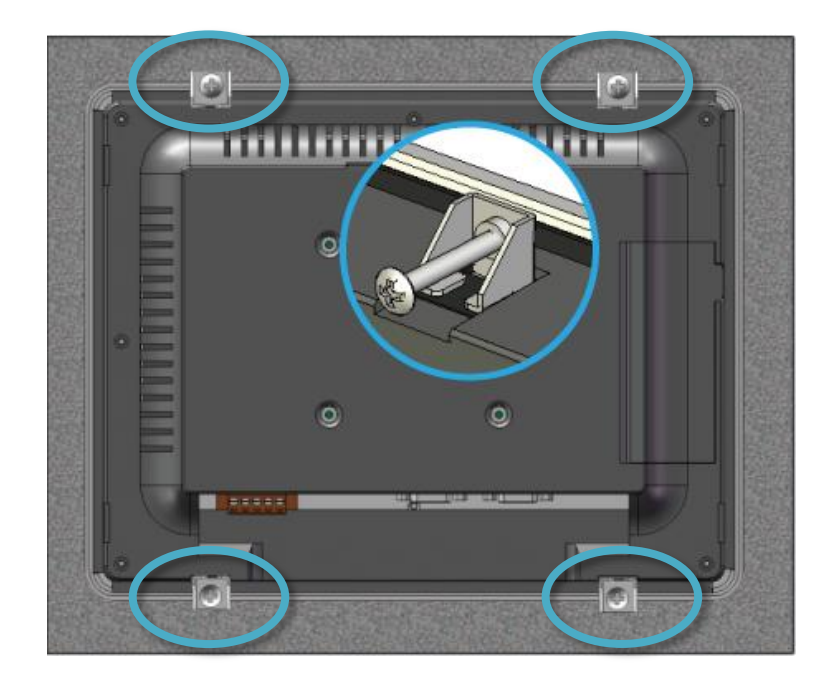

#### **Tips & Warnings**

Recommended Screw Torque: 3.4 ~ 4.5 kgf-cm.

ViewPAC (CE7 based PAC) Series User Manual v 1.0.0 Page: 21

### **2.1.2. Connecting Power and USB Device to ViewPAC**

The ViewPAC provides a variety of interfaces to suit a range of applications. The following illustration shows a simple application.

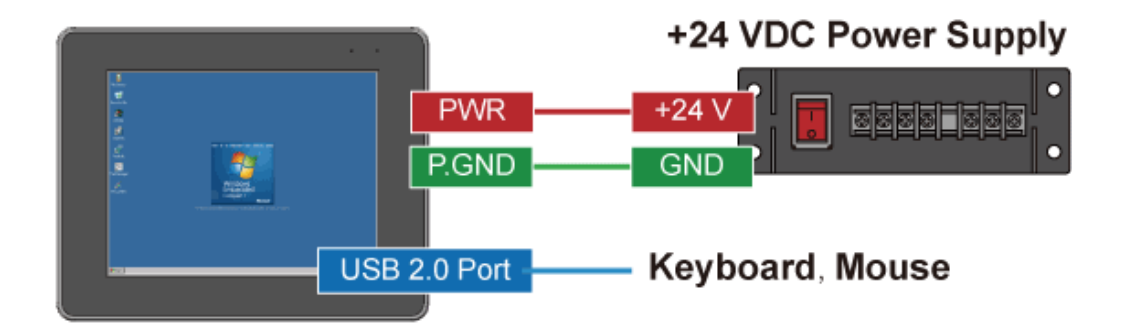

#### **Tips & Warnings**

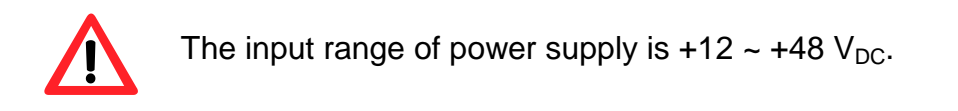

# **2.2. Configuring the Boot Mode**

The ViewPAC has several operating modes, which can be selected by a rotary switch.

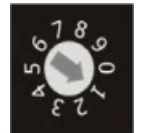

The table below lists the operation modes available with the ViewPAC.

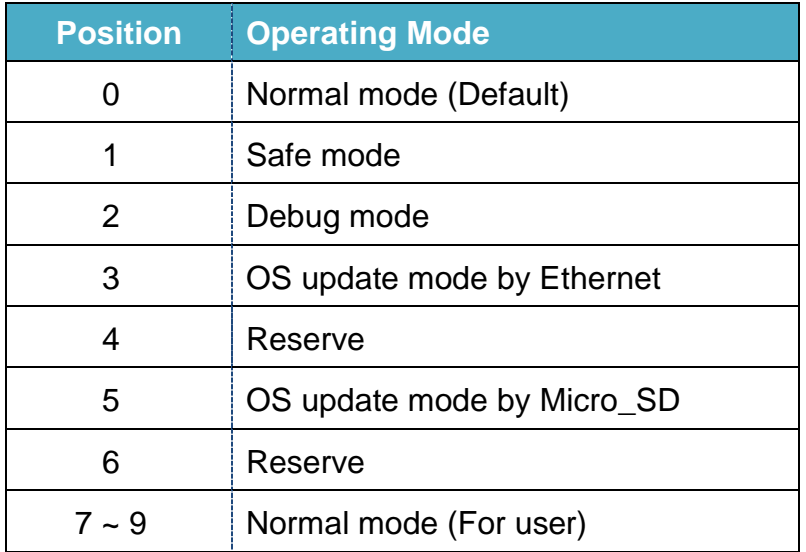

The following is a brief introduction of these modes.

#### **Normal Mode (Default mode)**

Normal mode is the default mode of operation and the one you will use most of the time. Use this mode for more tasks and configurations. Programs also are executed in this mode.

#### **Safe Mode**

Safe mode is a trouble shooting. The mode loads the minimum required device drivers and system services to boot the ViewPAC.

If you have malicious software or a program caused the ViewPAC cannot be boot or run the normal mode, you can boot in safe mode to solve the problem.

#### **Debug Mode**

Debug mode is a special environment in which program debug functions can be used in addition to normal system functions.

Debug mode is unsupported.

#### **OS Update Mode**

OS update mode is a way used to update OS. For more information on updating the ViewPAC OS image, please refer to section 6.1. OS updates

#### **Reserve->OS Development Mode**

The positions 4, 6, of rotary switch are reserved for OS development.

#### **User Mode**

The positions 7, 8, 9 of rotary switch are reserved for user"s applications.

When ViewPAC is boot with one of these positions, it is boot at normal mode. User"s application can check the position of the rotary switch position to run at different mode.

### **2.3. Using PAC Utility to Manage ViewPAC**

The PAC Utility is a collection of the ViewPAC system tool that allows user quickly and easily configure and manage ViewPAC.

For more detailed information on PAC Utility applications, please refer to "3.1. PAC Utility"

### **Step 1: Double-click the PAC Utility on the desktop**

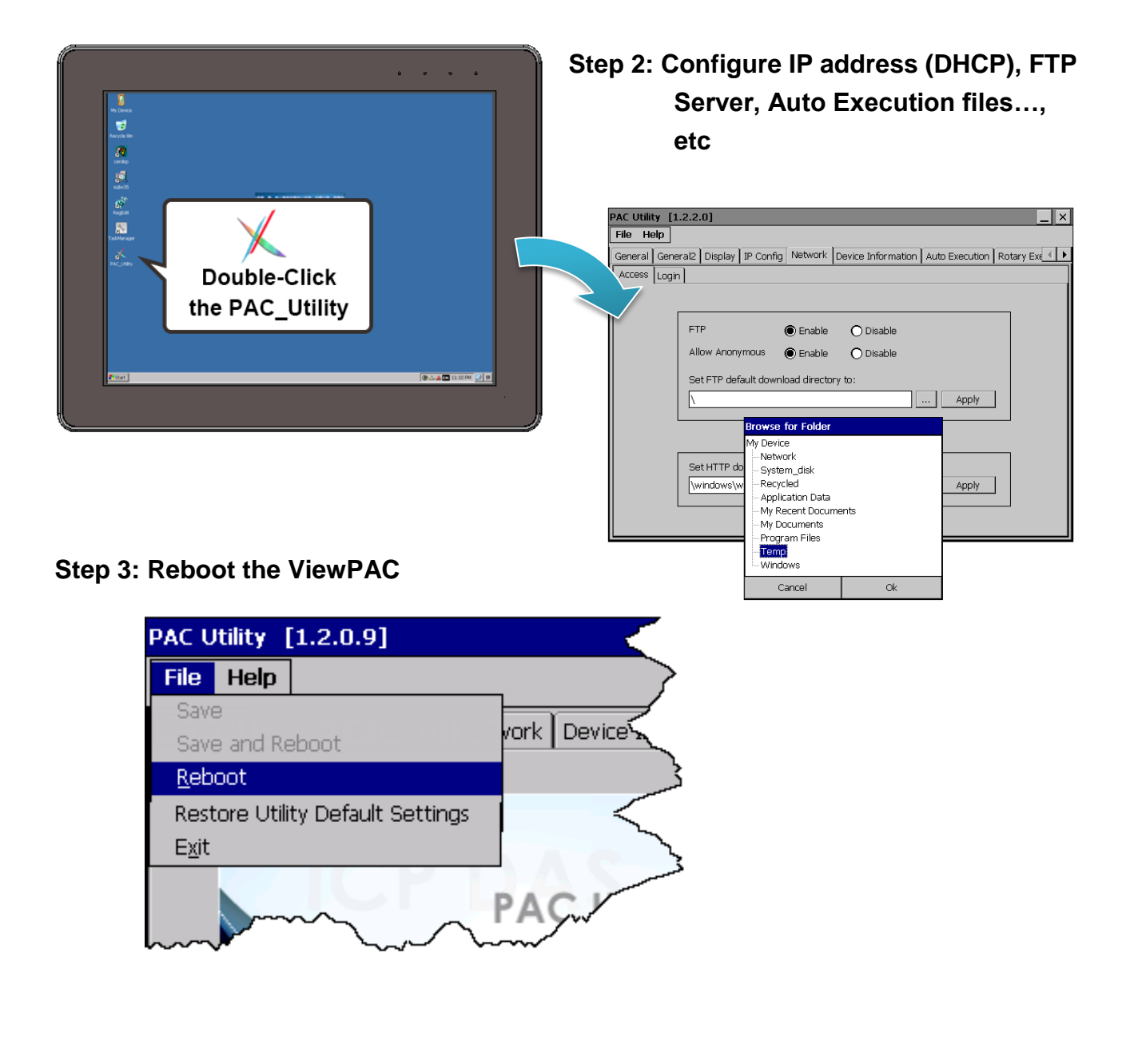

ViewPAC (CE7 based PAC) Series User Manual v 1.0.0 Page: 25

# **2.4. Changing the User Interface Language**

The Windows CE operating system on the ViewPAC comes with several built-in functions.

### **Step 1: Click Start menu, point to Settings, click Control Panel, and then click Regional Settings Options**

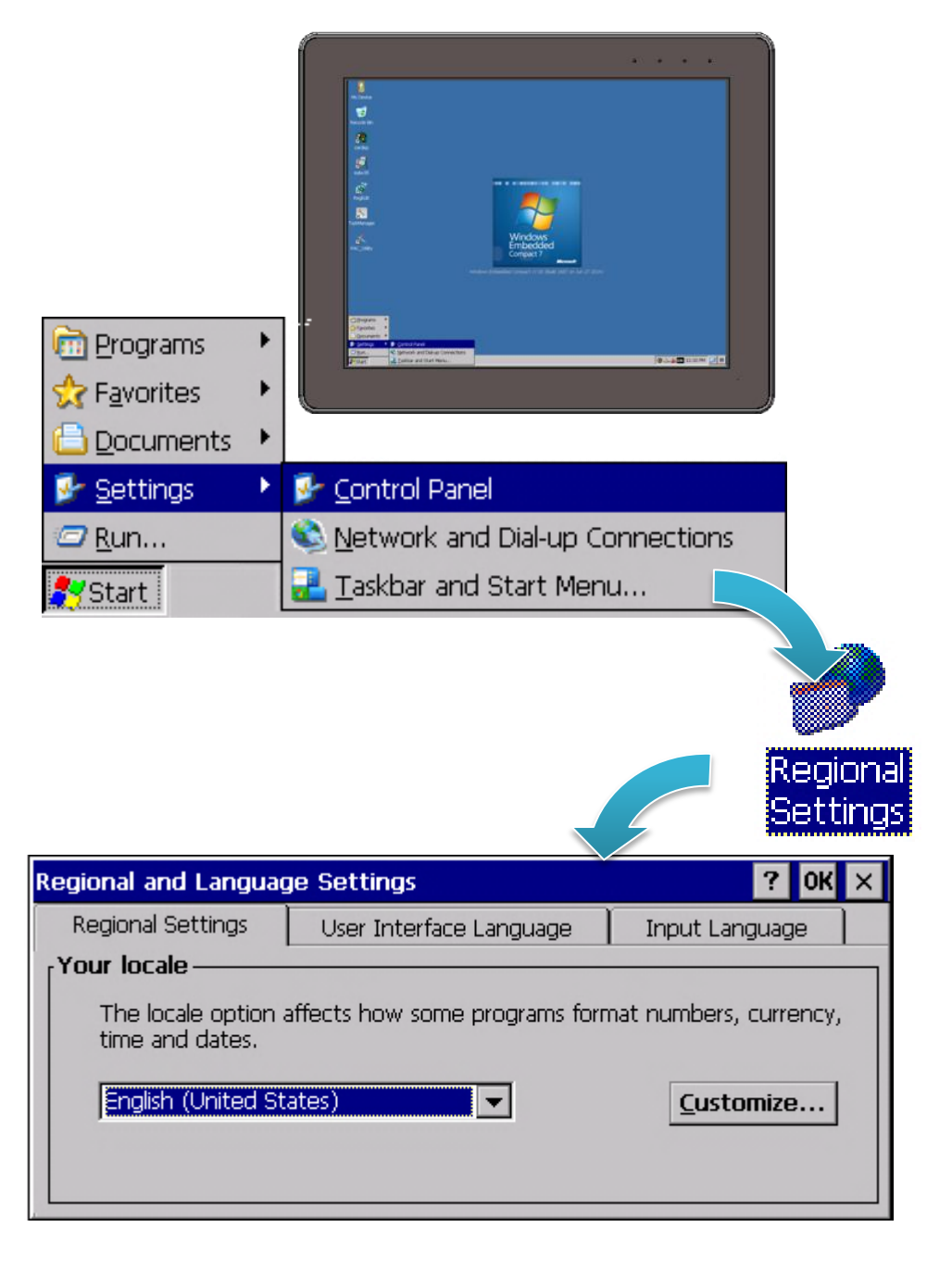

ViewPAC (CE7 based PAC) Series User Manual v 1.0.0 Page: 26

### **Step 2: Click User Interface Language tab, choose to your local language, and then click OK**

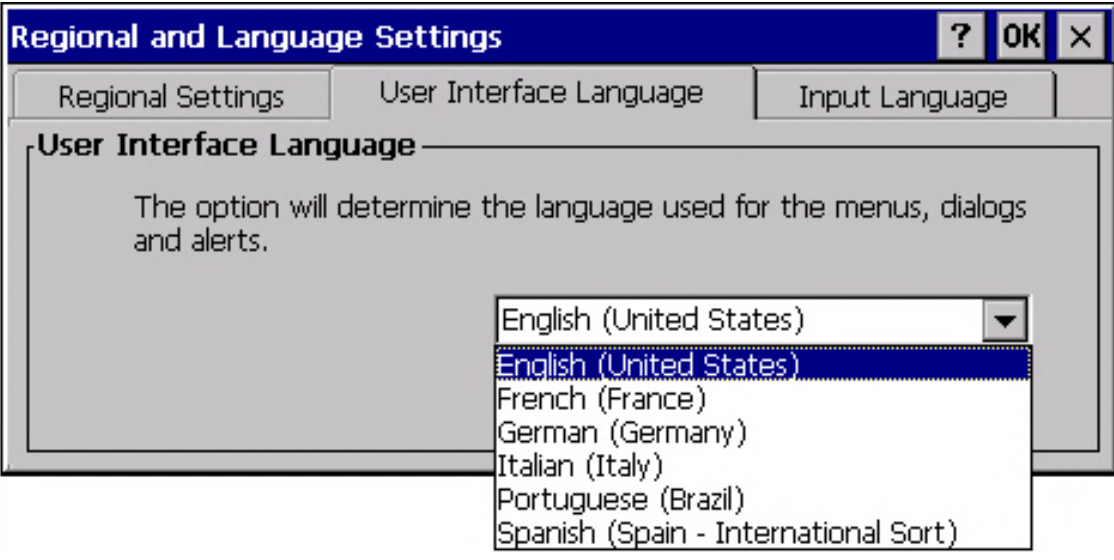

**Step 3: Run the PAC Utility, and then reboot the ViewPAC for changes to take effect**

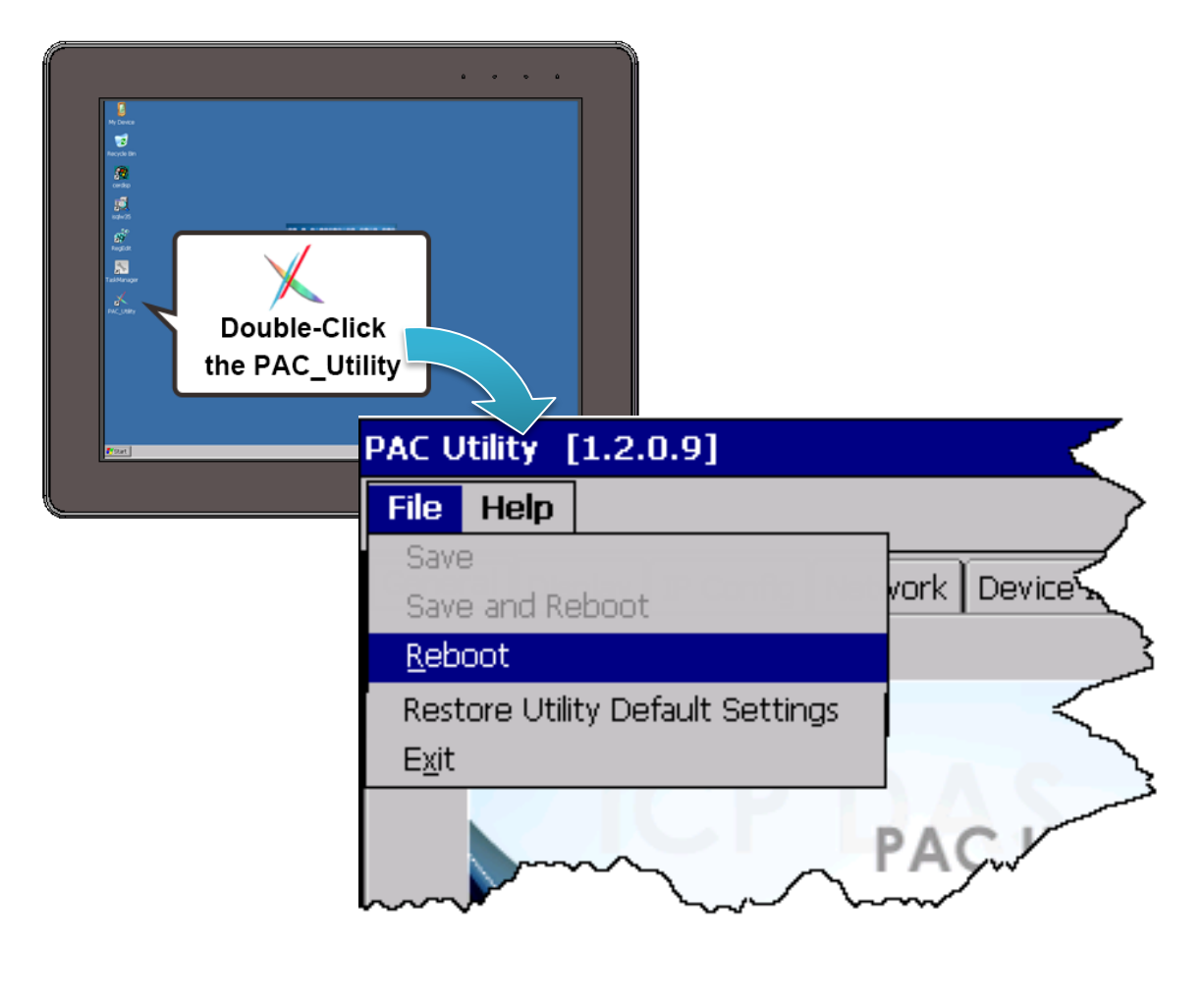

ViewPAC (CE7 based PAC) Series User Manual v 1.0.0 Page: 27

# **3. Tools and Tasks**

This chapter provides a brief introduction of the ViewPAC service tools and its benefits.

There are several tools and utilities built-in and designed for use with ViewPAC. Some of these are pre-installed on ViewPAC and can work directly on ViewPAC, and some of these tools are supporting tools and can help you to manage the ViewPAC remotely on a PC. All of them can be found on the CD that was provided with the package or by downloading the latest version from ICP DAS web site.

#### CD:\Wp-5231\

http://ftp.icpdas.com/pub/cd/winpac\_am335x/wp-5231/

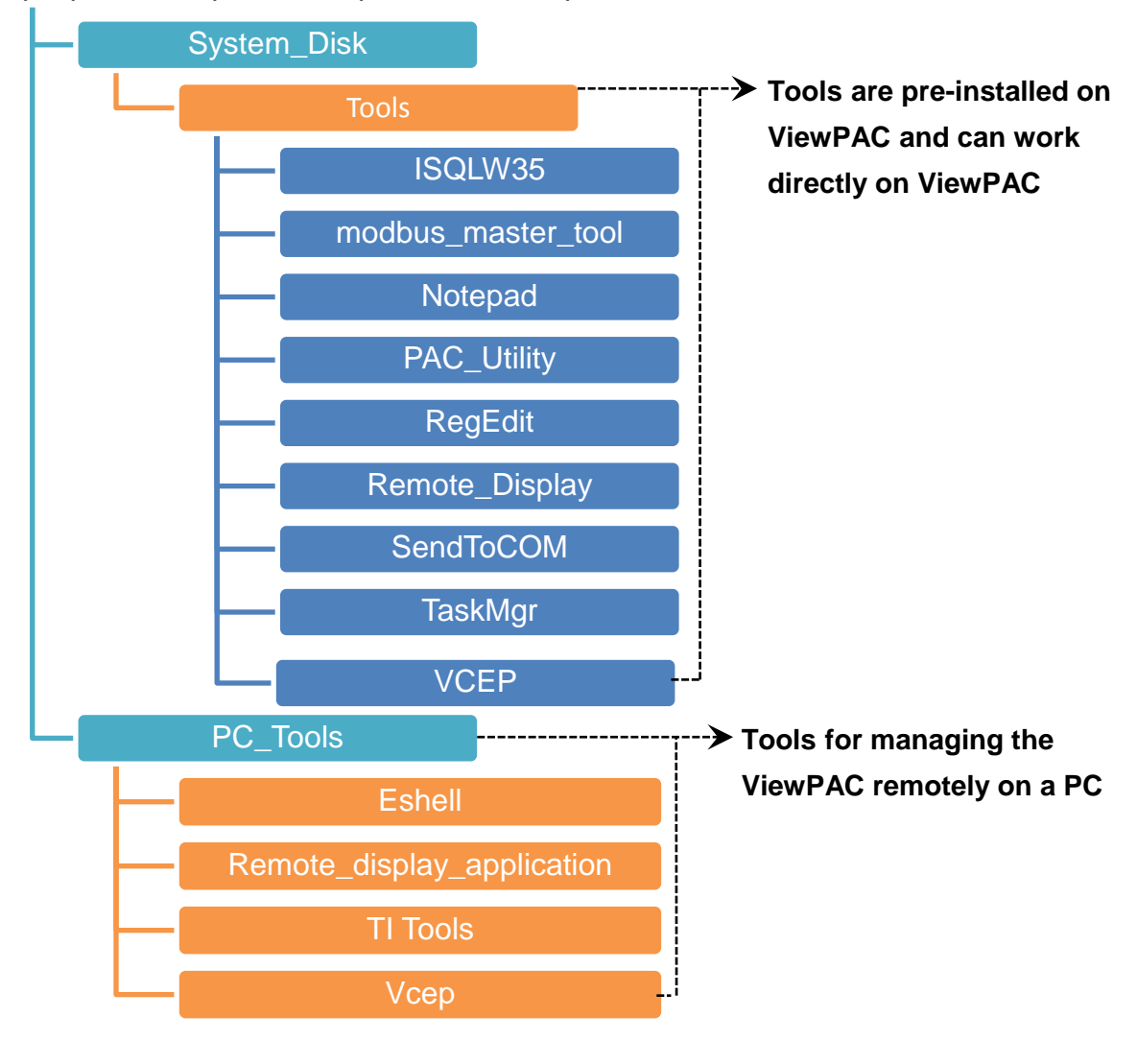

# **3.1. PAC Utility**

PAC Utility is a collection of software applications that enable management and configuration of ViewPAC system and features.

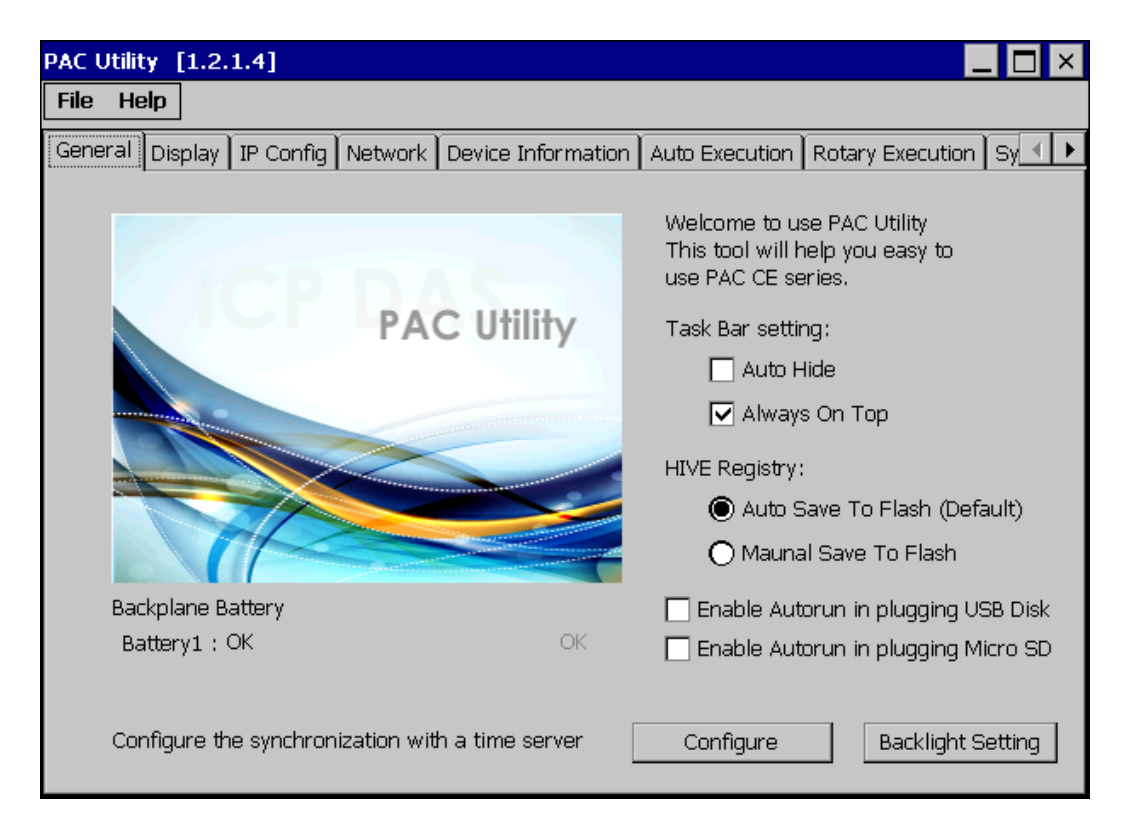

The PAC Utility includes the following menu bars and property tabs. All of these functions will be explained later.

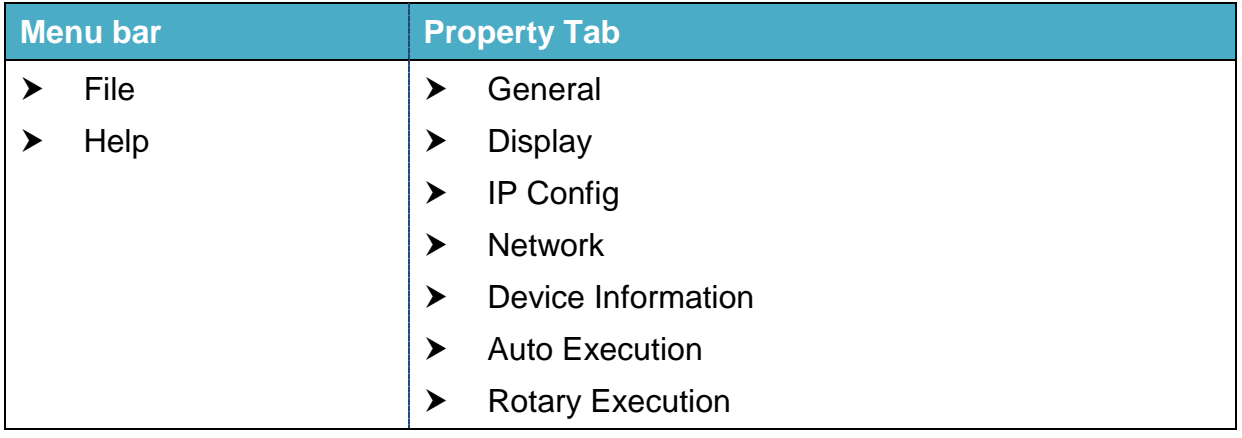

### **3.1.1. Menu Bar – File**

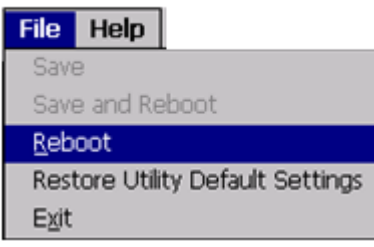

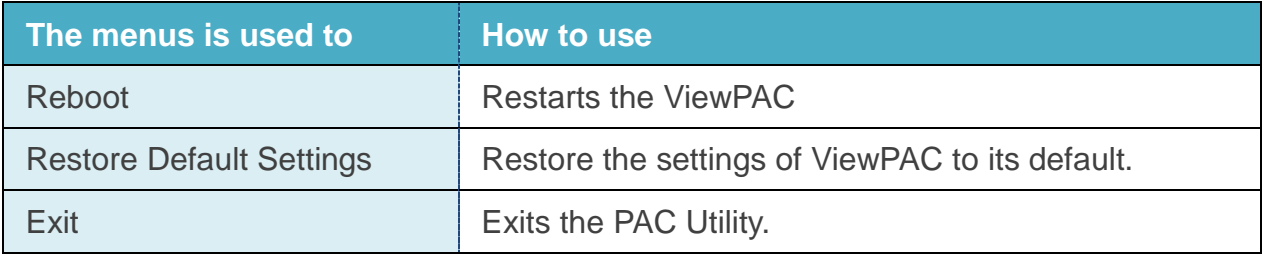

### **3.1.2. Menu Bar – Help**

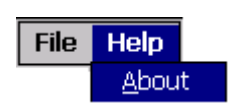

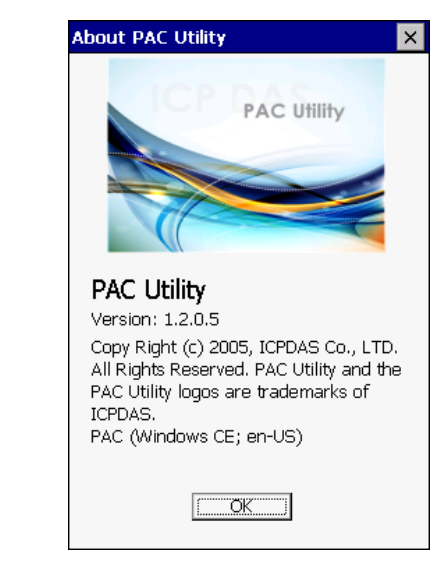

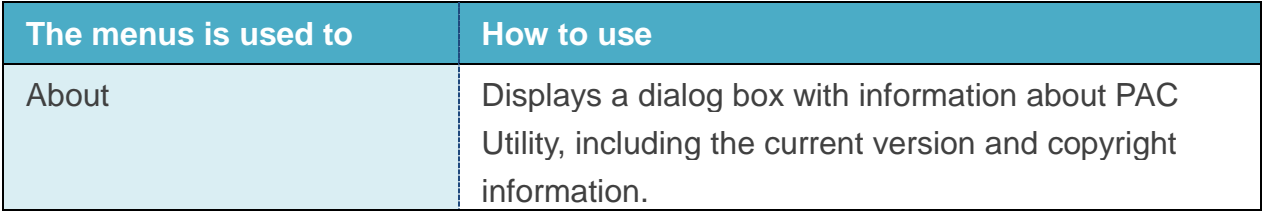

### **3.1.3. Property Tab - General**

The General tab provides functions to configure the task bar, check the status of the battery, set the brightness of the LCD backlight…, etc.

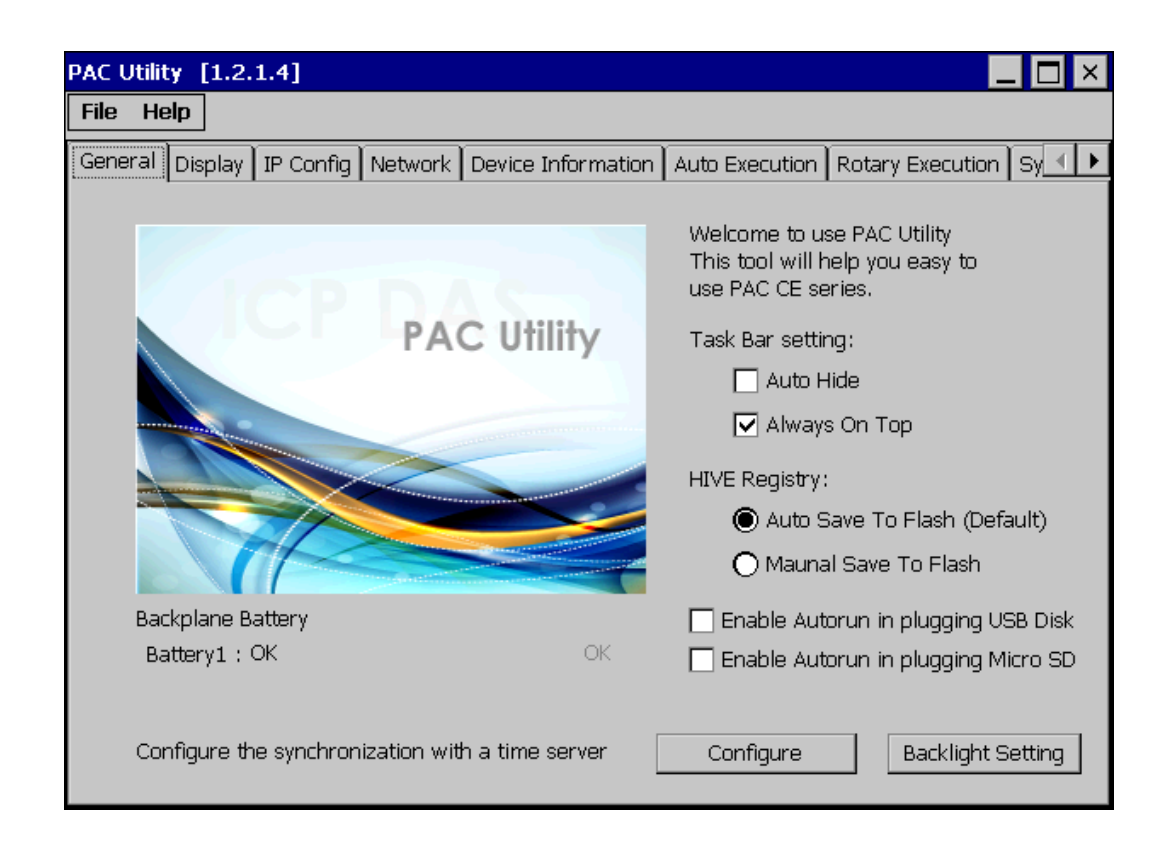

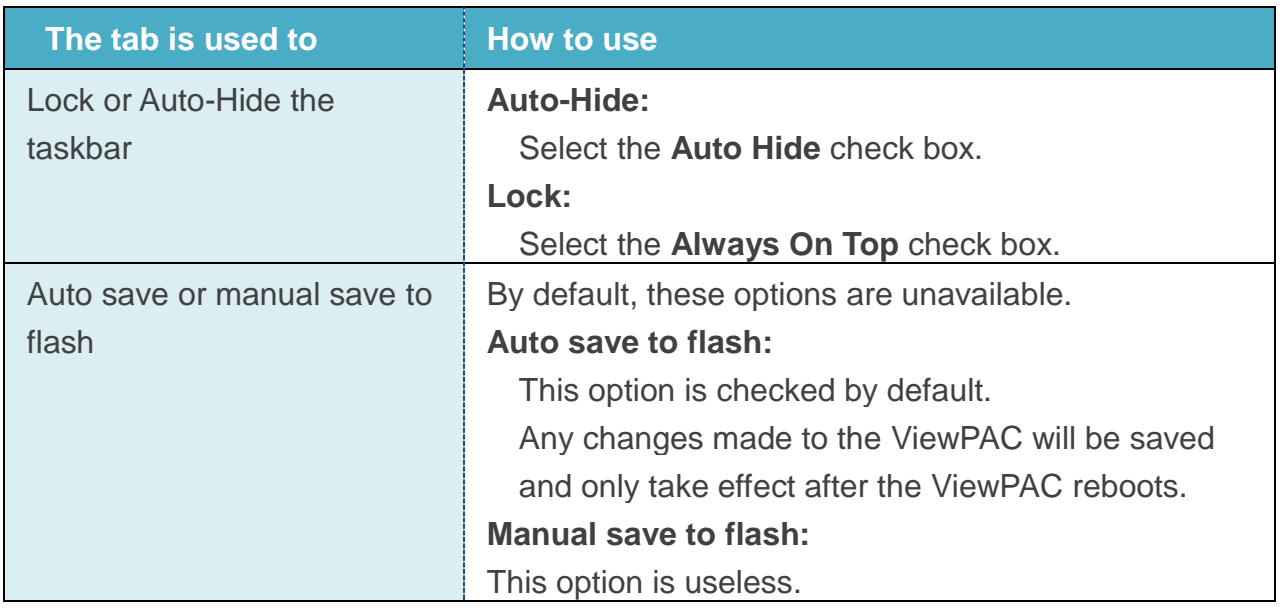

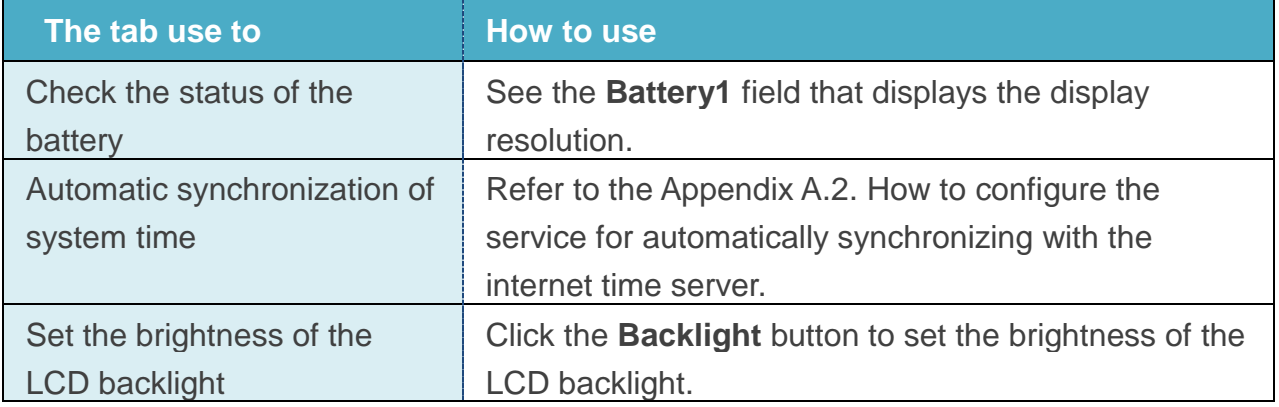

### **3.1.4. Property Tab – Display**

The Display tab provides functions to configure the monitor settings.

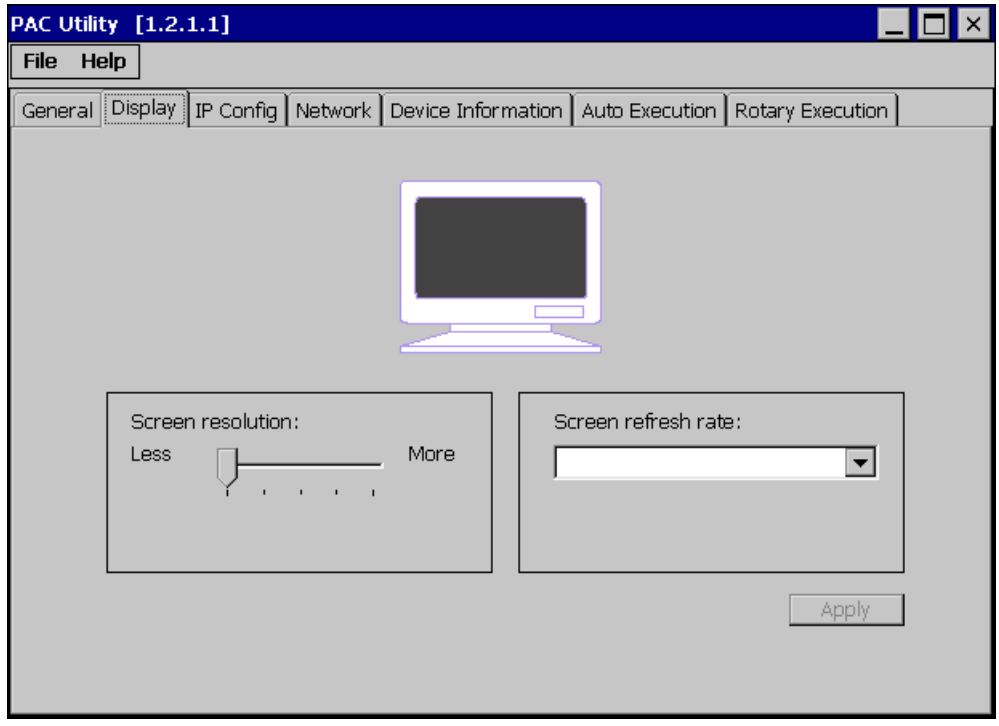

#### **The tab is used to**

The functions of this tab are fixed by default.

### **3.1.5. Property Tab – IP Config**

The IP Config tab provides functions to configure either DHCP (Roaming) or manually configured (Static) network settings and to monitor the MAC address. Generally, DHCP is the default settings, but if you don"t have a DHCP server, you must configure the network settings by using manual configuration.

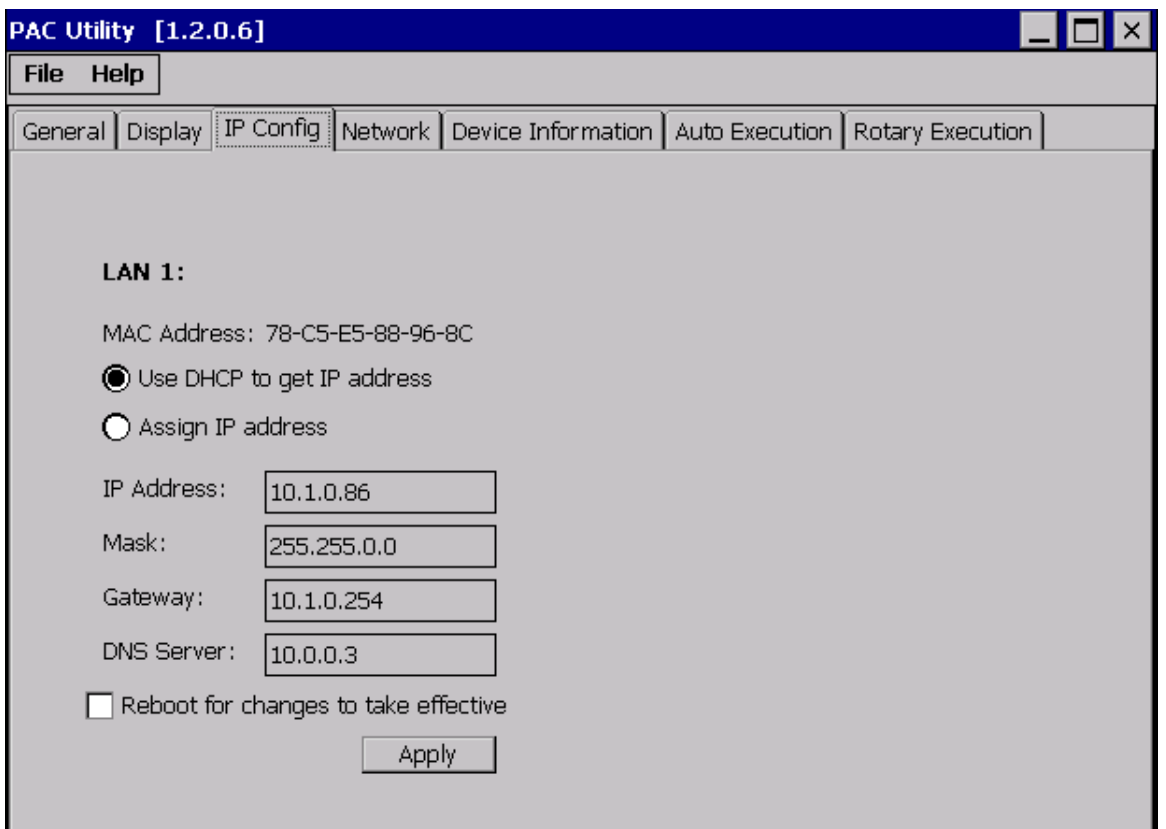

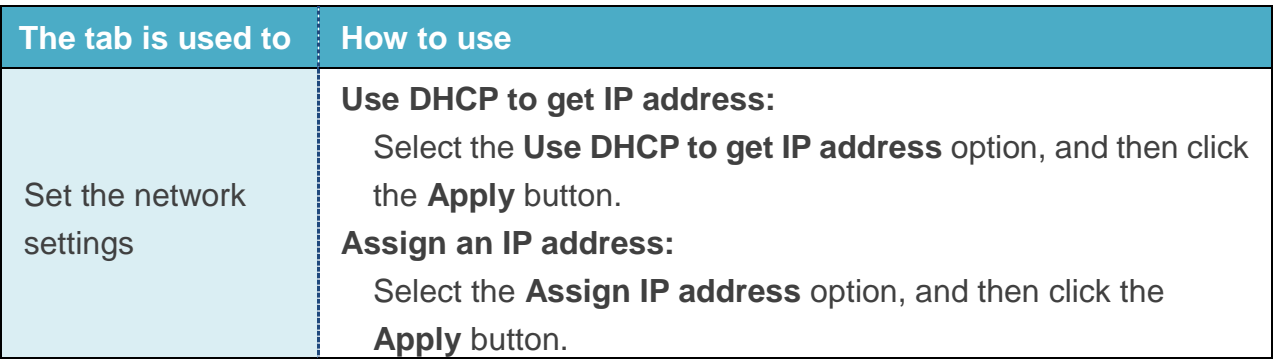

### **3.1.6. Property Tab – Network**

The Network tab comprises three tabs – Access, Login and File Serve Settings.

#### **Access**

The Access tab provides functions to enable/disable the FTP access, enable/disable anonymous FTP access, and configure the FTP and HTTP directory path.

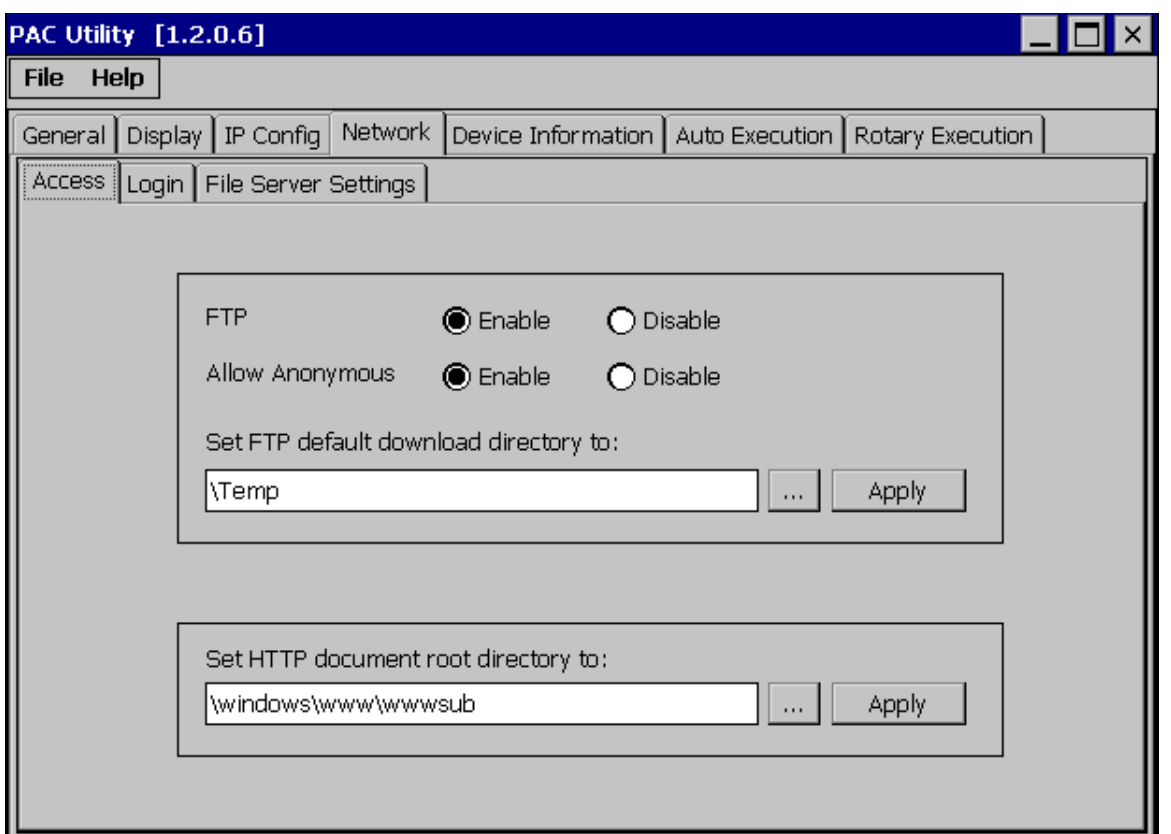

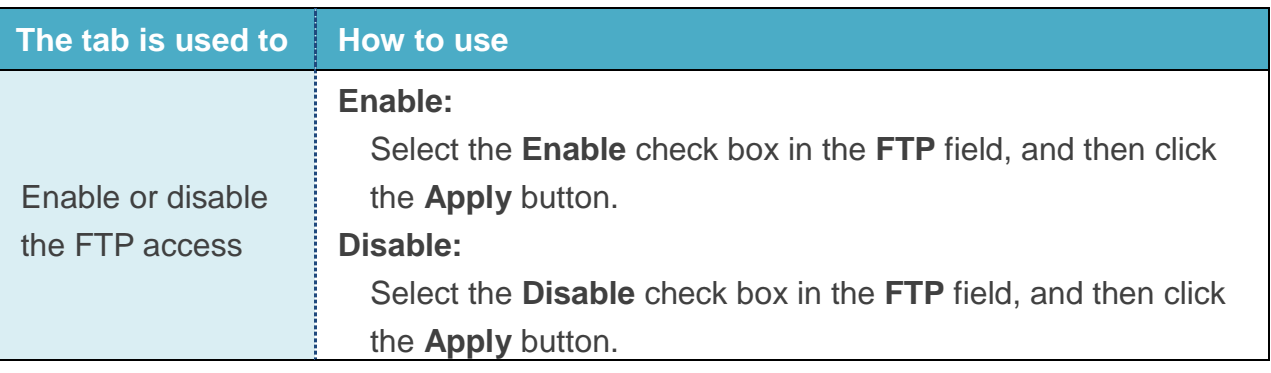
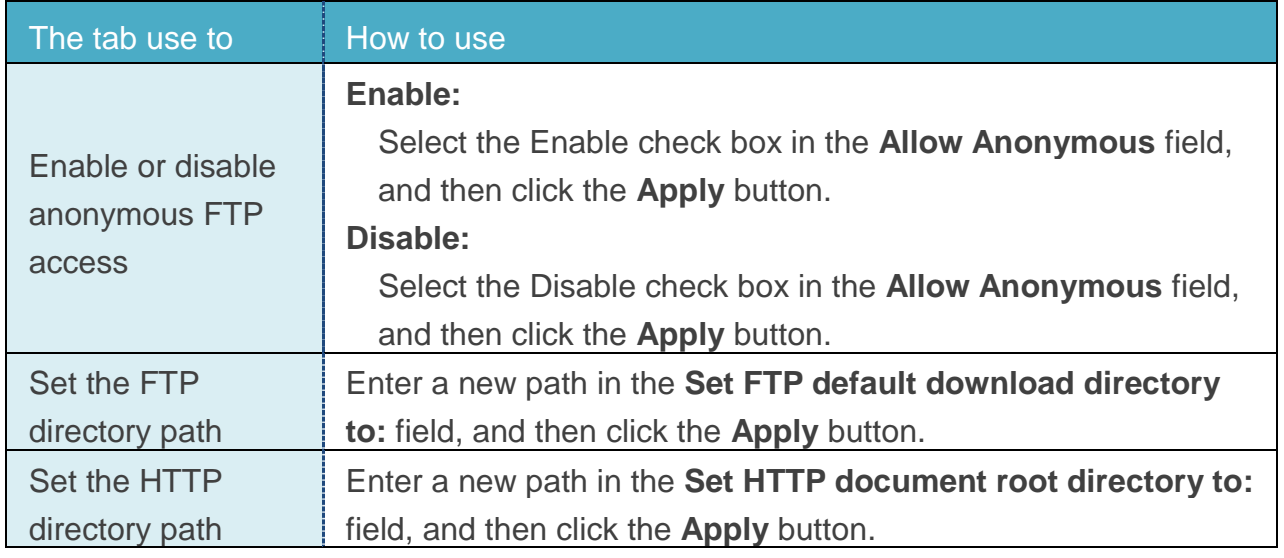

## **Login**

The Login tab provides functions to maintain the FTP accounts.

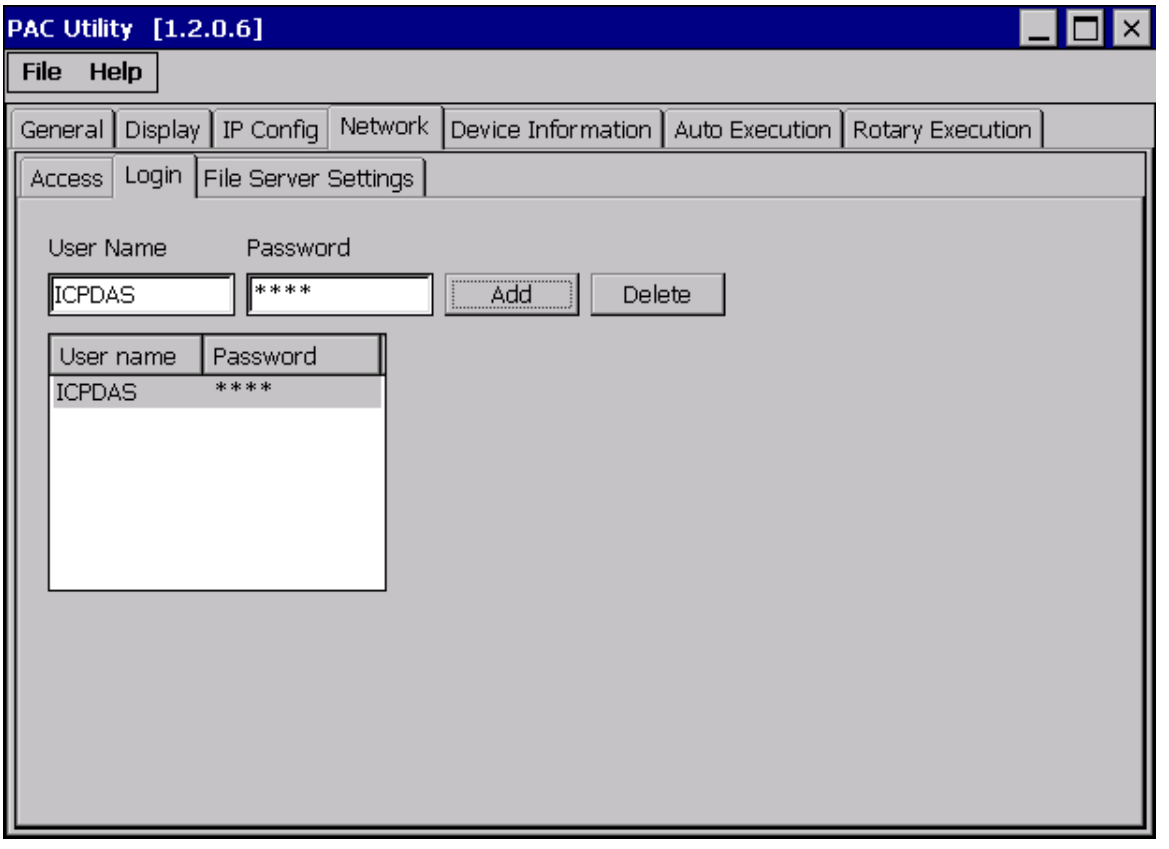

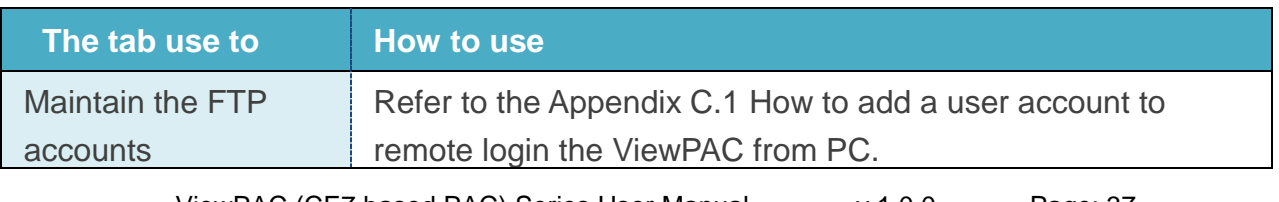

ViewPAC (CE7 based PAC) Series User Manual v 1.0.0 Page: 37

Copyright © 2015 ICP DAS Co., Ltd. All Rights Reserved. E-mail: service@icpdas.com

### **File Server Settings**

The File Server Settings tab provides functions to set the SMB server.

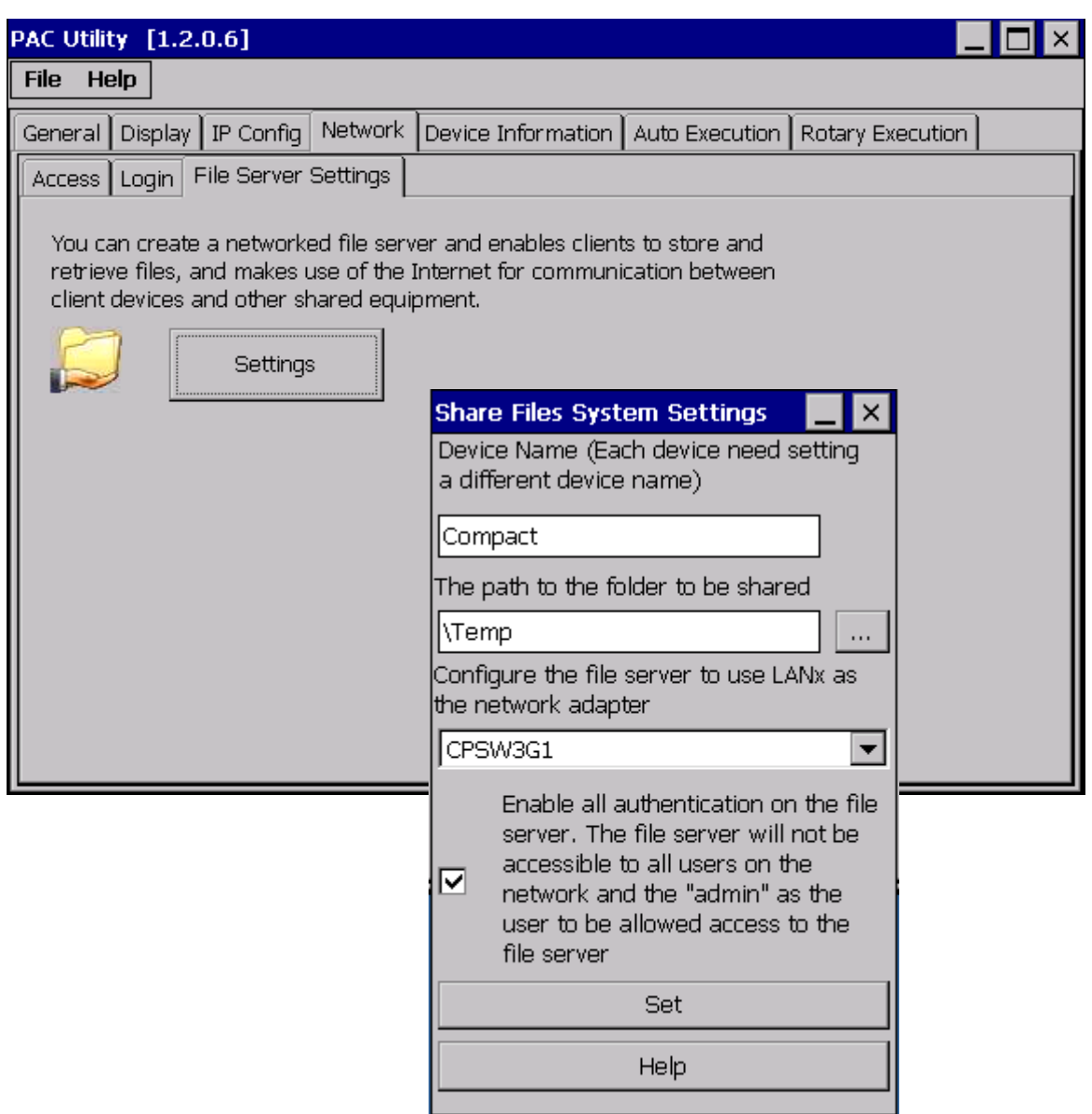

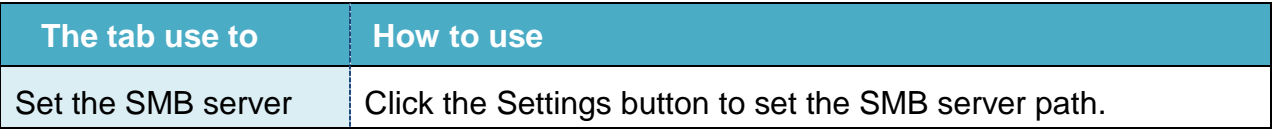

Copyright © 2015 ICP DAS Co., Ltd. All Rights Reserved. E-mail: service@icpdas.com

# **3.1.7. Property Tab – Device Information**

The Device Information tab provides functions to monitor necessary system information of the ViewPAC. The information is the most important note of version control for upgrading system.

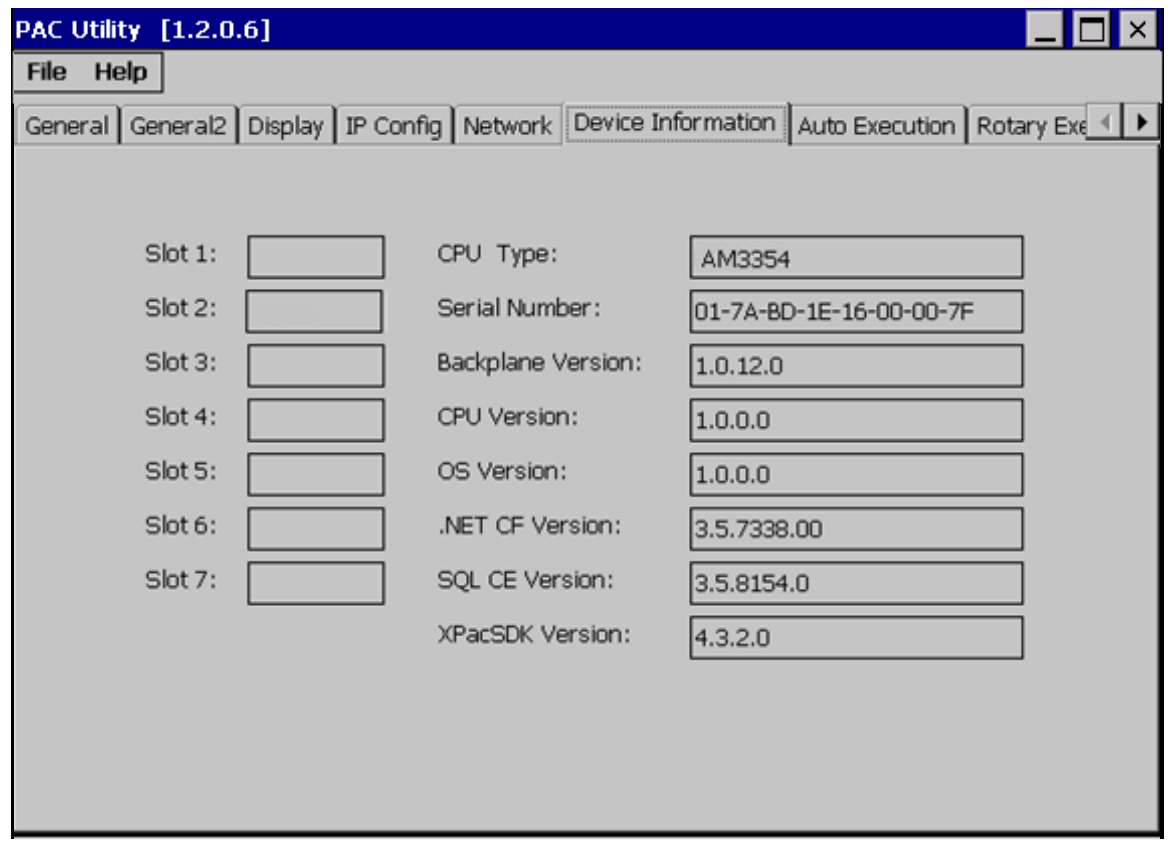

# **3.1.8. Property Tab – Auto Execution**

The Auto Execution tab provides functions to configure programs running at ViewPAC startup, it allows users to configure ten execute files at most.

### **Tips & Warnings**

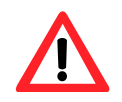

The specific extensions are .exe and .bat, and they are executed in order of program 1, program 2, etc.

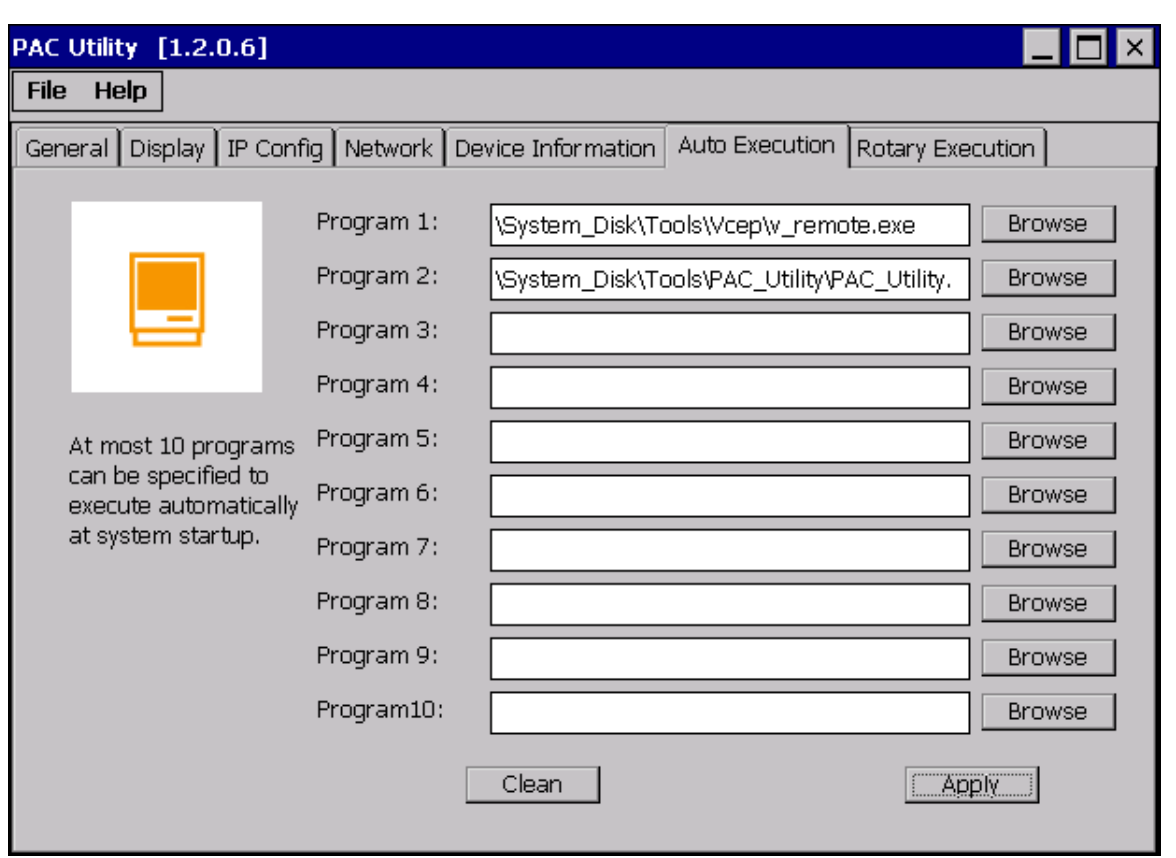

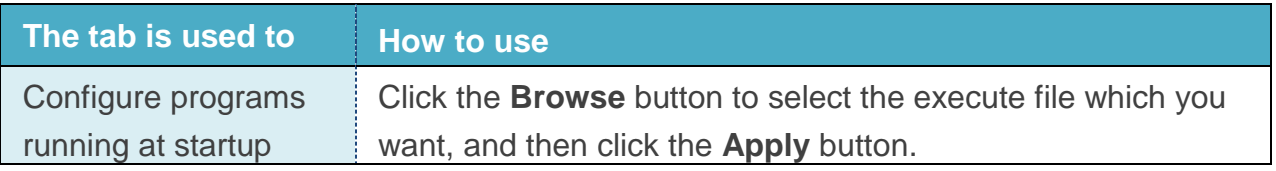

ViewPAC (CE7 based PAC) Series User Manual v 1.0.0 Page: 40

# **3.1.9. Property Tab – Rotary Execution**

The Rotary Execution tab provides functions to configure programs running at ViewPAC startup in one of the user defined mode, it allows users to configure ten execute files at most.

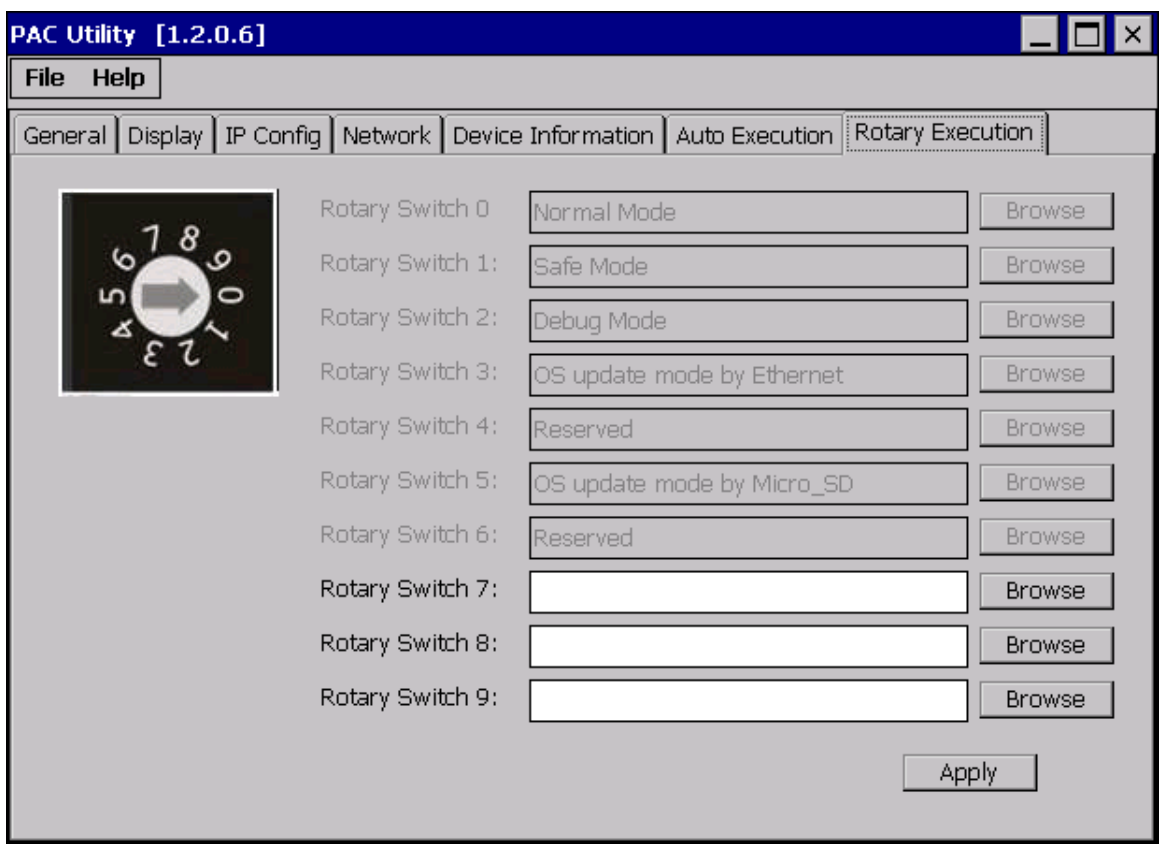

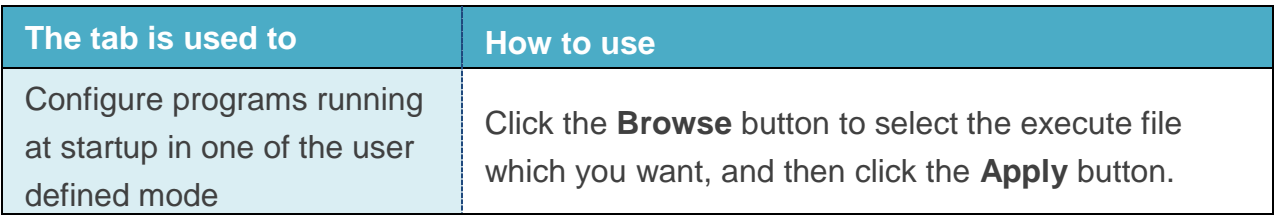

Copyright © 2015 ICP DAS Co., Ltd. All Rights Reserved. E-mail: service@icpdas.com

# **3.2. TaskMgr**

The TaskMgr is a Windows CE application, which provides real time info on all processes and threads including System threads, similar in appearance to the Windows Task Manager.

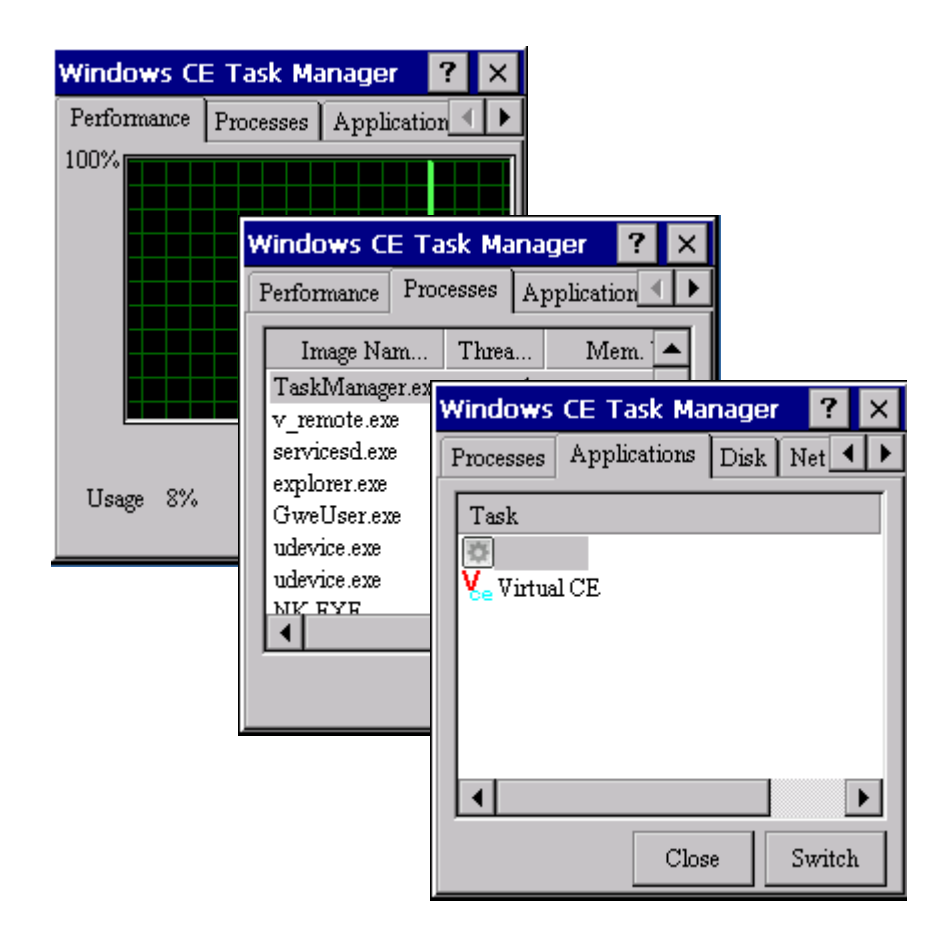

# **3.3. VCEP**

ICPDAS VCEP is designed for managing your ViewPAC anywhere. No matter where you are, ICPDAS VCEP provides a convenient environment on the Desktop PC and lets you control your ViewPAC remotely.

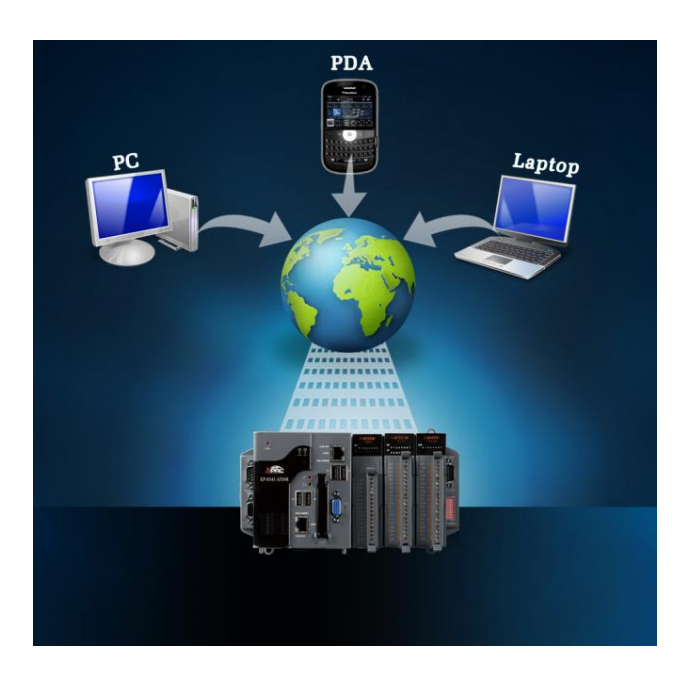

ICPDAS VCEP is composed of two main components: The "Server" which runs on ViewPAC and the "Client" which runs on a Desktop PC.

Once a connection is established between the client and server (initiated by the client), the client will periodically send requests for screen updates and send mouse/key click information to the server to simulate.

Each video frame is inter-compressed against the previous frame and then intra-compressed with a modified LZW scheme to minimize the amount of data transmitted from server to client.

For more detailed information on VCEP application, please refer to http://ftp.icpdas.com/pub/cd/winpac\_am335x/wp-5231/pc\_tools/vcep\_4.2.0.9/

# **3.4. Remote\_Display**

The "Remote Display" allows ViewPAC to be controlled and monitored from a remote location. This tool is composed of two parts, a client and a server. The server is a program named cerdisp.exe running on ViewPAC. The client is a PC-based program named cerhost.exe running on the PC.

# **3.5. SendToCOM**

The SendToCOM uses the serial port to communicate with expansion module. To use the SendToCOM, you can send data to expansion module through the serial port, and receive data from other device through the serial port.

For more information about these commands for communicating with expansion module, please refer to:

http://ftp.icpdas.com.tw/pub/cd/8000cd/napdos/dcon/io\_module/87k\_high\_profile\_modules .htm

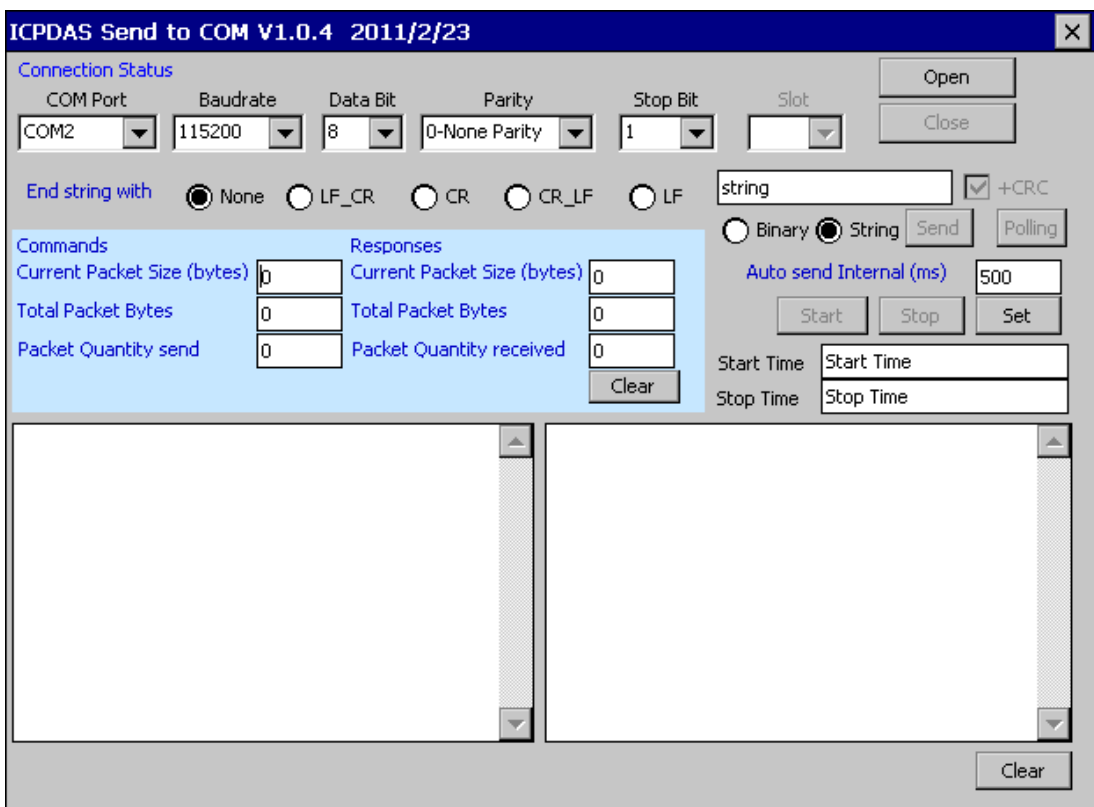

# **3.6. RegEdit**

The RegEdit provides a hierarchical representation of the registry on a target computer, similar in appearance to the Windows Registry Editor. The standard registry roots are represented; you can add keys beneath a root to point to existing registry keys, or you can add your own keys. Values can be changed for existing keys, or added for new keys, and default keys can be specified. For more information, see Registry Settings Management in Deployment.

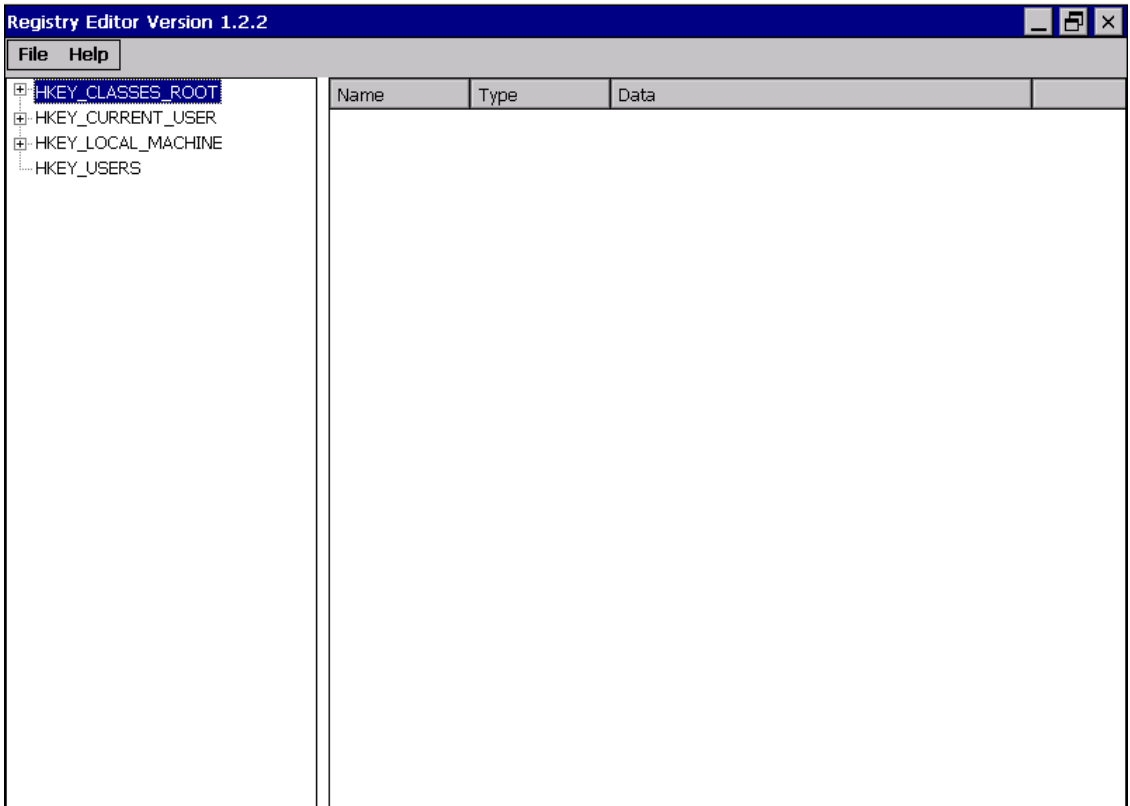

# **3.7. ISQLW35**

The "ISQLW35" is a Windows Embedded Compact 7 functionality that implements SQL Server Compact 3.5 Query.

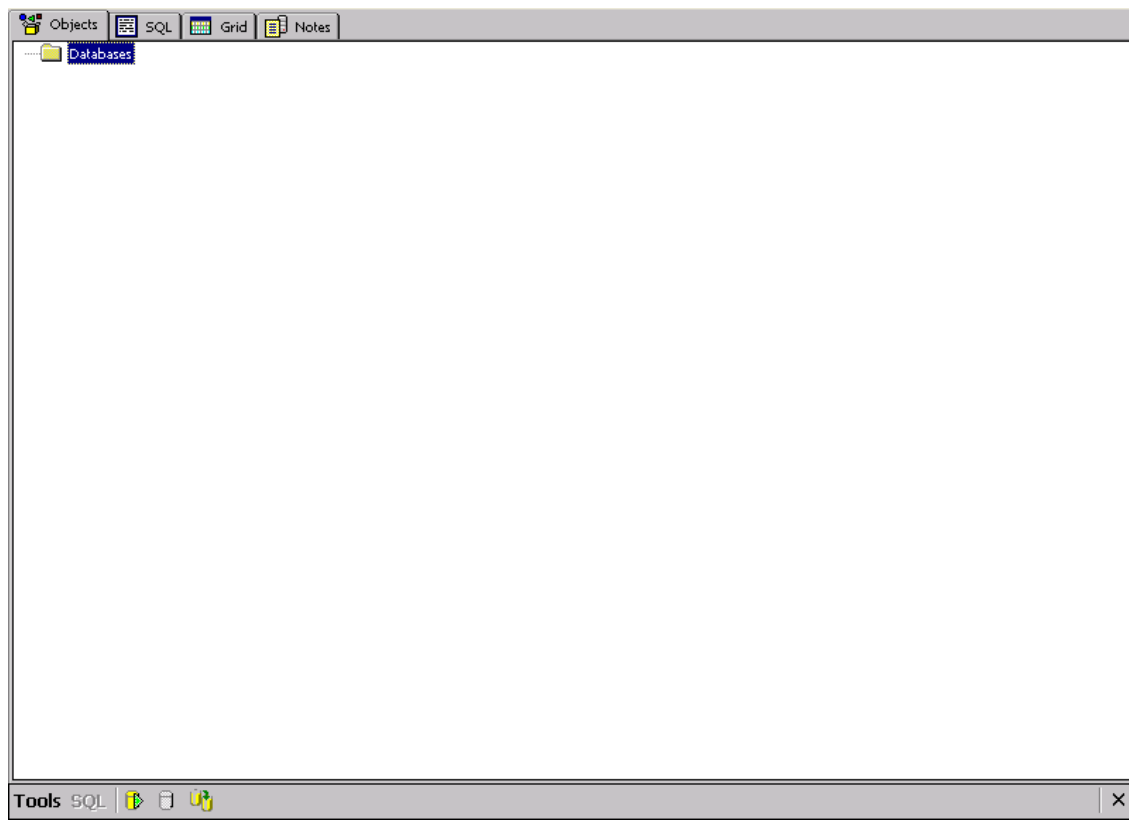

ViewPAC (CE7 based PAC) Series User Manual v 1.0.0 Page: 47

# **3.8. INotepad**

The INotepad is a common text-only editor. The resulting files have no format tags or styles, making the program suitable for editing system files that are to be used in a DOS environment.

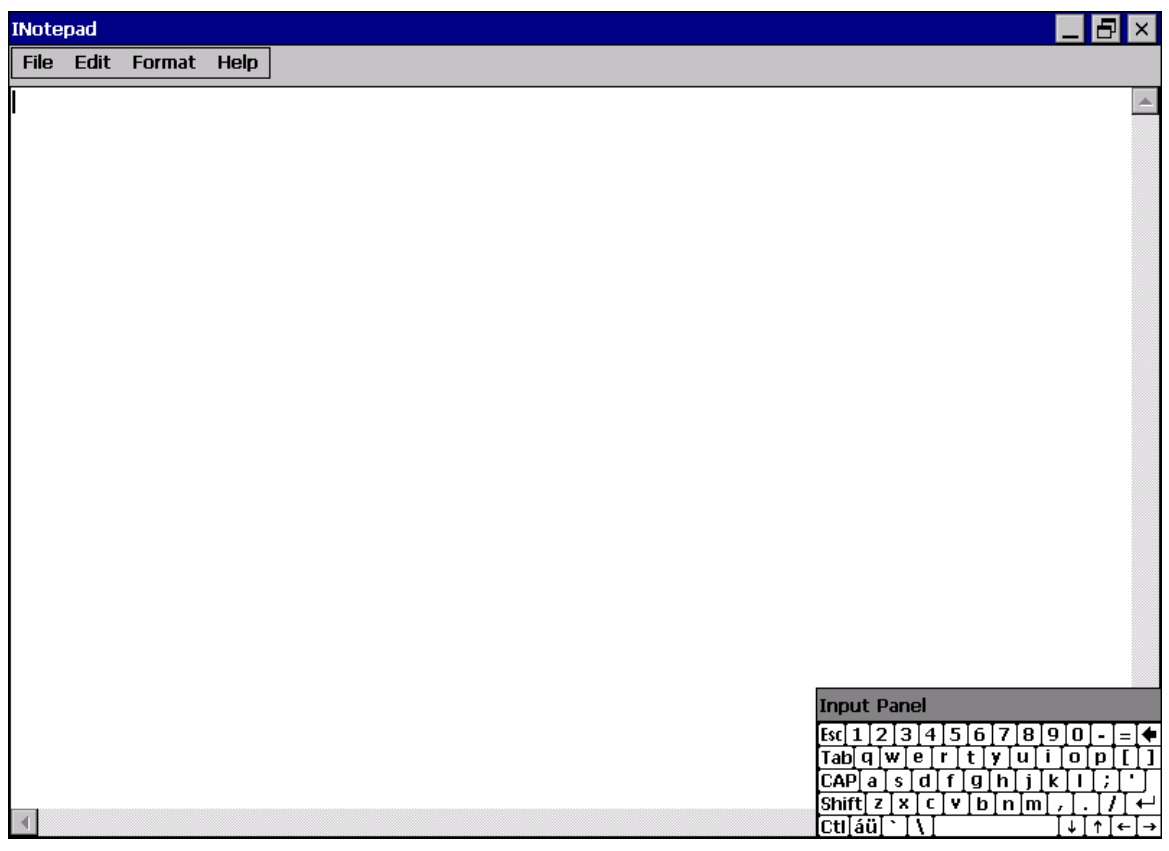

ViewPAC (CE7 based PAC) Series User Manual v 1.0.0 Page: 48

# **4. Your First ViewPAC Program**

This chapter provides a guided tour that describes the steps needed to set-up a development environment, download, install, configure for user programming with the ViewPAC.

Before writing your first program, ensure that you have the necessary development tool and the corresponding ViewPAC SDKs are installed on your system.

# **4.1. Choosing a Development Tool**

ViewPAC are Windows CE-based units. Windows CE is a mature embedded operating system which supports rapid development.

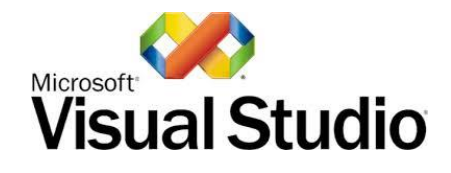

Visual Studio takes full advantage of the .NET Compact Framework, which uses public Internet standards to enable integration with new and existing applications running on any platform. Supported languages include Visual C#, Visual C++ and Visual Basic .NET.

## **Development Tool Requirements**

The table below lists the supported development tools and development languages to develop ViewPAC applications.

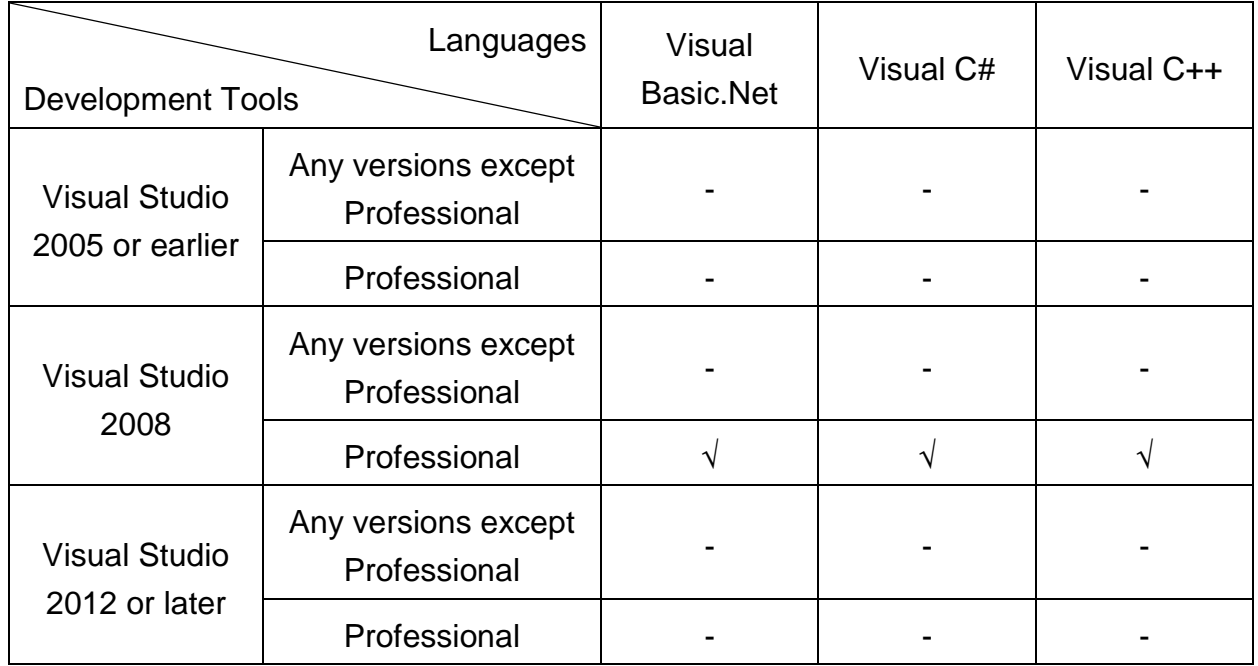

# **4.2. Installing the Development Kits**

If you have visual studio professional 2008 or other development tools installed, you must need to install the following kits for ViewPAC development:

- **Visual Studio 2008 Service Pack 1** http://www.microsoft.com/en-us/download/details.aspx?id=10986
- **Visual Studio 2008 update for Windows Embedded Compact 7** http://www.microsoft.com/en-us/download/confirmation.aspx?id=11935
- **Windows Embedded Compact 7 ATL Update for Visual Studio 2008 SP1** http://support.microsoft.com/kb/2468183/en-us

# **4.3. Installing the ViewPAC SDK**

The ViewPAC SDK contains several APIs for customizing the standard features and integrating with other applications, devices and services.

Before creating the application, ensure them that you have installed.

## **Step 1: Get the ViewPAC SDK installation package file, AM335x\_WINCE7\_SDK\_YYYYMMDD.msi**

The ViewPAC SDK installation file, AM335x\_WINCE7\_SDK\_YYYYMMDD.msi, can be found on the CD that was provided with the package or by downloading the latest version from ViewPAC Download Center.

CD:\Wp-5231\SDK\PlatformSDK\ http://ftp.icpdas.com/pub/cd/winpac\_am335x/wp-5231/sdk/platformsdk/

File name: AM335x\_WINCE7\_SDK\_YYYYMMDD.msi YYYYMMDD: Release date

## **Step 2: Execute the ViewPAC SDK installation package file**

### **Step 3: Follow the prompts until the installation is complete**

# **4.4. First ViewPAC Program in VB.NET**

The best way to learn programming with ViewPAC is to actually create a ViewPAC program.

The example below demonstrates how to create a demo program running on ViewPAC with VB.NET.

To create a demo program with VB.NET that includes the following main steps:

- 1. Create a new project
- 2. Specify the path of the PAC reference
- 3. Add the control to the form
- 4. Add the event handling for the control
- 5. Upload the application to ViewPAC
- 6. Execute the application on ViewPAC

All main steps will be described in the following subsection.

In this tutorial, we will assume that you have installed ViewPAC SDK on PC and used the Visual Studio 2008 for application development.

## **4.4.1. Create a New Project**

The Visual VB.net project template is a composite control that you use in this example creates a new project with this user control.

#### **Step 1: Run the Visual Studio 2008**

Visual Studio 2008

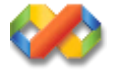

#### **Step 2: On the File menu, point to New, and then click Project**

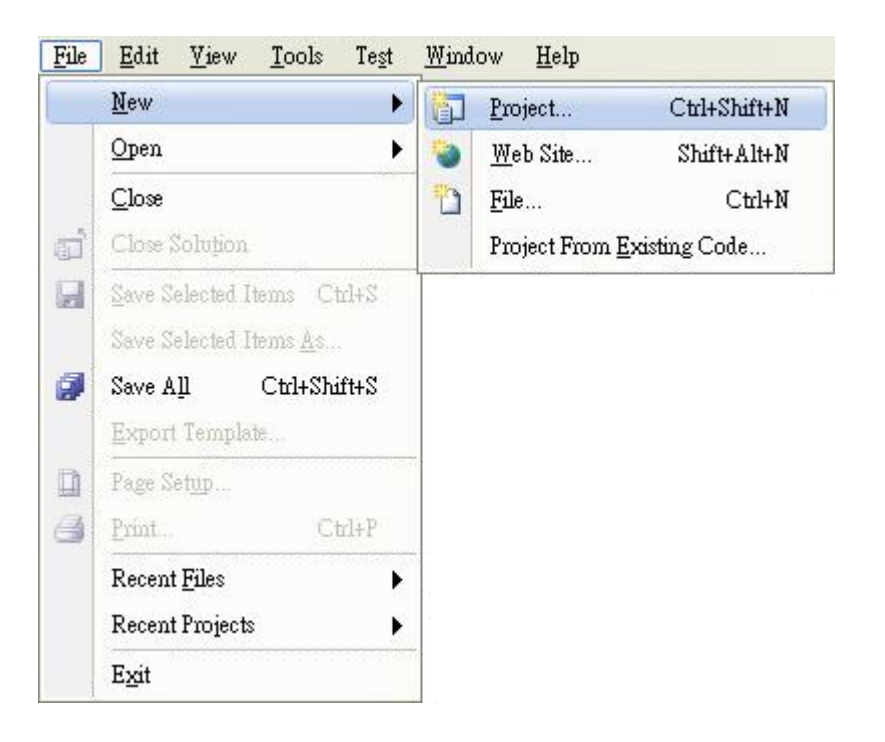

## **Step 3: In the Project types pane, expand Visual Basic, and then click Smart Device**

**Step 4: In the Templates pane, click Smart Device**

### **Step 5: Type a name in the Name field, and then click OK**

Here we will enter the name "SDKInformation" and a different location for the project if you wish

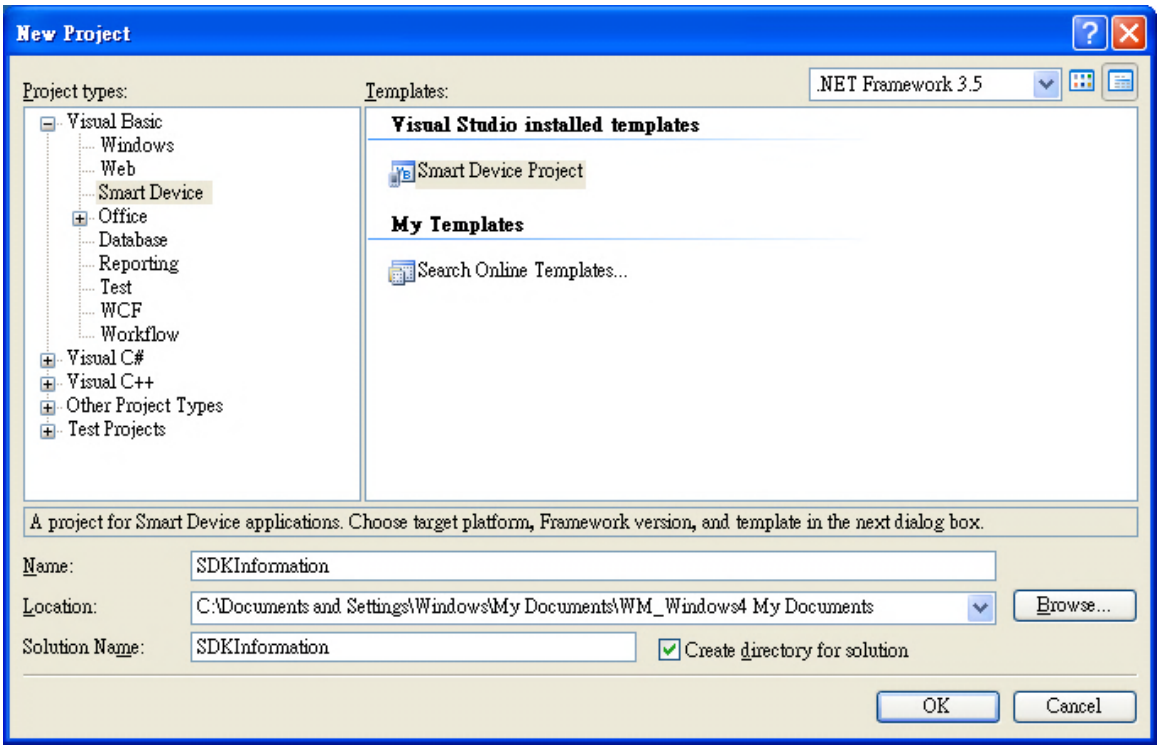

#### **Tips & Warnings**

The WCE7 only support .NET Compact Framework Version 3.5, if your application uses .NET Compact Framework Version 2.0 there is no guarantee that the program will function correctly.

## **Step 6: In the Target platform item, choose Windows CE**

## **Step 7: in the .NET Compact Formwork version item, choose .NET Compact Framework Version 3.5**

**Step 8: in the Templates pane, choose Device Application, and then click Next**

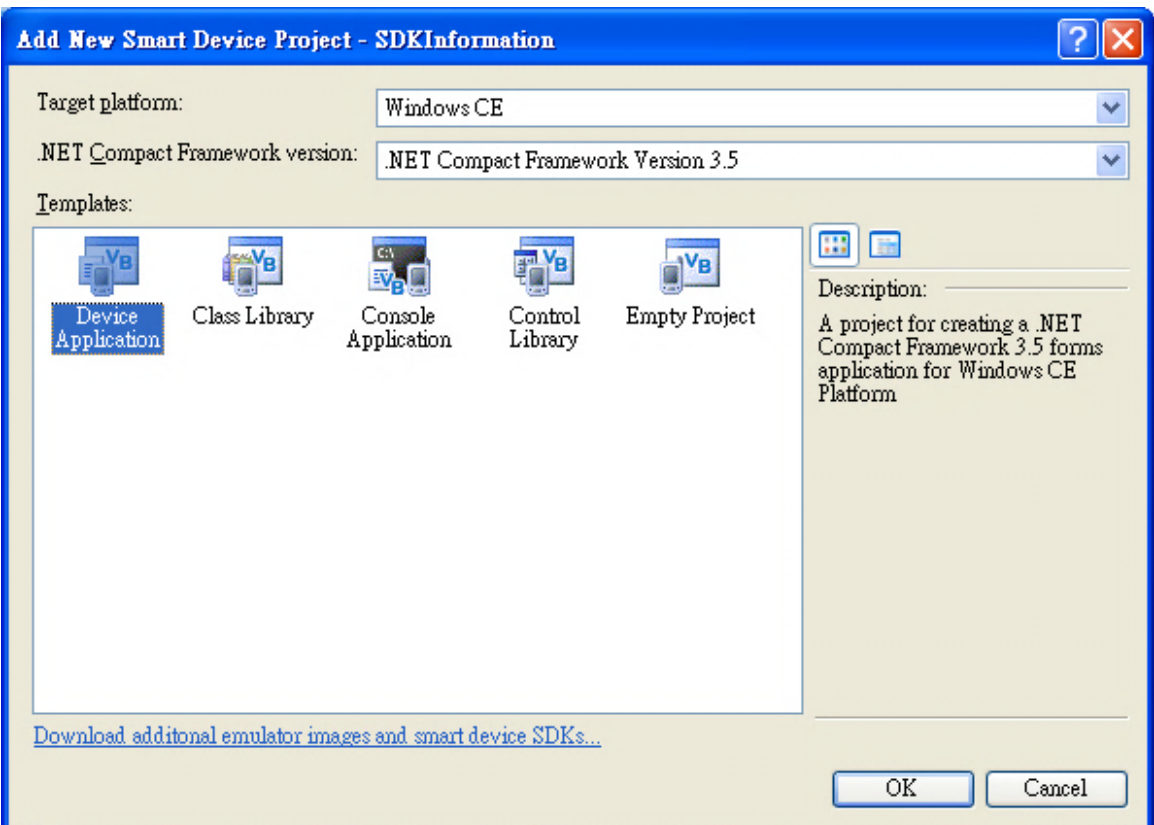

# **4.4.2. Specify the Path of PAC Reference**

The PAC SDK provides a complete solution to integrate with ViewPAC and it"s compatible with Visual C#, Visual Basic .net and C++. In order to use a component in your application, you must first add a reference to it.

## **Step1: Get the PACNET.dll and copy it to the project folder**

The PACNET.dll can be obtained from the link below that has been provided on the CD or by downloading the latest version from ICP DAS web site.

CD:\Wp-5231\SDK\PACNET\ http://ftp.icpdas.com/pub/cd/winpac\_am335x/wp-5231/sdk/pacnet/

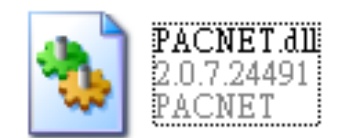

**Step 2: In Solution Explorer, right-click the References node, and then click Add Reference…**

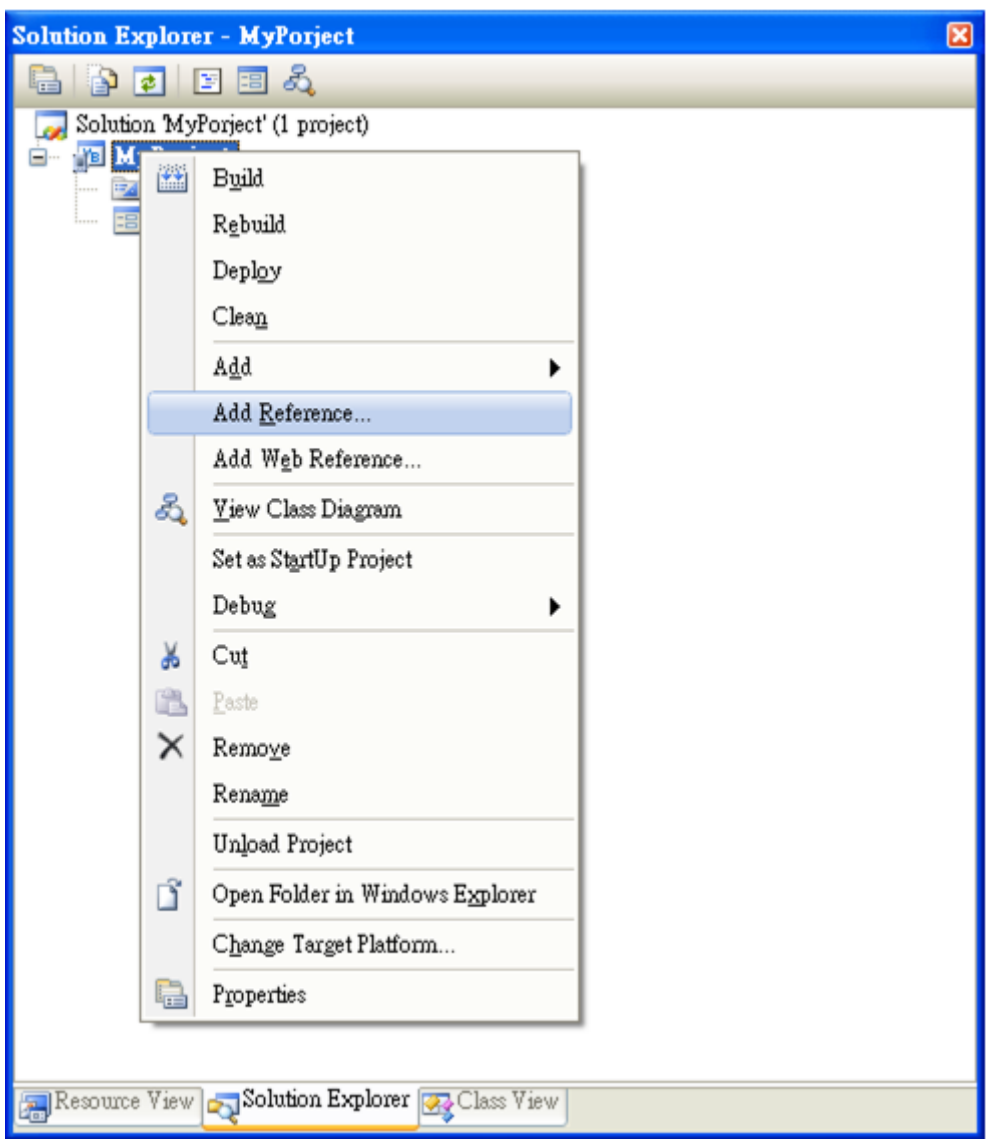

ViewPAC (CE7 based PAC) Series User Manual v 1.0.0 Page: 58

## **Step 3: Select Browse tab and add the PACNET.dll**

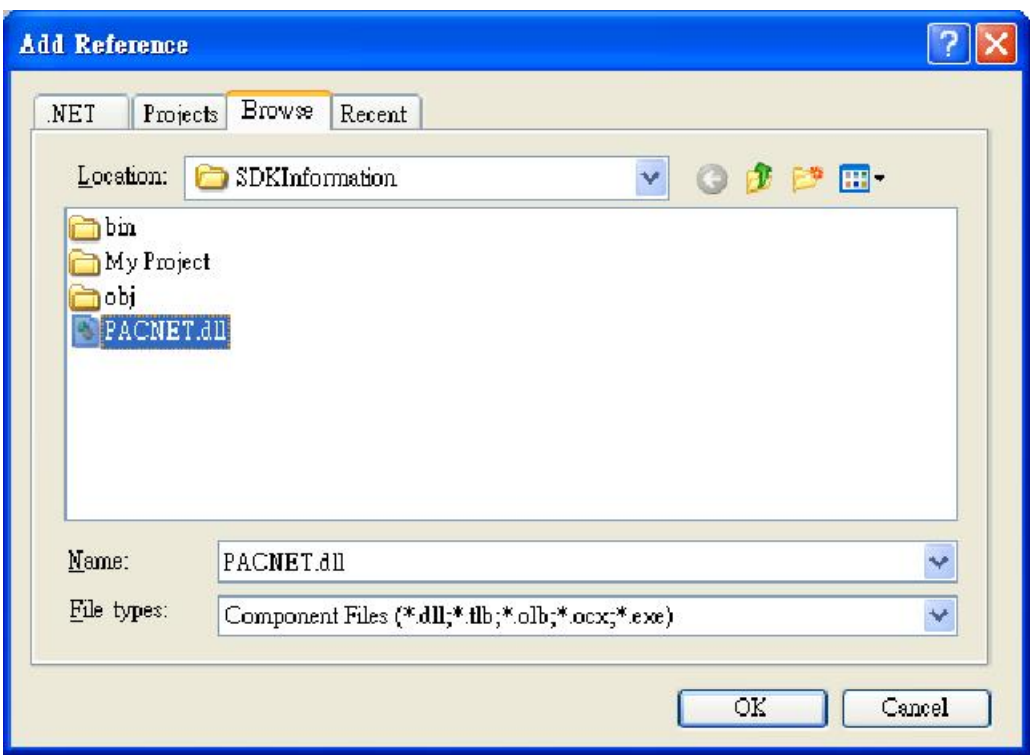

# **4.4.3. Add the Control to the Form**

You can drag various controls from the Toolbox onto the form. These controls are not really "live"; they are just images that are convenient to move around on the form into a precise location.

After you add a control to your form, you can use the Properties window to set its properties, such as background color and default text. The values that you specify in the Properties window are the initial values that will be assigned to that property when the control is created at run time.

### **Step 1: From the Toolbox, drag a Button control onto the form**

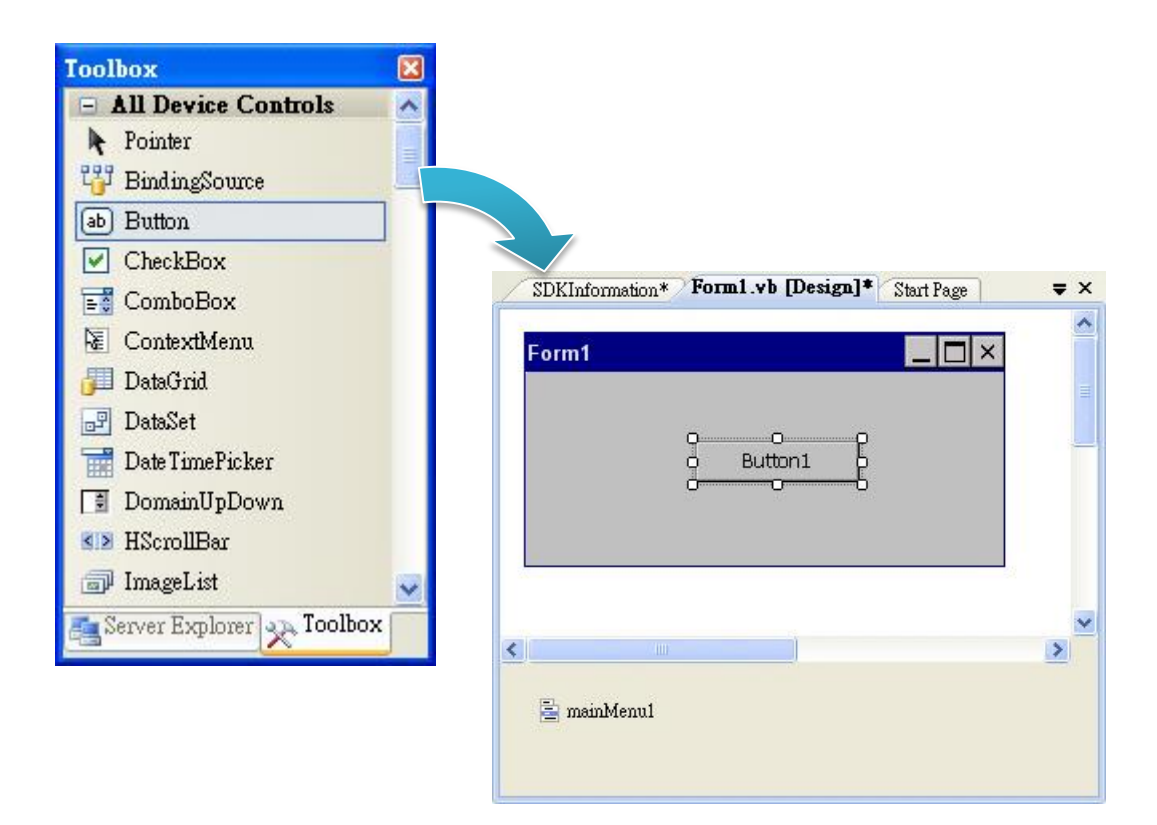

ViewPAC (CE7 based PAC) Series User Manual v 1.0.0 Page: 60

Copyright © 2015 ICP DAS Co., Ltd. All Rights Reserved. E-mail: service@icpdas.com

**Step 2: Right-click the Button control, and then click Properties**

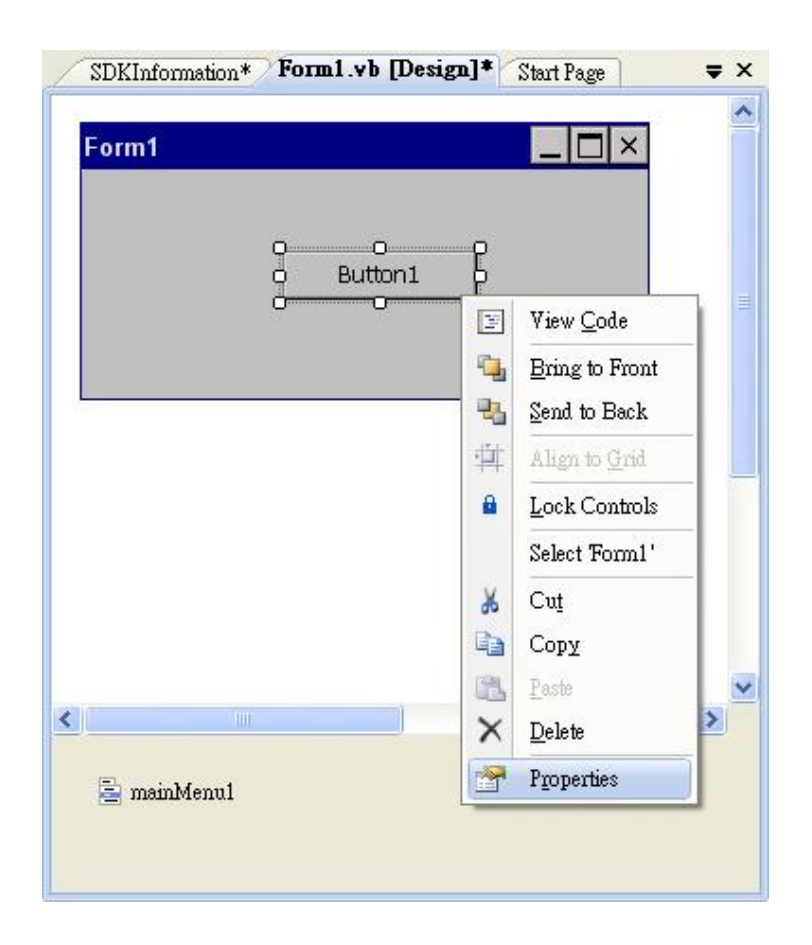

**Step 3: In the Properties window, type Check the SDK version, and press ENTER to set the Text property**

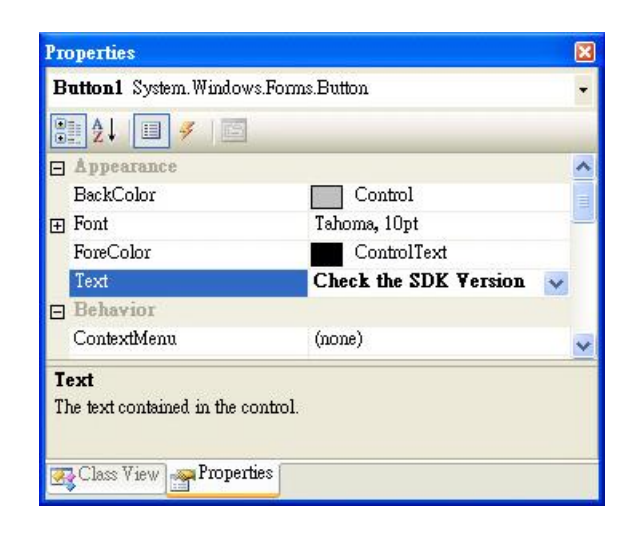

ViewPAC (CE7 based PAC) Series User Manual v 1.0.0 Page: 61

Copyright © 2015 ICP DAS Co., Ltd. All Rights Reserved. E-mail: service@icpdas.com

# **4.4.4. Add the Event Handling for the Control**

You have finished the design stage of your application and are at the point when you can start adding some code to provide the program's functionality.

#### **Step 1: Double-click the button on the form**

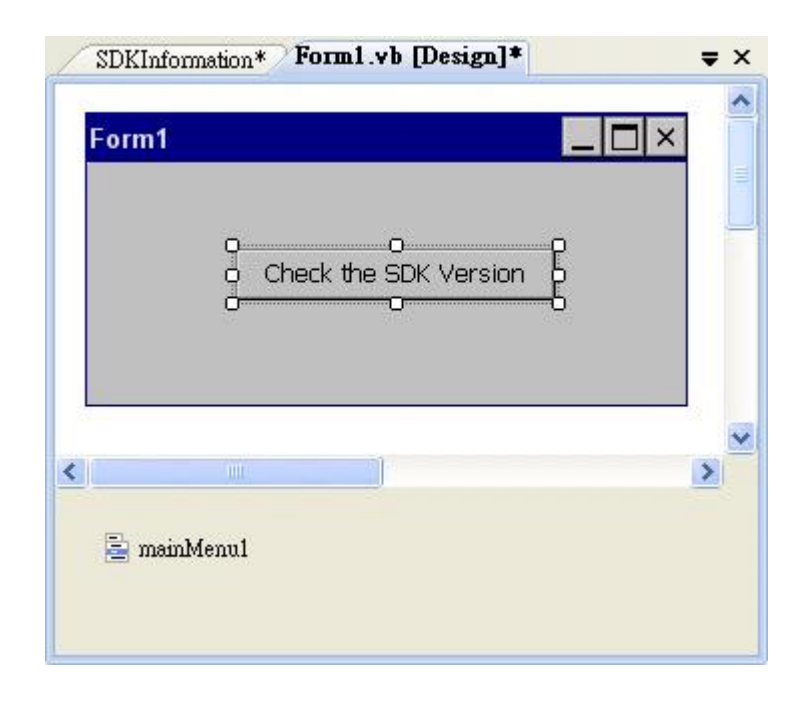

### **Step 2: Inserting the following code**

Dim data(30) As Byte PACNET.Sys.GetSDKVersion(data) MessageBox.Show(PACNET.MISC.WideString(data))

```
Public Class Form1
       Private Sub Button1_Click(ByVal sender As System.Object, ByVal e As System.EventArgs) Handles Button1.Click
Ė
            Dim data(30) As Byte<br>PACNET.System.GetSDKVersion(data)<br>MessageBox.Show(PACNET.MISC.WideString(data))
       End Sub
 End Class
```
### **Tips & Warnings**

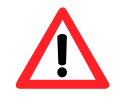

The "PACNET" of "using PACNET" is case- sensitive.

# **4.4.5. Upload the Application to ViewPAC**

ViewPAC supports FTP server service. You can upload files to ViewPAC or download files from a public FTP server.

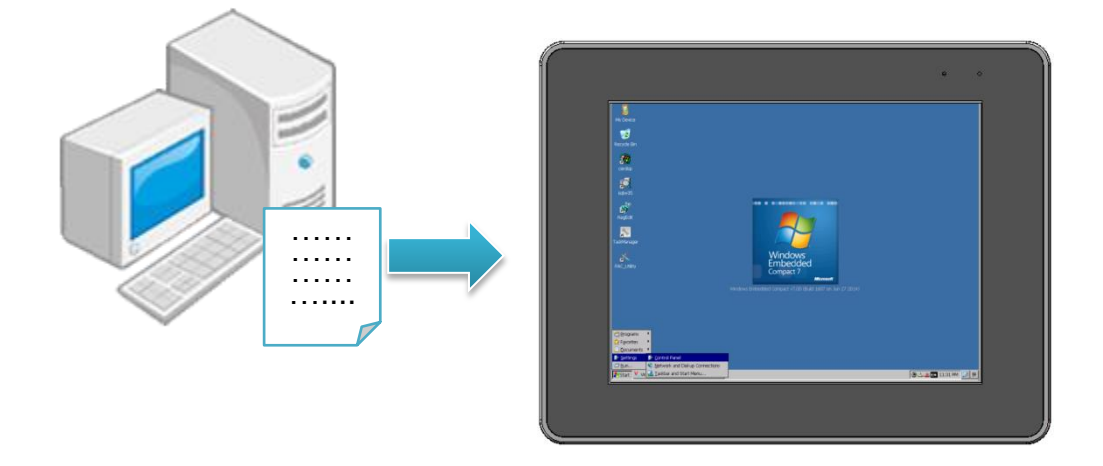

**Step 1: On the Build menu, click Build SDKInformation**

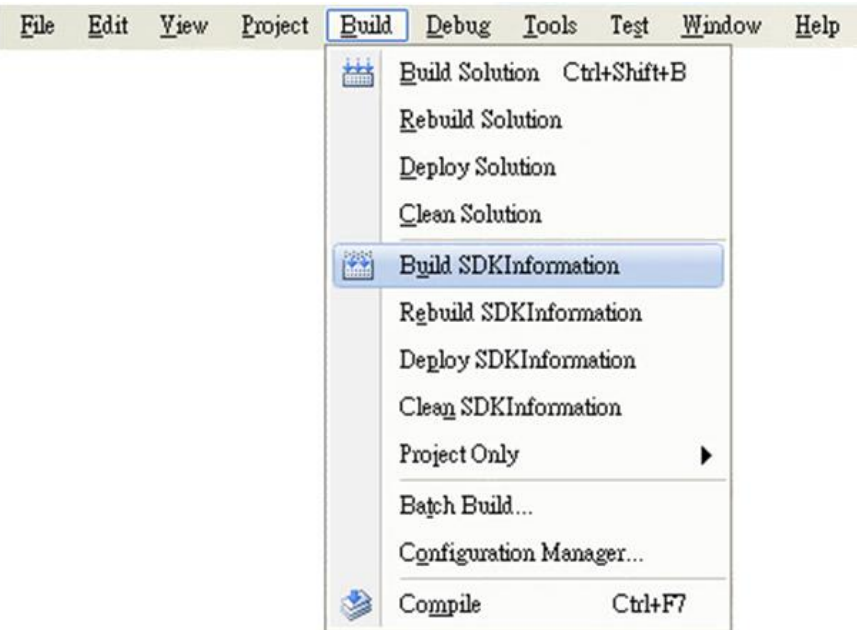

Copyright © 2015 ICP DAS Co., Ltd. All Rights Reserved. E-mail: service@icpdas.com

**Step 2: Open the browser and type the IP address of ViewPAC**

## **Step 3: Upload the SDKInformation.exe application and the corresponding PACSDK.dll and PACNET.dll files to ViewPAC**

### **Tips & Warnings**

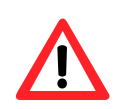

For applications programming in C# and VB.net with .net compact framework, when executing these application on ViewPAC, the corresponding PACSDK.dll and PACNET.dll must be in the same directory as the .exe file.

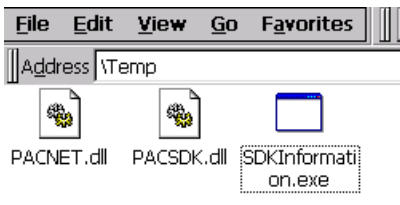

# **4.4.6. Execute the Application on ViewPAC**

After uploading the application to ViewPAC, you can just double-click it on ViewPAC to execute it.

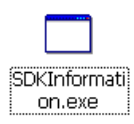

ViewPAC (CE7 based PAC) Series User Manual v 1.0.0 Page: 66

# **4.5. First ViewPAC Program in Visual C#**

The best way to learn programming with ViewPAC is to actually create a ViewPAC program.

The example below demonstrates how to create a demo program running on ViewPAC with C#.

To create a demo program with C# that includes the following main steps:

- 1. Create a new project
- 2. Specify the path of the PAC reference
- 3. Add the control to the form
- 4. Add the event handling for the control
- 5. Upload the application to ViewPAC
- 6. Execute the application on ViewPAC

All main steps will be described in the following subsection.

## **4.5.1. Create a New Project**

The C# project template is a composite control that you use in this example creates a new project with this user control.

#### **Step 1: Run the Visual Studio 2008**

Visual Studio 2008

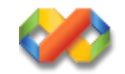

#### **Step 2: On the File menu, point to New, and then click Project**

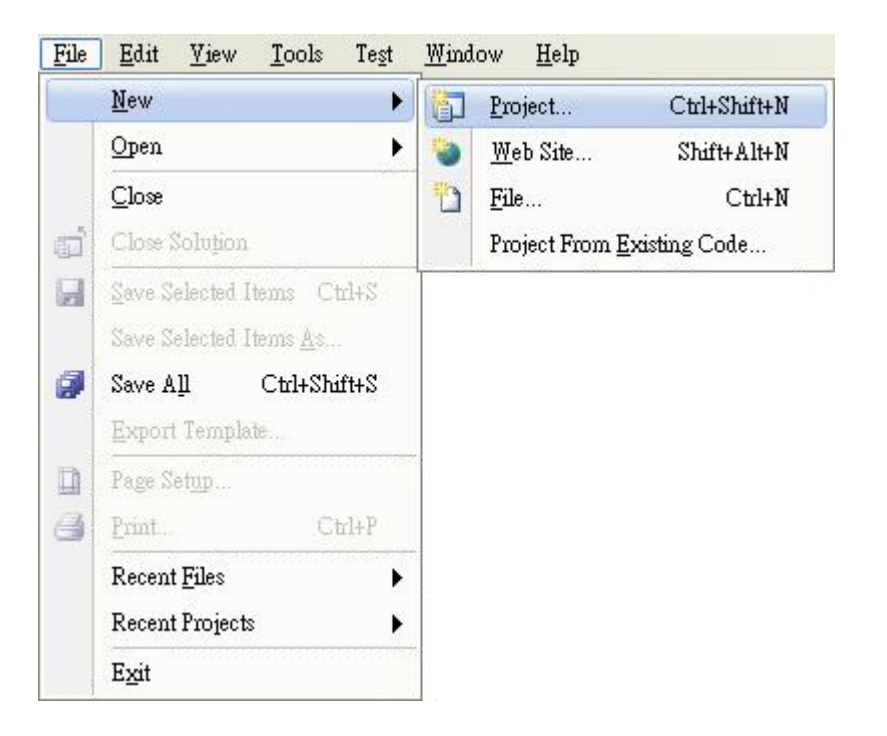

## **Step 3: In the Project types pane, expand Visual C#, and then click Smart Device**

**Step 4: In the Templates pane, click Smart Device**

### **Step 5: Type a name in the Name field, and then click OK**

Here we will enter the name "SDKInformation" and a different location for the project if you wish.

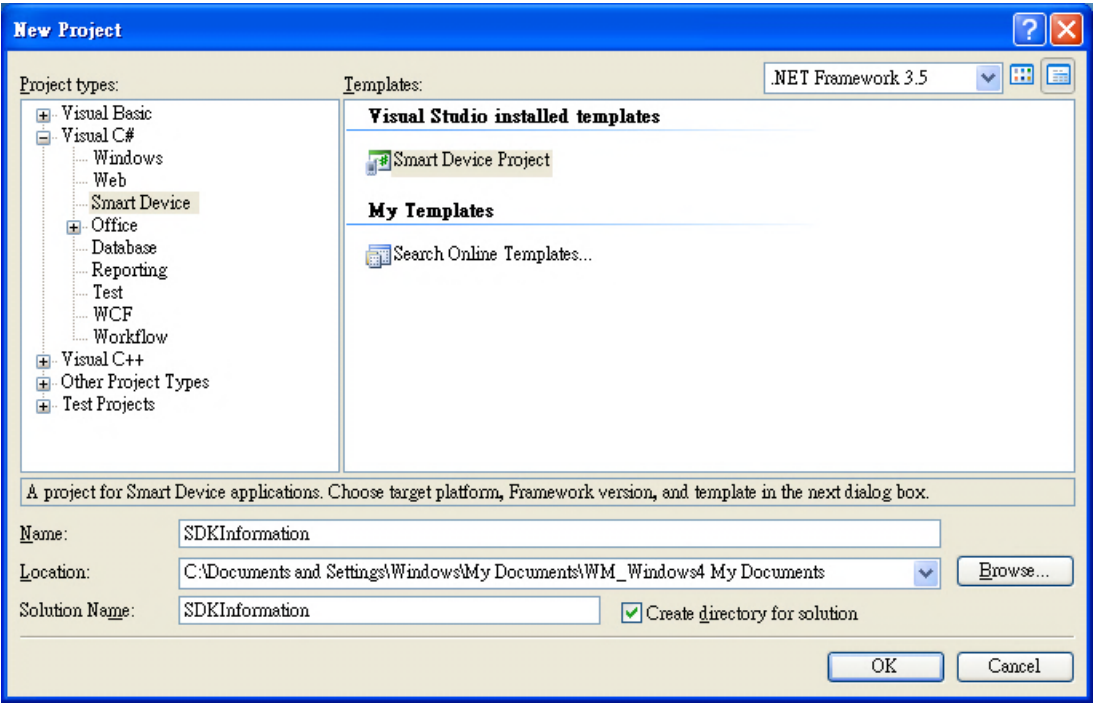

ViewPAC (CE7 based PAC) Series User Manual v 1.0.0 Page: 69

## **Step 6: In the Target platform item, choose Windows CE**

- **Step 7: in the .NET Compact Formwork version item, choose .NET Compact Framework Version 3.5**
- **Step 8: in the Templates pane, choose Device Application, and then click Next**

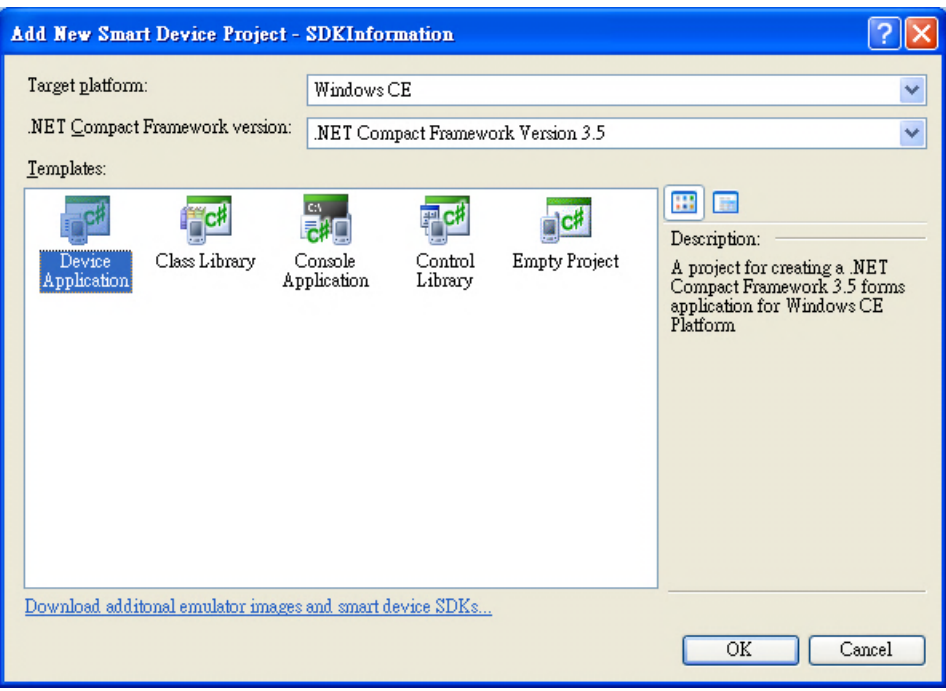

### **Tips & Warnings**

The WCE7 only support .NET Compact Framework Version 3.5, if your application uses .NET Compact Framework Version 2.0 there is no guarantee that the program will function correctly.

# **4.5.2. Specify the Path of PAC Reference**

The PAC SDK provides a complete solution to integrate with ViewPAC and it"s compatible with Visual C#, Visual Basic .net and C++. In order to use a component in your application, you must first add a reference to it.

## **Step1: Get the PACNET.dll and copy it to the project folder**

The PACNET.dll can be obtained from the link below that has been provided on the CD or by downloading the latest version from ICP DAS web site.

CD:\Wp-5231\SDK\PACNET\ http://ftp.icpdas.com/pub/cd/winpac\_am335x/wp-5231/sdk/pacnet/

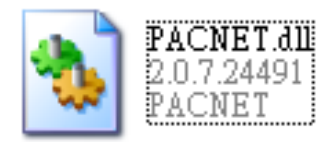

**Step 2: In Solution Explorer, right-click the References node, and then click Add Reference…**

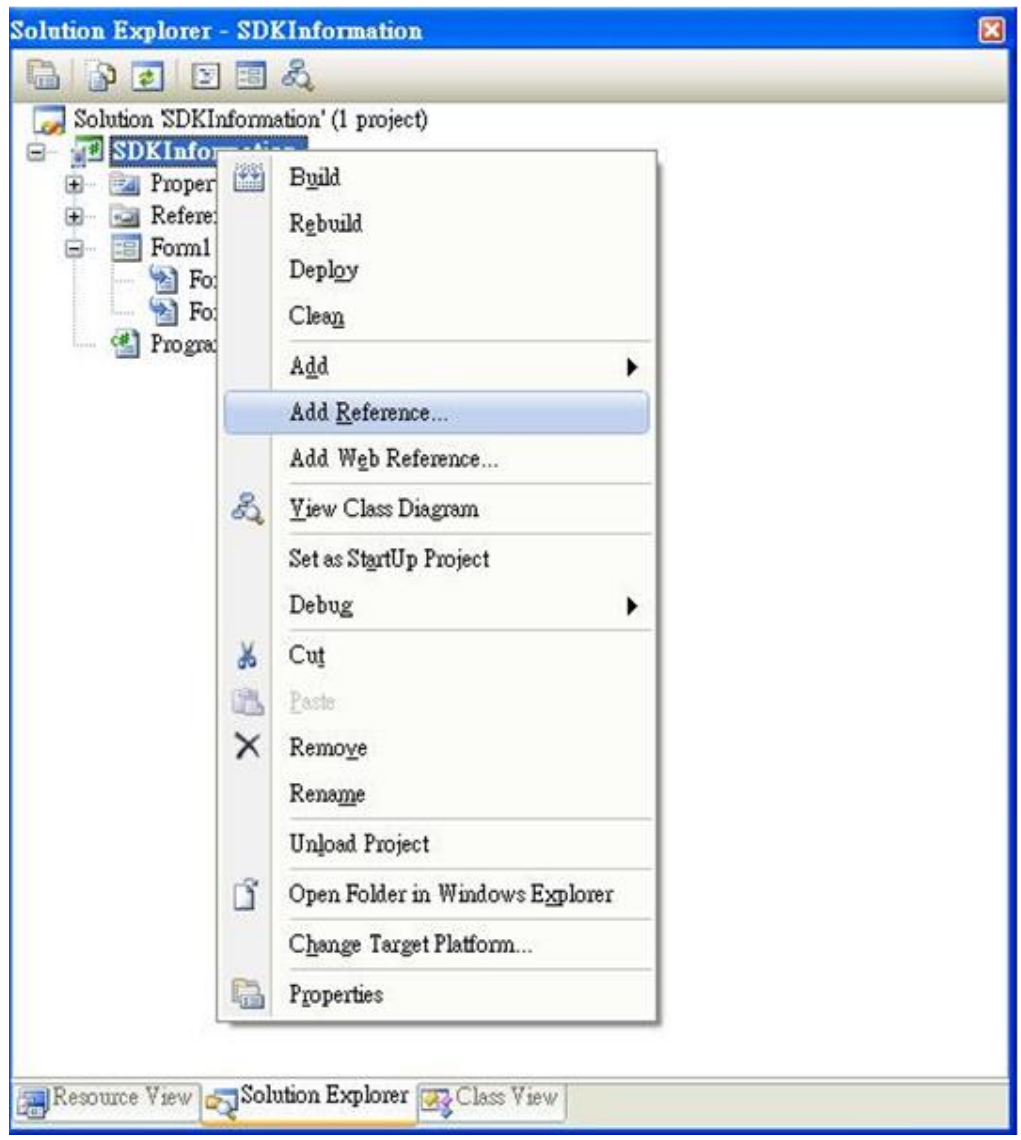
**Step 3: Select Browse tab and add the PACNET.dll**

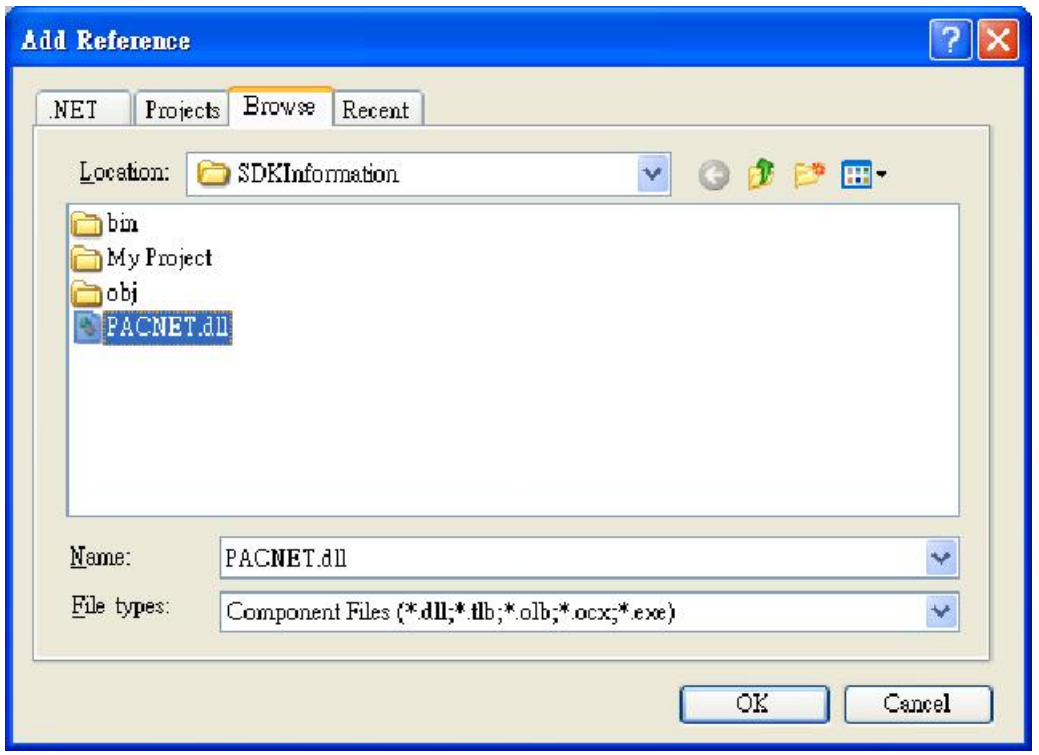

## **4.5.3. Add the Control to the Form**

You can drag various controls from the Toolbox onto the form. These controls are not really "live"; they are just images that are convenient to move around on the form into a precise location.

After you add a control to your form, you can use the Properties window to set its properties, such as background color and default text. The values that you specify in the Properties window are the initial values that will be assigned to that property when the control is created at run time.

### **Step 1: From the Toolbox, drag a Button control onto the form**

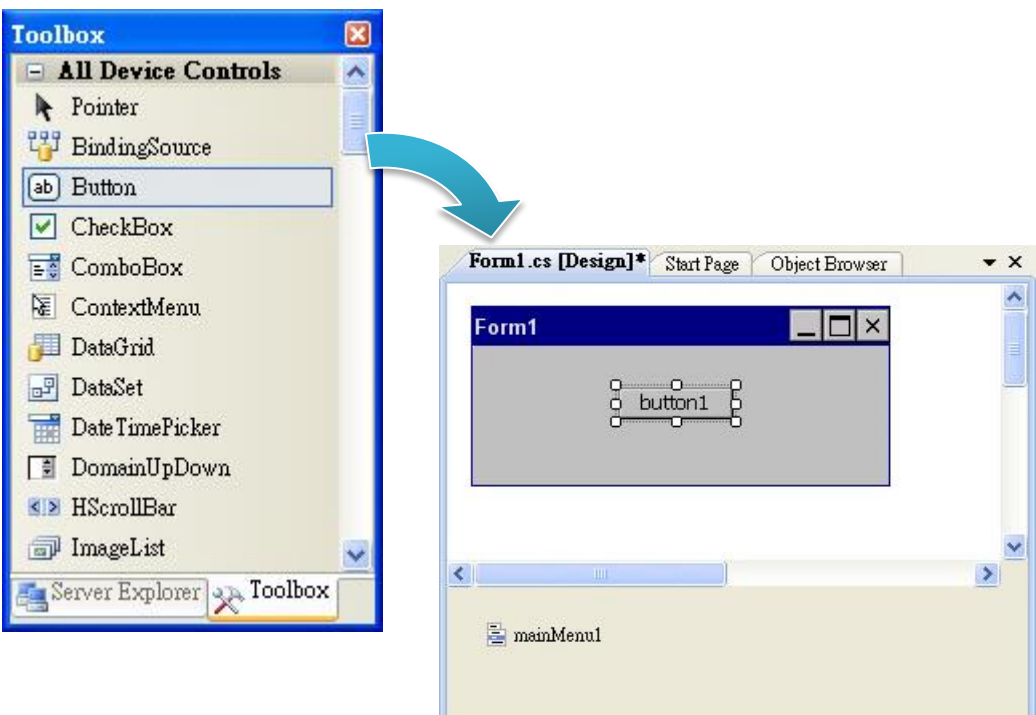

**Step 2: Right-click the Button control, and then click Properties**

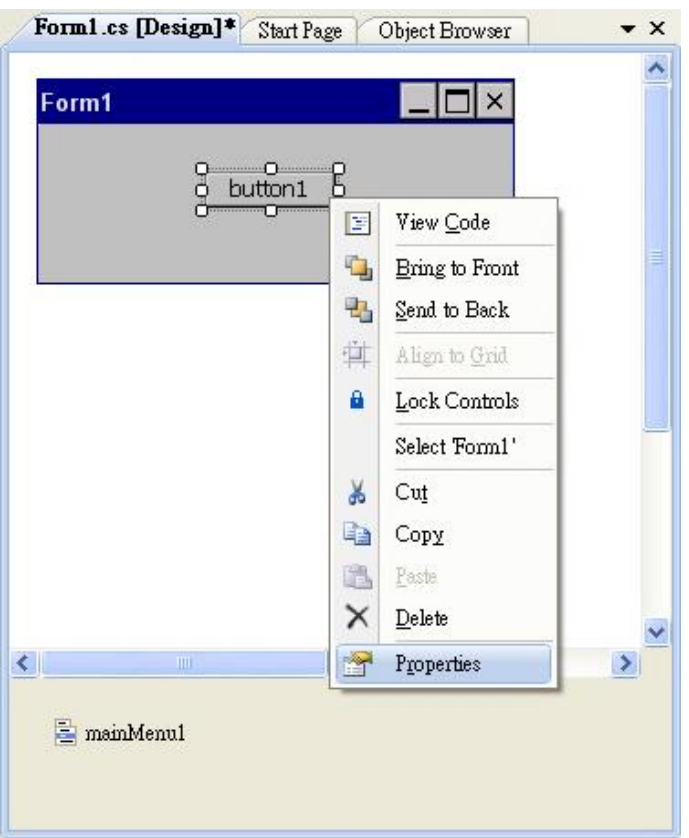

**Step 3: In the Properties window, type Check the SDK version, and press ENTER to set the Text property**

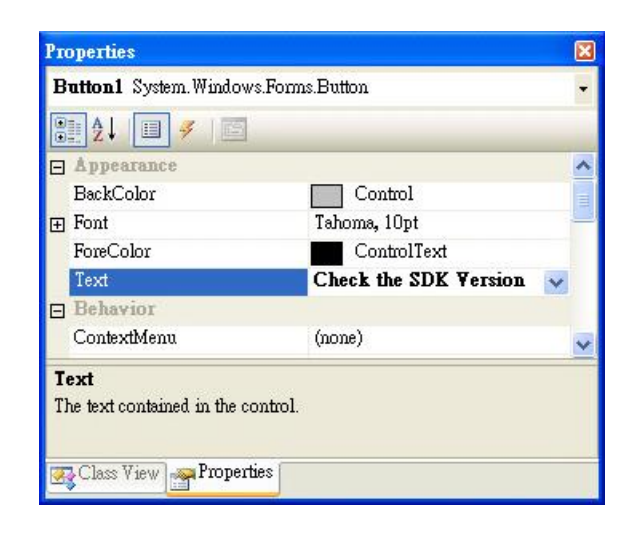

ViewPAC (CE7 based PAC) Series User Manual v 1.0.0 Page: 75

Copyright © 2015 ICP DAS Co., Ltd. All Rights Reserved. E-mail: service@icpdas.com

## **4.5.4. Add the Event Handling for the Control**

You have finished the design stage of your application and are at the point when you can start adding some code to provide the program's functionality.

#### **Step 1: Double-click the button on the form**

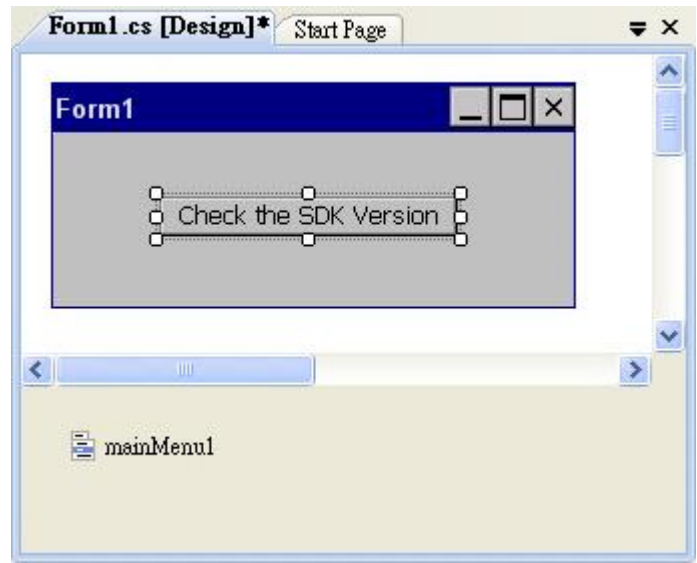

## **Step 2: Inserting the following code**

```
byte \left[\frac{\text{data}}{\text{area}}\right] = new byte\left[\frac{30}{3}\right];
PACNET.Sys.GetSDKVersion(data);
MessageBox.Show(PACNET.MISC.WideString(data));
```

```
mamespace SDKInformation
\vert \vertpublic partial class Form1 : Form
申
      \mathbb{I}public Form1()
Ė
           ł
               InitializeComponent();
           ł
          private void button1_Click(object sender, EventArgs e)
           ł
               byte \left[\right]data = new byte[30];
               PACNET Sys GetSDKVersion(data);
               MessageBox.Show(PACNET.MISC.WideString(data));
           ł
      ł
```
## **4.5.5. Upload the Application to ViewPAC**

ViewPAC supports FTP server service. You can upload files to ViewPAC or download files from a public FTP server.

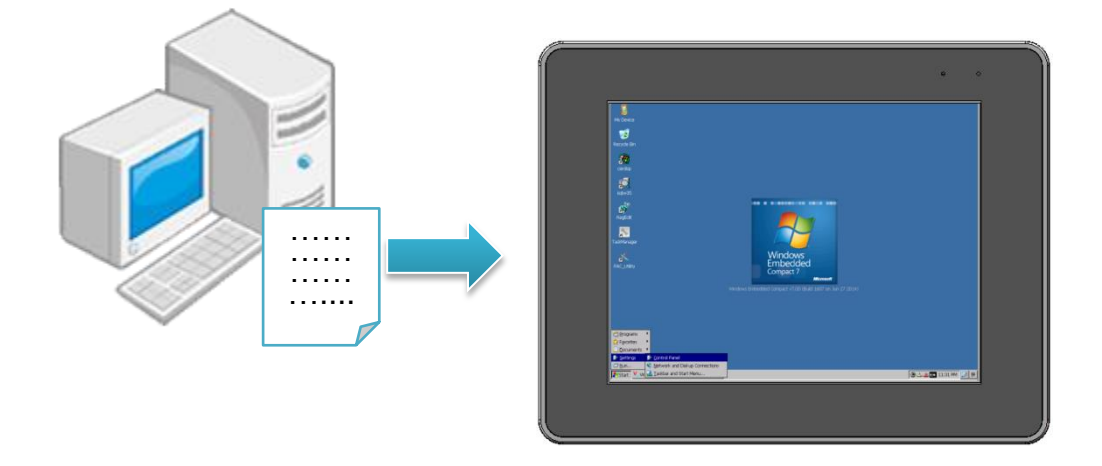

**Step 1: On the Build menu, click Build SDKInformation**

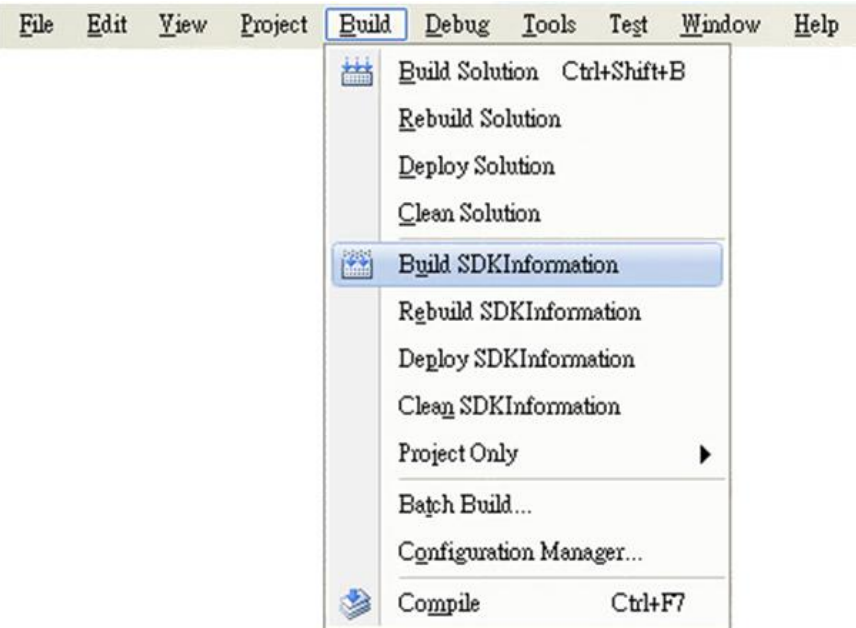

**Step 2: Open the browser and type the IP address of ViewPAC**

## **Step 3: Upload the SDKInformation.exe application and the corresponding PACSDK.dll and PACNET.dll files to ViewPAC**

### **Tips & Warnings**

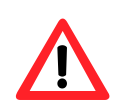

For applications programming in C# and VB.net with .net compact framework, when executing these application on ViewPAC, the corresponding PACSDK.dll and PACNET.dll must be in the same directory as the .exe file.

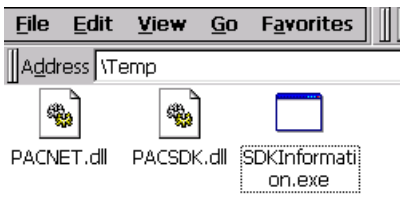

## **4.5.6. Execute the Application on ViewPAC**

After uploading the application to ViewPAC, you can just double-click it on ViewPAC to execute it.

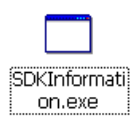

## **4.6. First ViewPAC Program in Visual C++**

The best way to learn programming with ViewPAC is to actually create a ViewPAC program.

The example below demonstrates how to create a demo program running on ViewPAC with Visual C++

To create a demo program with Visual C++ that includes the following main steps:

- 1. Create a new project
- 2. Configure the platform
- 3. Specify the path of the PAC reference
- 4. Add the control to the form
- 5. Add the event handling for the control
- 6. Upload the application to ViewPAC
- 7. Execute the application on ViewPAC

All main steps will be described in the following subsection.

### **Tips & Warnings**

Before beginning a new project, the "Embedded Compact 7 ATL Update" must be installed. If this update is not installed, the error message "atlconv.h error C2039: lstrlenW" will be displayed after the program is compiled.

The update can be found on the CD that was provided with the package or by downloading the latest version from Microsoft.

CD:\Wp-5231\SDK\VisualStudioDeviceWindowsEmbeddedCompact7.msi

http://download.microsoft.com/download/9/D/D/9DDBD3EC-A43C-4BCE-A7A9 -AEE9B1007BCE/VisualStudioDeviceWindowsEmbeddedCompact7.msi

## **4.6.1. Create a New Project**

The Visual C++ project template is a composite control that you use in this example creates a new project with this user control.

#### **Step 1: Run the Visual Studio 2008**

Visual Studio 2008

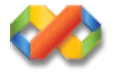

### **Step 2: On the File menu, point to New, and then click Project**

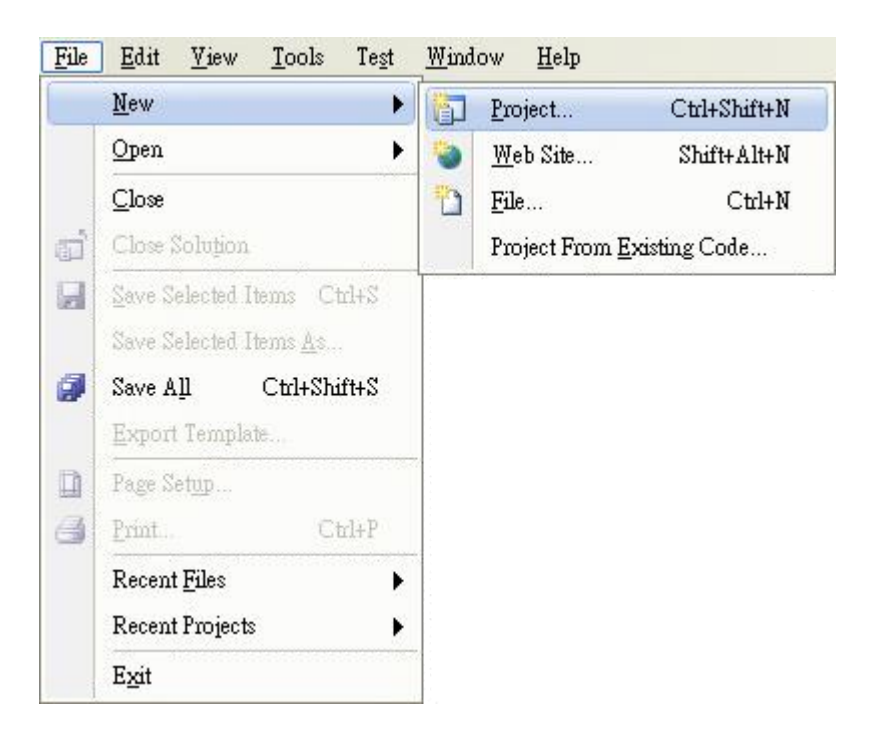

## **Step 3: In the Project types pane, expand Visual C++, and then click Smart Device**

**Step 4: In the Templates pane, click MFC Smart Device Application**

### **Step 5: Type a name in the Name field, and then click OK**

Here we will enter the name "SDKInformation" and a different location for the project if you wish

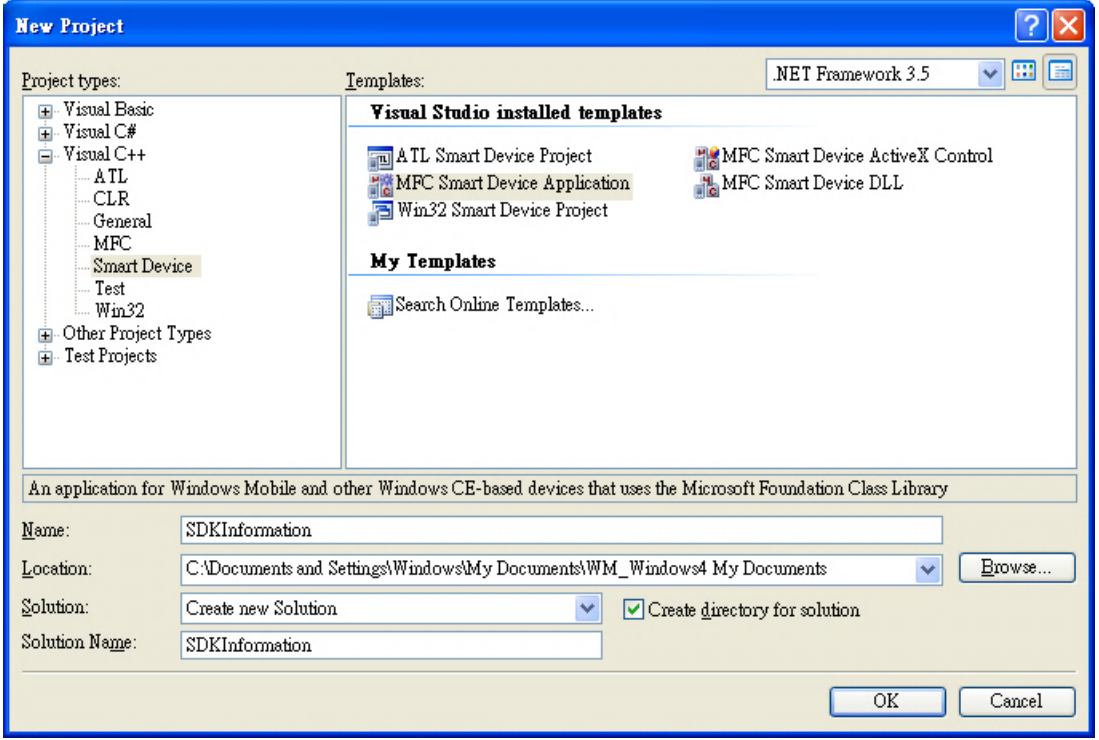

## **Step 6: On the first page of the wizard, click Next**

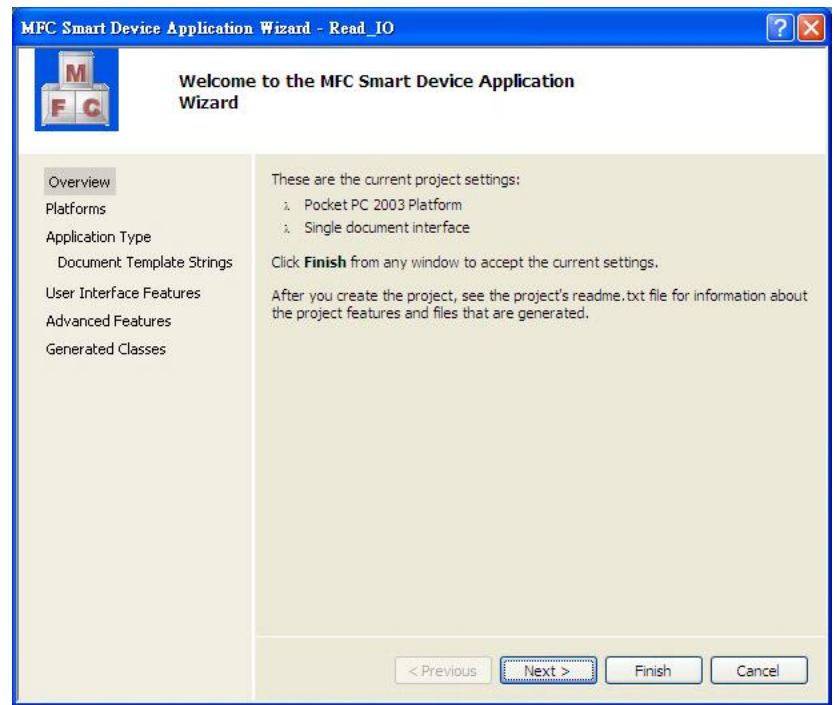

**Step 7: On the next page of the wizard, select N2000\_WINCE7\_SDK to be added to the project, and then click Next**

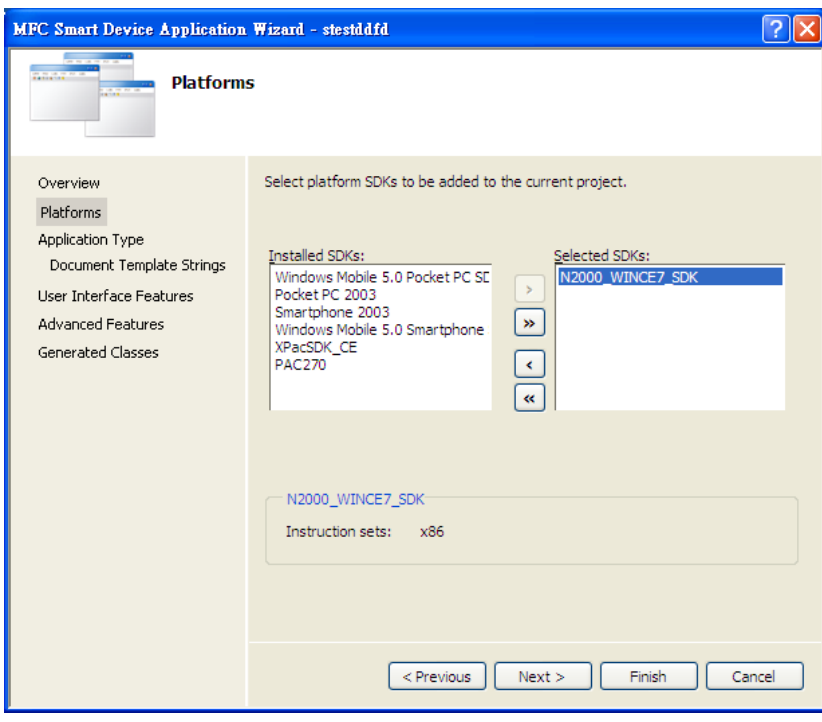

**Step 8: On the next page of the wizard, select Dialog based, and then click next**

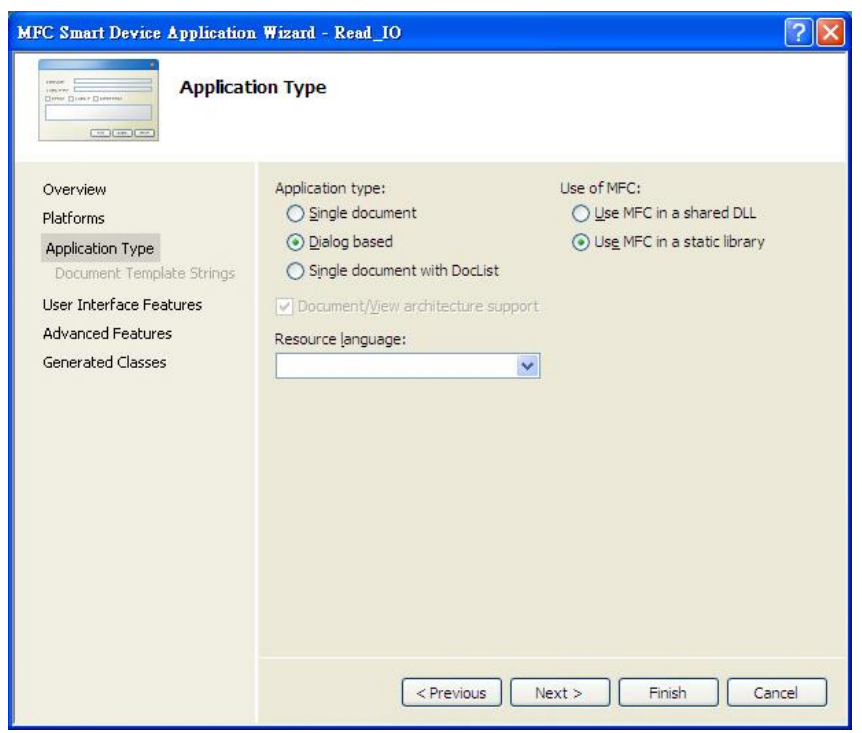

**Step 9: On the next page of the wizard, click next**

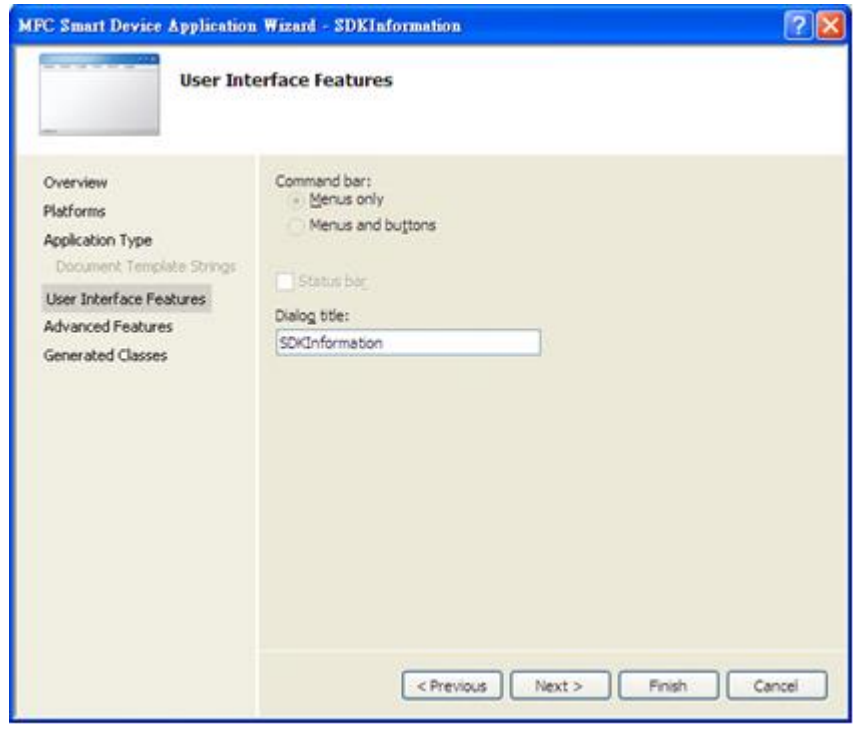

**Step 10: On the next page of the wizard, click next**

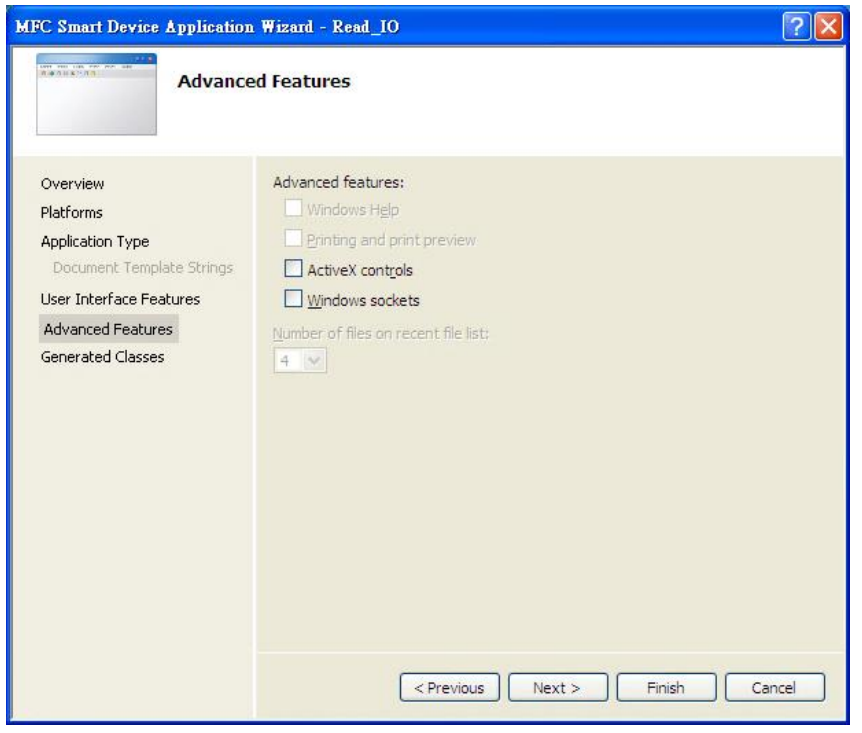

**Step 11: On the next page of the wizard, click Finish**

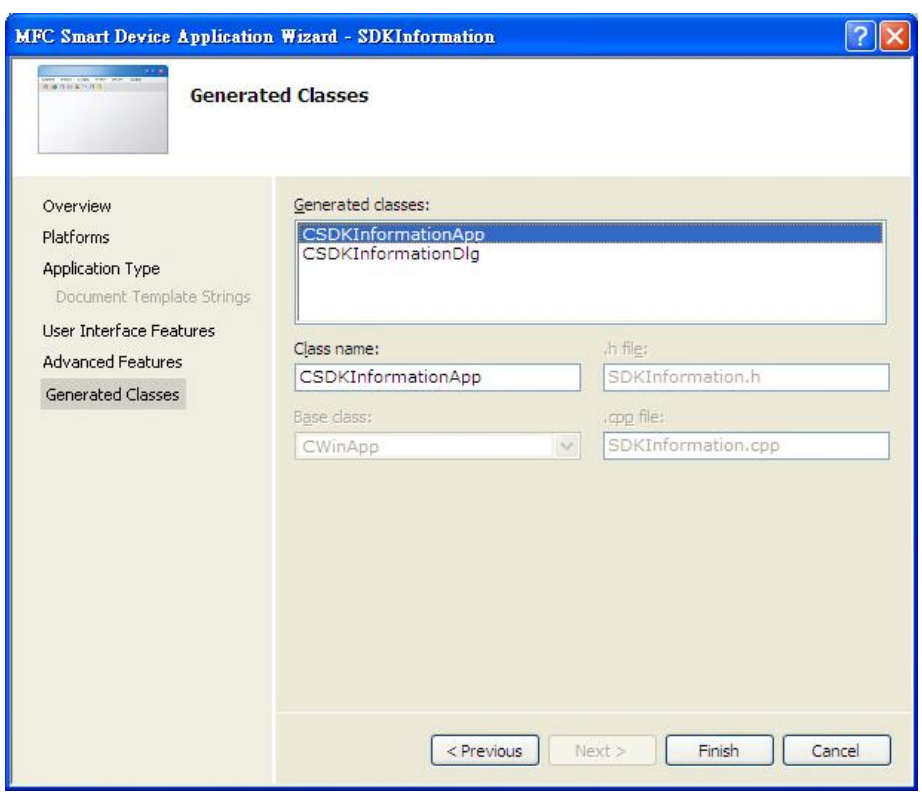

ViewPAC (CE7 based PAC) Series User Manual v 1.0.0 Page: 86

Copyright © 2015 ICP DAS Co., Ltd. All Rights Reserved. E-mail: service@icpdas.com

**Step 4: On the new project, point to Tools, and then click Options…**

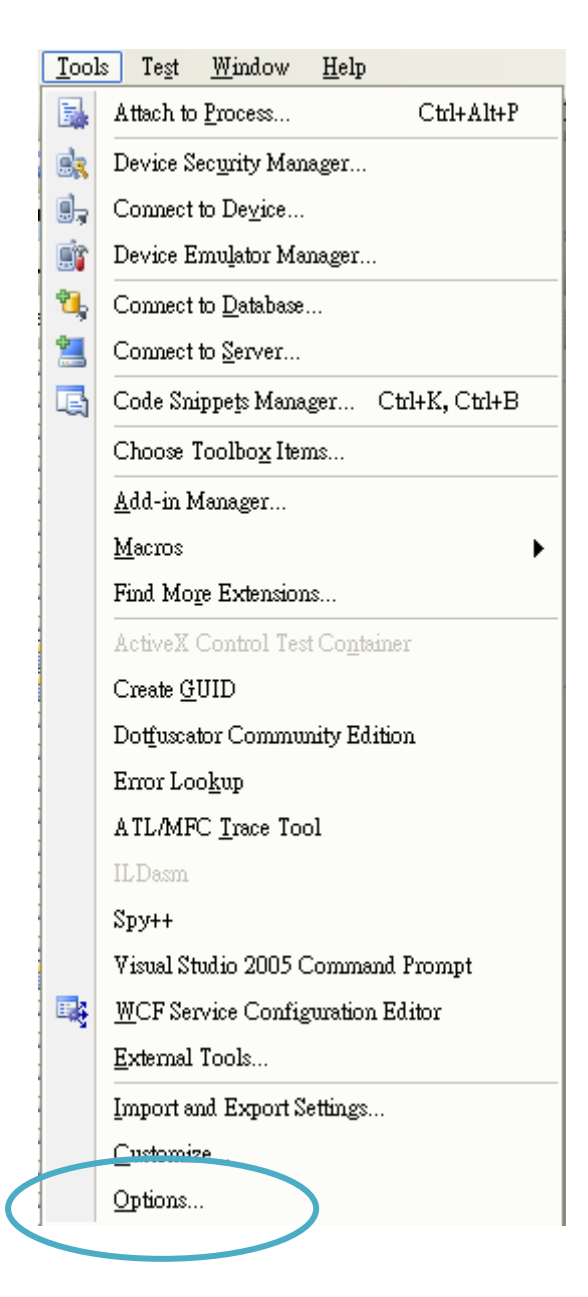

## **Step 3: Click the "Projects and Solutions"->"VC++ Directories" and then select the "AM335x\_WINCE7\_SDK (ARMv4I)"**、**"Include files" at "Platform:" and "Show directories for:" item**

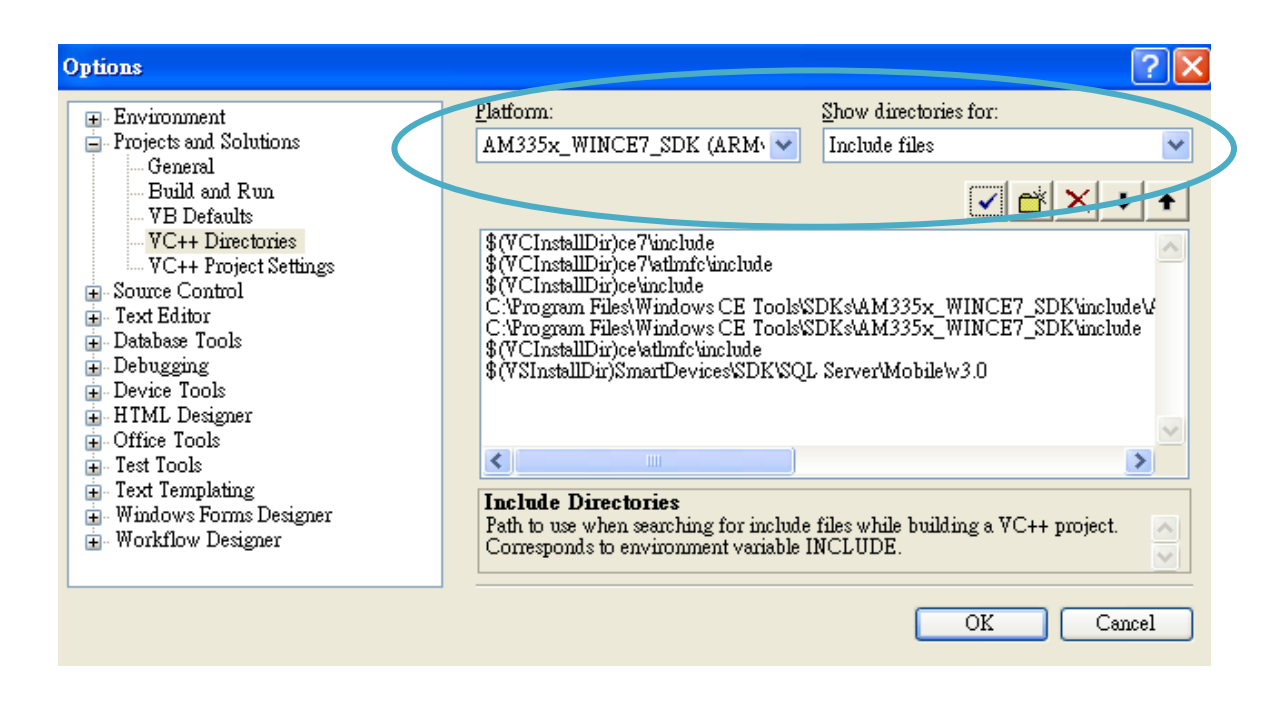

## **Step 4: Add the path "\$(VCInstallDir)ce7\include" and "\$(VCInstallDir)ce7\atlmfc\include" and then click the OK button.**

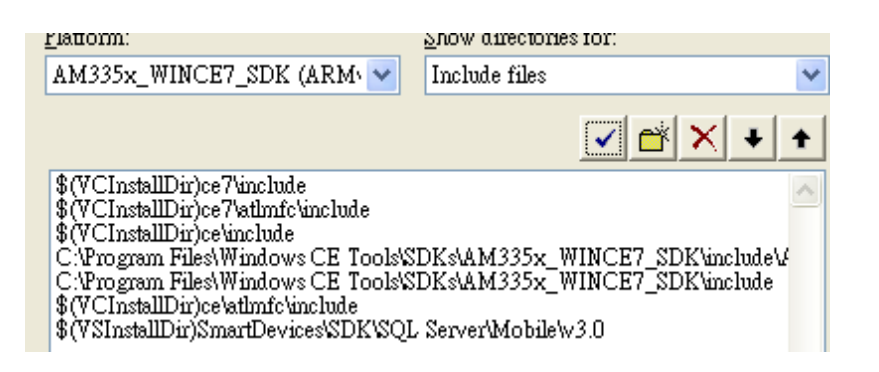

### **Tips & Warnings**

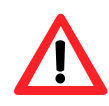

The path "\$(VCInstallDir)ce7\include" and "\$(VCInstallDir)ce7\atlmfc\include" must be on the top of box.

ViewPAC (CE7 based PAC) Series User Manual v 1.0.0 Page: 88

Copyright © 2015 ICP DAS Co., Ltd. All Rights Reserved. E-mail: service@icpdas.com

## **4.6.2. Configure the Platform**

When developing applications by using Visual C++, you must configure the Platform to indicate what platform and device you intend to download the application to. Before you deploy your project, check the platform.

On the Debug configuration toolbar, select Release, and then on the Pocket PC 2003 (ARMV4) configuration toolbar, select N2000\_WINCE7(x86), as shown in the following illustration.

Release  $\blacktriangleright$  AM335x\_WINCE7\_SDK (A  $\blacktriangleright$ 

## **4.6.3. Specify the Path of the PAC Reference**

The PAC SDK provides a complete solution to integrate with ViewPAC and it"s compatible with Visual C#, Visual Basic .net and C++. In order to use a component in your application, you must first add a reference to it.

### **Step 1: Right-click the project name, and then click Properties**

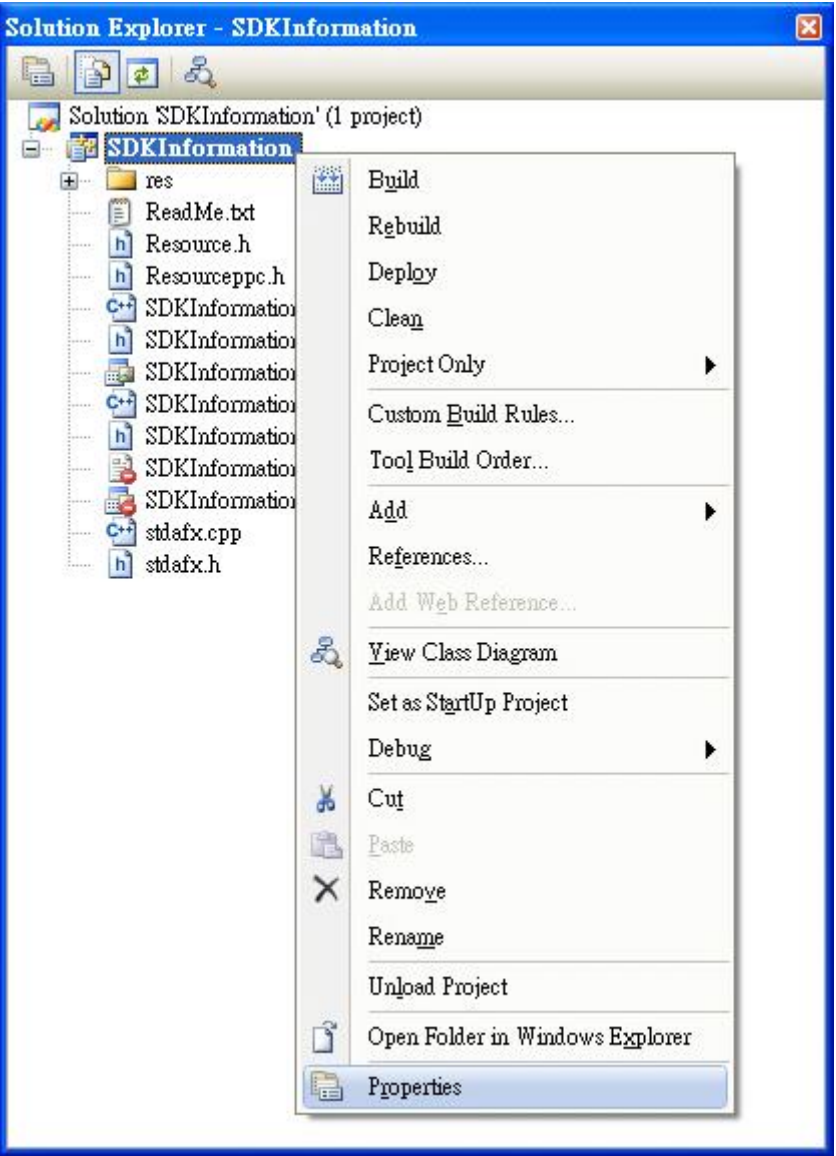

## **Step 2: In left pane, expand Configuration Properties, and then click Link**

## **Step 3: In the right pane, choose the PACSDK\_CE.lib in the Additional Dependencies item**

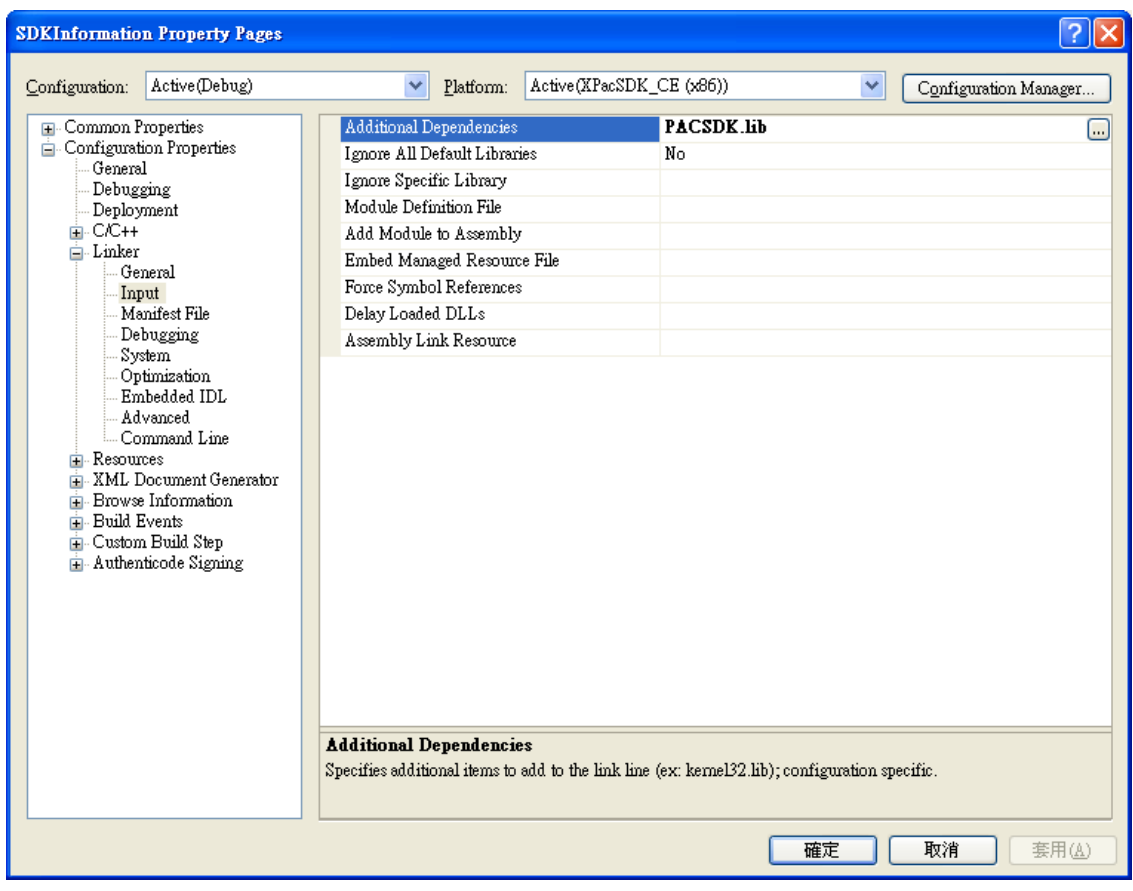

## **Step 4: In the right pane, choose the following path in the "Additional Include Directories" item**

C:\Program Files\Windows CE Tools\SDKs\N2000\_WINCE7\_SDK\Include\X86 C:\Program Files\Microsoft Visual Studio 9.0\VC\ce7\atlmfc\include

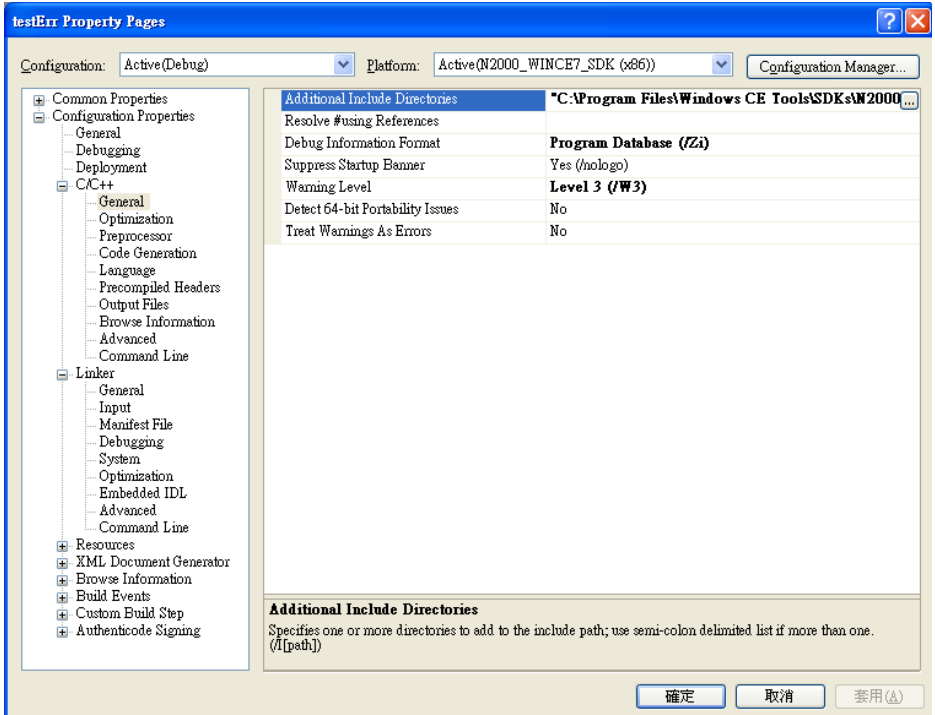

## **4.6.4. Add the Control to the Form**

You can drag various controls from the Toolbox onto the form. These controls are not really "live"; they are just images that are convenient to move around on the form into a precise location.

After you add a control to your form, you can use the Properties window to set its properties, such as background color and default text. The values that you specify in the Properties window are the initial values that will be assigned to that property when the control is created at run time.

#### **Step 1: In Resource View, expand the resources tree by opening the top level folder**

## **Step 2: Open the Dialog folder and then double-click the dialog resource name IDD\_SDKINFORMATION\_DIALOG**

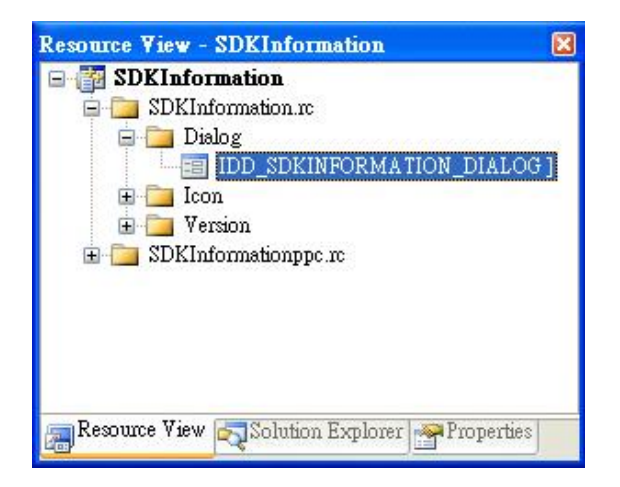

The resource editor appears in the right pane.

**Step 3: From the Toolbox, drag a Button control onto the form**

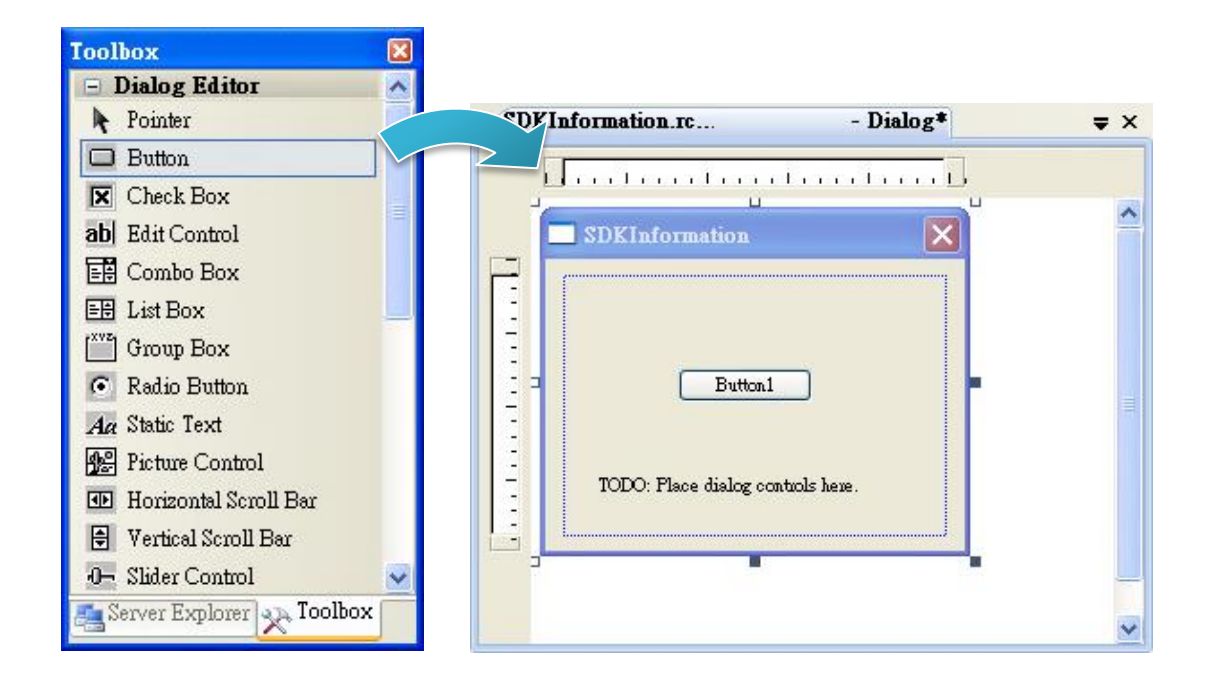

#### **Step 4: Right-click the Button control, and then click Properties**

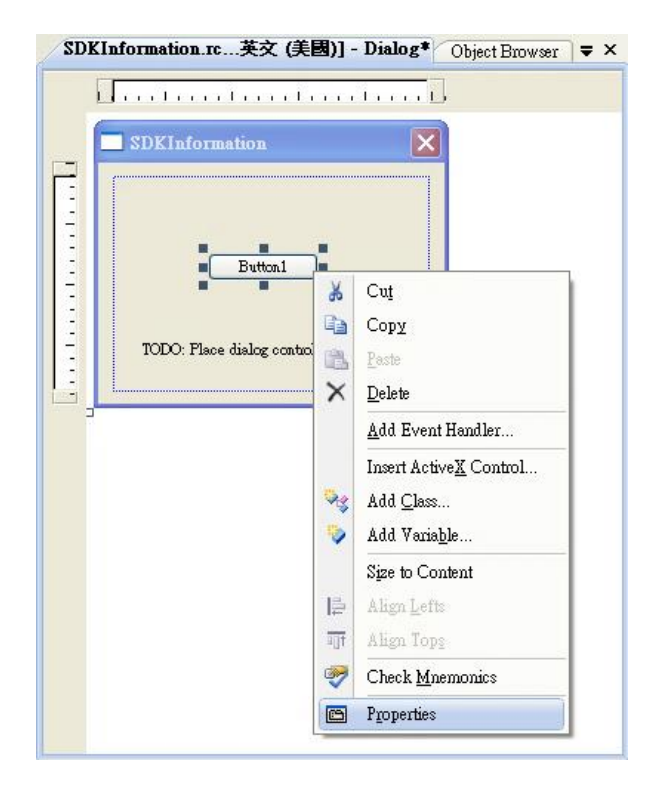

**Step 5: In the Properties window, type Check the SDK version, and press ENTER to set the Text property**

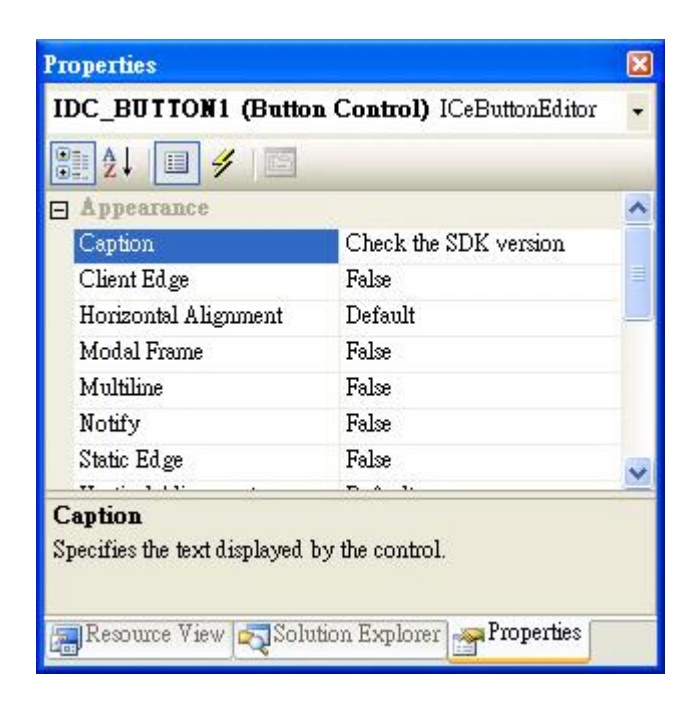

## **4.6.5. Add the Event Handling for the Control**

You have finished the design stage of your application and are at the point when you can start adding some code to provide the program's functionality.

#### **Step 1: Double-click the button on the form**

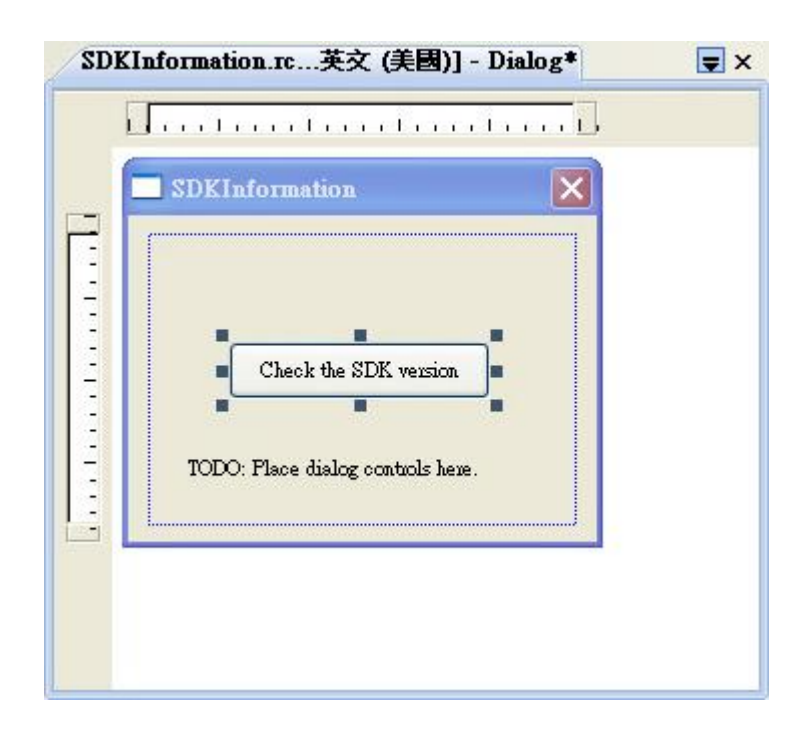

## **Step 2: Inserting the following code**

char sdk\_version[32]; TCHAR buf[32]; pac\_GetSDKVersion(sdk\_version); pac\_AnsiToWideString(sdk\_version, buf); MessageBox(buf,0,MB\_OK);

```
□void CSDKInformationDlg::OnBnClickedButton1()
 \{// TODO: Add your control notification handler code here
     char sdk_version[32];
     TCHAR \text{buF}[32];pac_GetSDKVersion(sdk_version);
     pac_AnsiToWideString(sdk_version, buf);
     MessageBox(buf,0,MB_OK);
```
### **Step 3: Inserting the following code into the header area**

```
#include "PACSDK.h"
```

```
#include "stdafx.h"
#include "SDKInformation.h"
#include "SDKInformationDlg.h"
#include "PACSDK.H"
```
## **4.6.6. Upload the Application to ViewPAC**

ViewPAC supports FTP server service. You can upload files to ViewPAC or download files from a public FTP server.

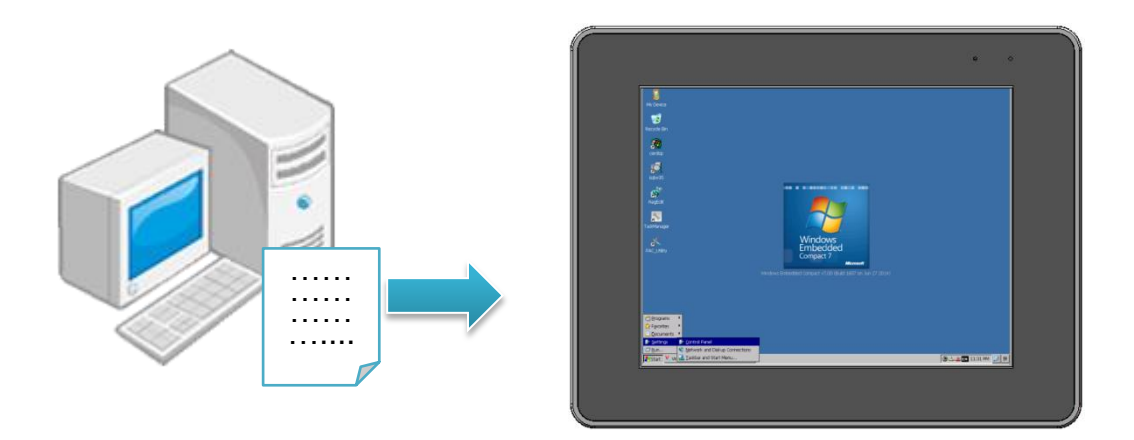

**Step 1: On the Build menu, click Build SDKInformation**

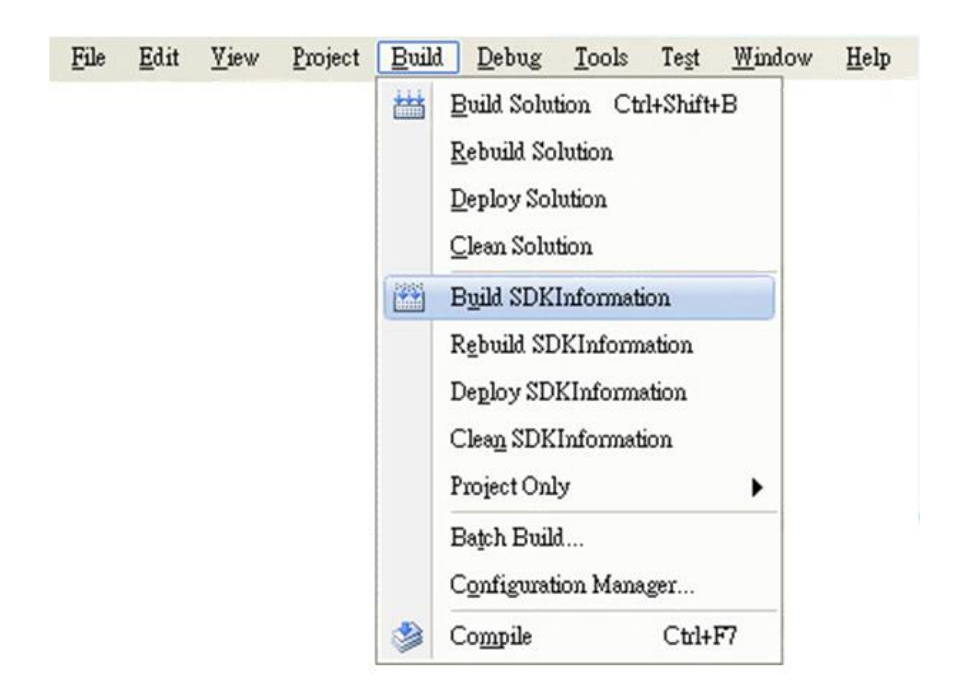

**Step 2: Open the browser and type the IP address of ViewPAC**

**Step 3: Upload the SDKInformation.exe application to ViewPAC**

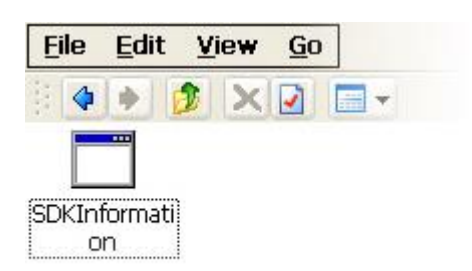

## **4.6.7. Execute the Application on ViewPAC**

After uploading the application to ViewPAC, you can just double-click it on ViewPAC to execute it.

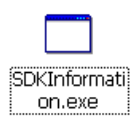

# **5. APIs and Demo Reference**

This chapter provides a brief overview of PAC APIs and demos that have been designed for ViewPAC.

There are several APIs and demo programs that have been designed for ViewPAC. You can examine the APIs and demo source code, which includes numerous functions and comments, to familiarize yourself with these APIs and quickly develop your own applications quickly by modifying these demo programs.

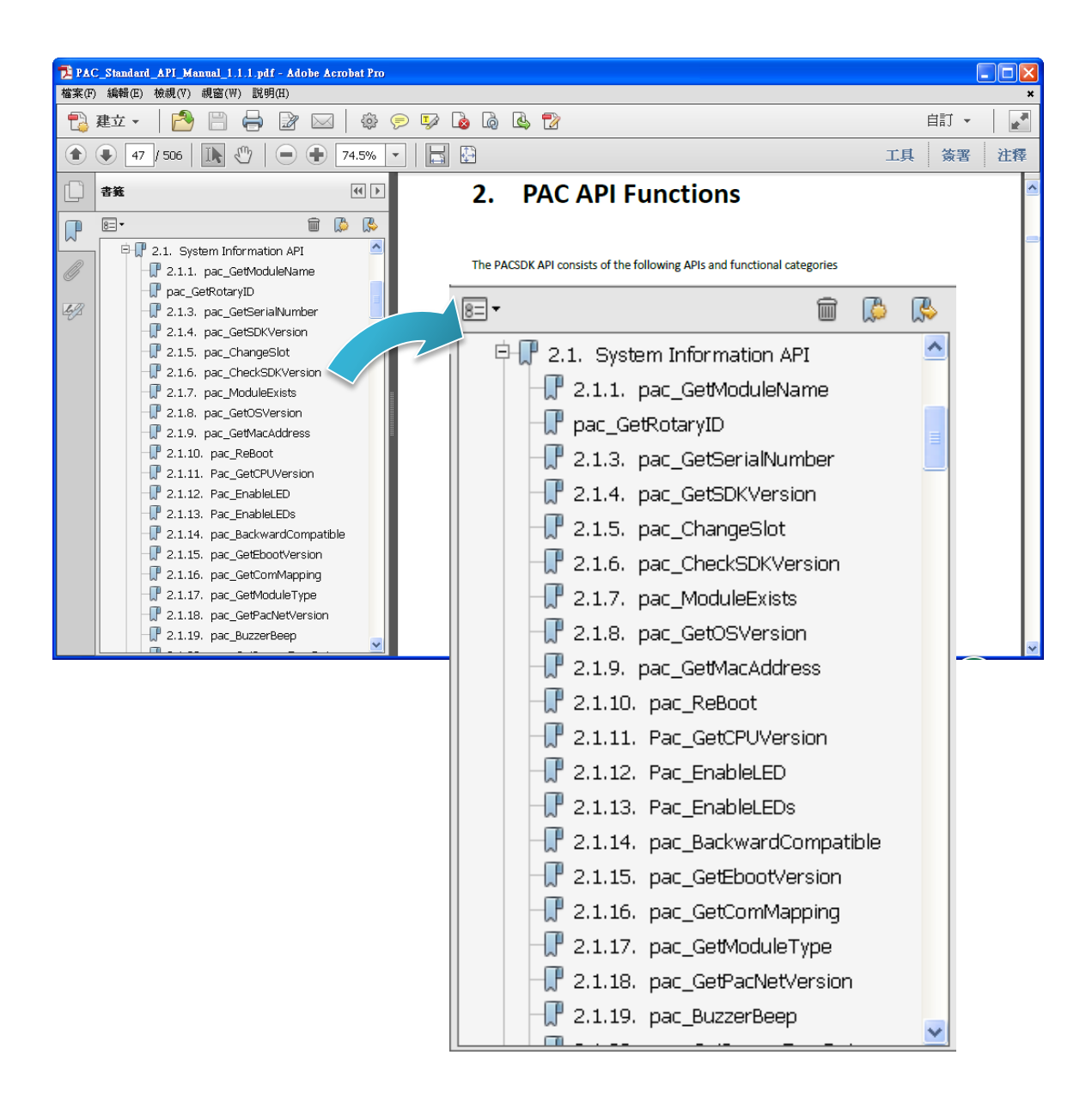

Copyright © 2015 ICP DAS Co., Ltd. All Rights Reserved. E-mail: service@icpdas.com

The diagram below shows the set of each system operation API provided in the PACSDK.

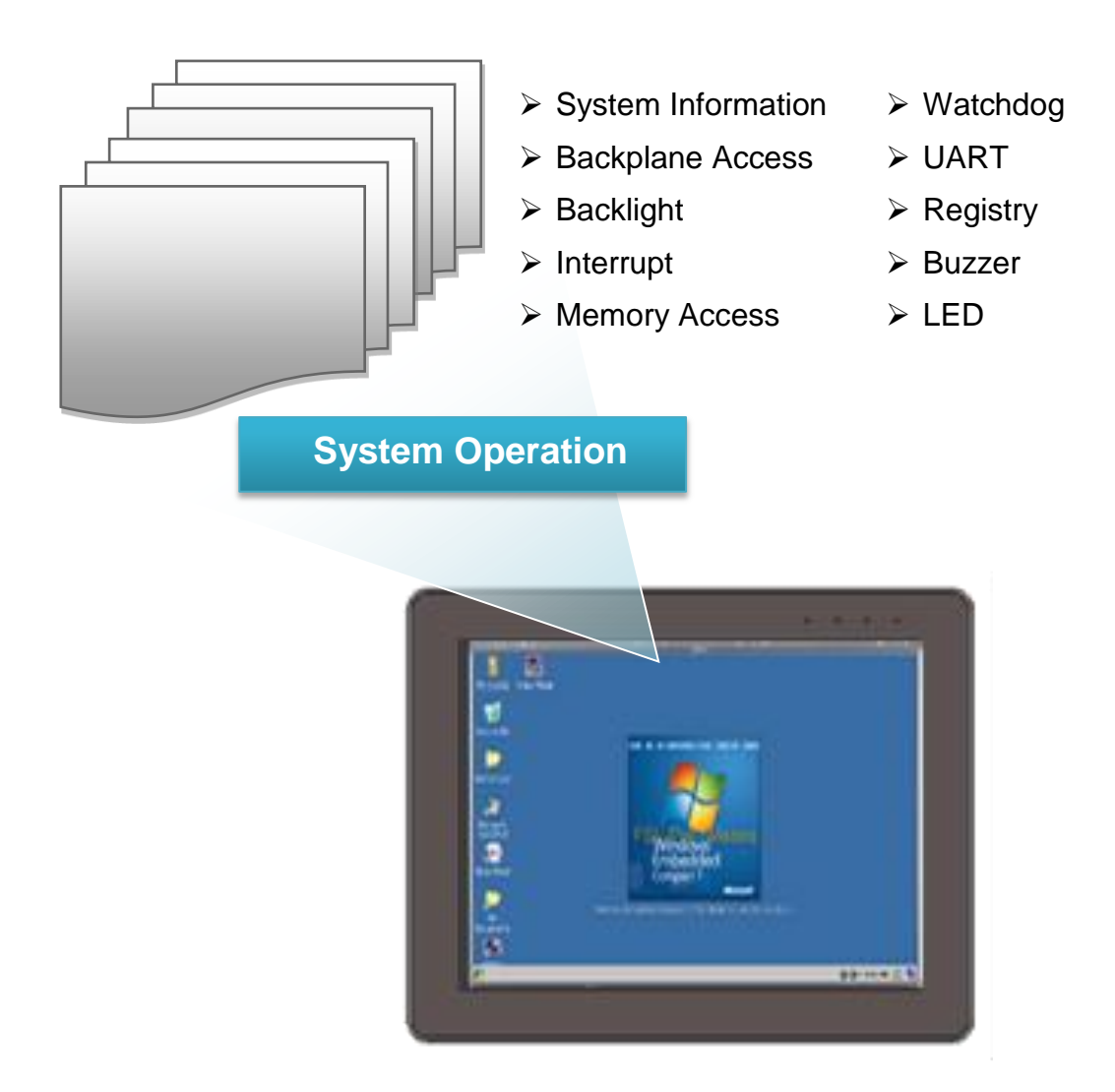

## **5.1. VB.NET Demos for PAC Standard APIs**

The PAC SDK includes the following demos that demonstrate the use of the PAC Standard APIs in a VB.net language environment. The following samples can be found on the CD that was provided with the package or by downloading the latest version from ICP DAS web site.

For VB.NET applications, these demo programs can be obtained from: CD:\Wp-5231\demo\PAC\Vb.net\Standard\ http://ftp.icpdas.com/pub/cd/winpac\_am335x/wp-5231/demo/pac/vb,net/standard/

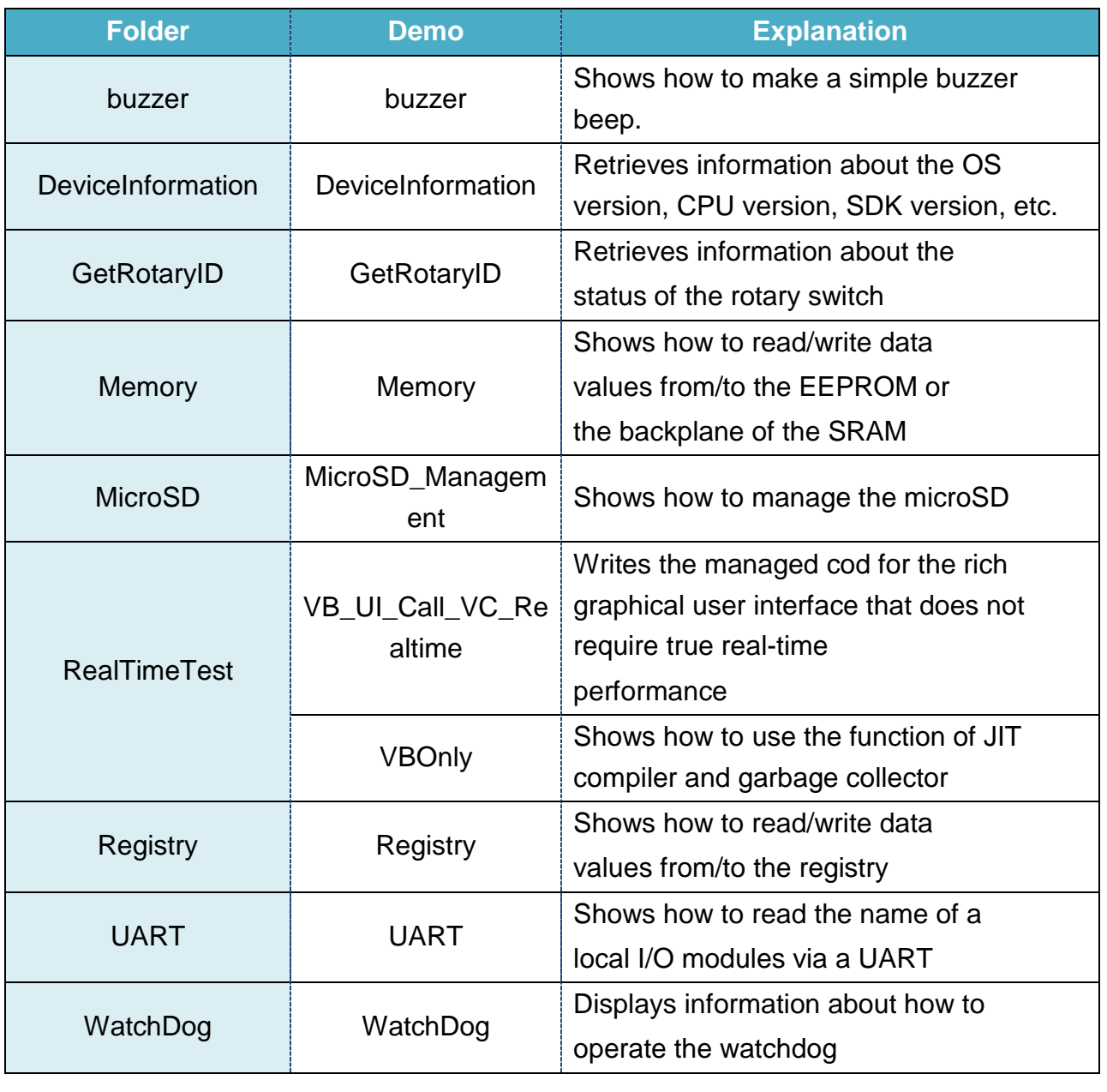

ViewPAC (CE7 based PAC) Series User Manual v 1.0.0 Page: 103

Copyright © 2015 ICP DAS Co., Ltd. All Rights Reserved. E-mail: service@icpdas.com

## **5.2. C# Samples for PAC Standard APIs**

The PAC SDK includes the following samples that demonstrate the use of the PAC Standard APIs in a C# language environment. The following samples can be found on the CD that was provided with the package or by downloading the latest version from ICP DAS web site.

For C# applications, these demo programs can be obtained from:

CD:\Wp-5231\demo\PAC\C#\Standard\

http://ftp.icpdas.com/pub/cd/winpac\_am335x/wp-5231/demo/pac/c%23/standard/

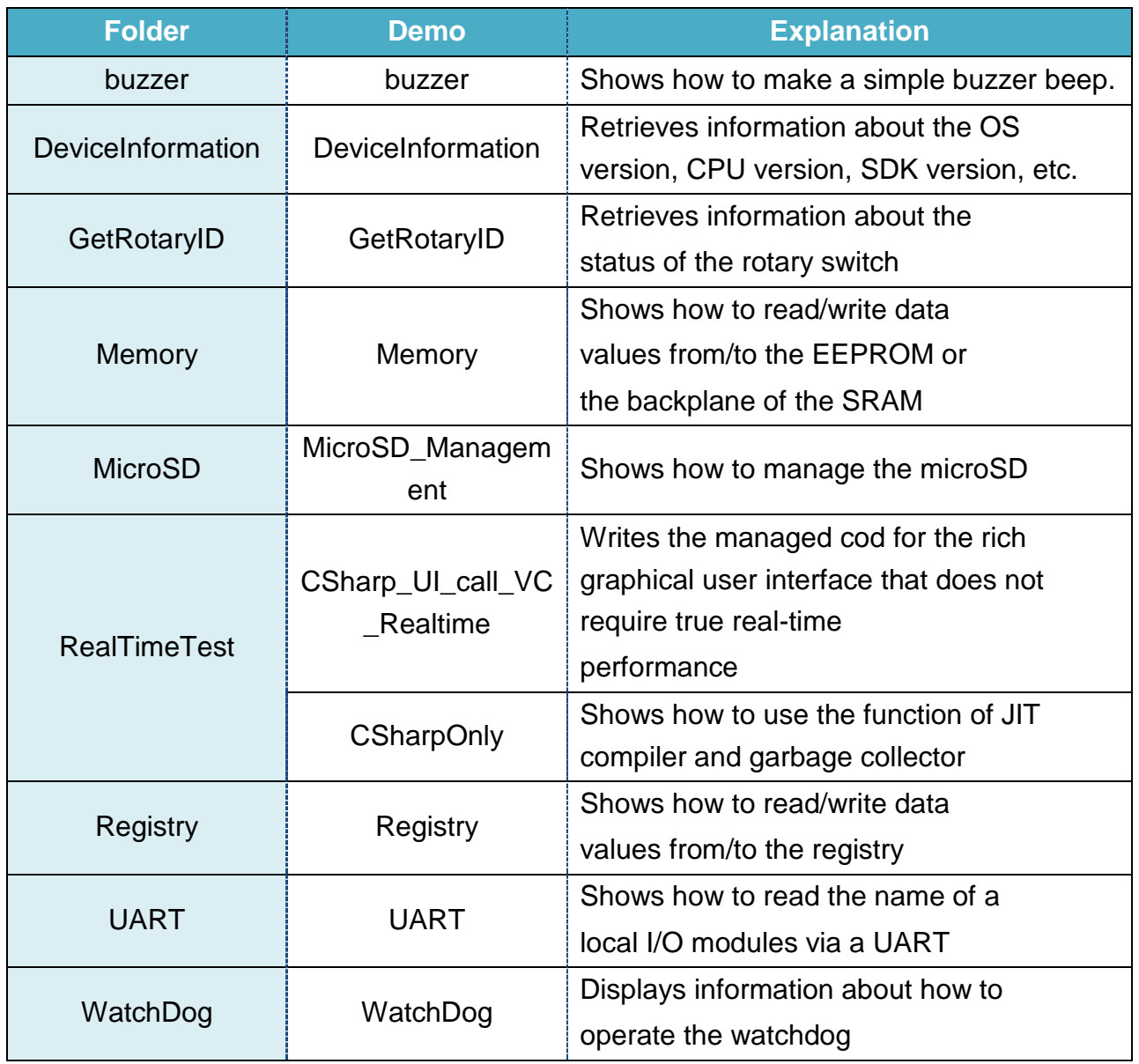

ViewPAC (CE7 based PAC) Series User Manual v 1.0.0 Page: 104

Copyright © 2015 ICP DAS Co., Ltd. All Rights Reserved. E-mail: service@icpdas.com

## **5.3. Visual C++ Samples for PAC Standard APIs**

The PAC SDK includes the following samples that demonstrate the use of the PAC Standard APIs in a Visual C++ language environment. The following samples can be found on the CD that was provided with the package or by downloading the latest version from ICP DAS web site.

For Visual C++ applications, these demo programs can be obtained from: CD:\Wp-5231\demo\PAC\Vc2008\Standard\ http://ftp.icpdas.com/pub/cd/winpac\_am335x/wp-5231/demo/pac/vc2008/standard/

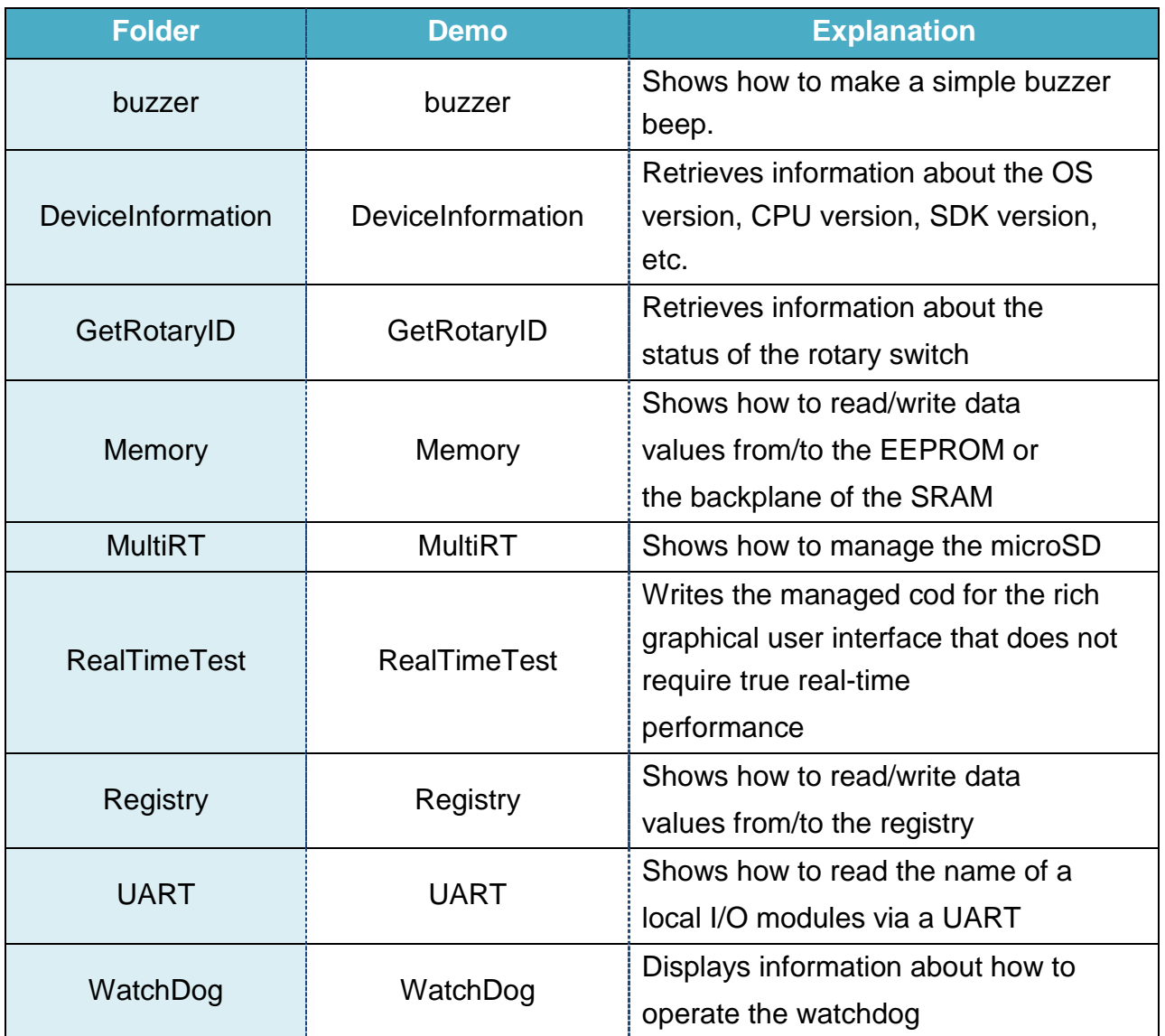

# **6. I/O Modules and SDK Selection**

This chapter provides information on how to choose a suitable I/O expansion module and the corresponding SDK library to be used for developing programs on ViewPAC CE7 series PACs.

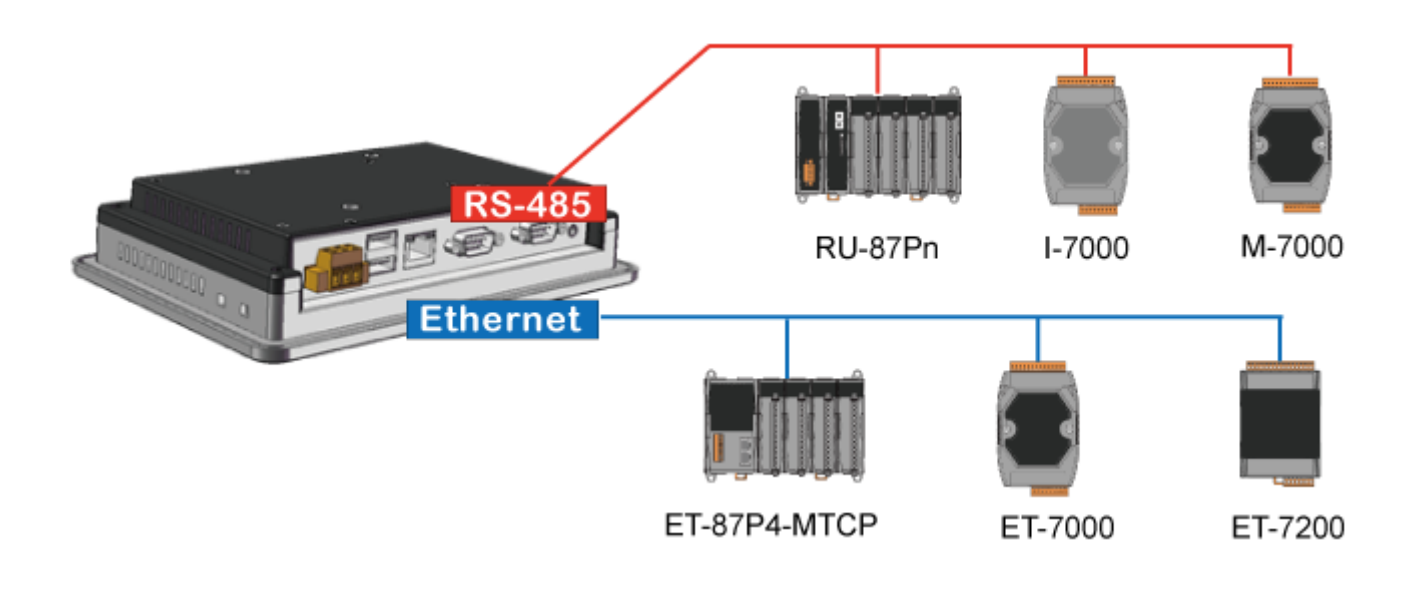

## **RS-485 (I-7000 series and M-7000 series)**

I-7000, M-7000, RU-87Pn and high profile I-87000 series modules connect to ViewPAC devices via a twisted-pair, multi-drop, 2-wire RS-485 network.

### **I-7000 series I/O modules**

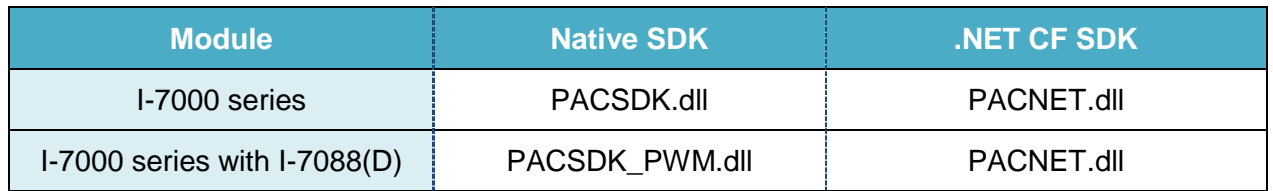

For full details regarding I-7000 series I/O modules and its demos, please refer to: CD:\Wp-5231\demo\PAC\IO\

## **M-7000 series I/O modules**

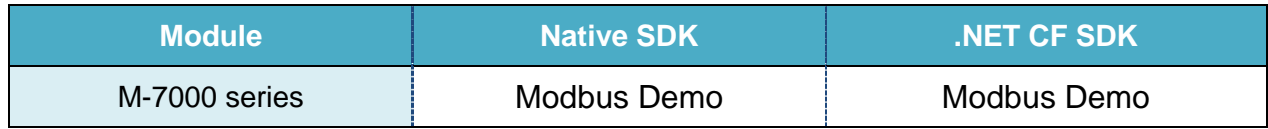

For more detailed information about M-7000 series modules using Modbus protocol and its demos, please refer to:

CD:\Wp-5231\demo\nModbus\

## **RU-87Pn + I-87000 series I/O modules**

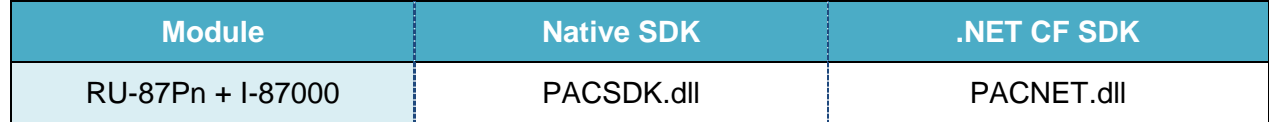

### **Other specified I/O**

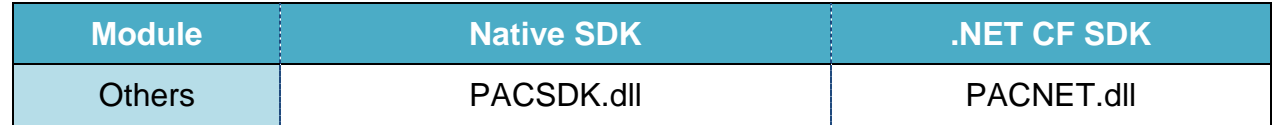

## **Ethernet (ET-7000 series and I-8KE4/8-MTCP)**

The Ethernet I/O devices available include ET-7000 and I-8KE4/8-MTCP, and support either the DCON or the Modbus/TCP communication protocol.

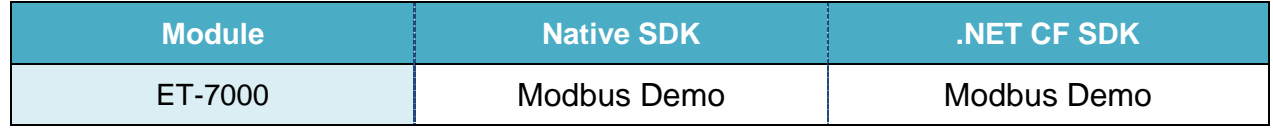

For more detailed information about ET-7000 and I-8KE4/8-MTCP series modules using Modbus protocol and its demos, please refer to:

CD:\Wp-5231\demo\nModbus\

# **7. ViewPAC Updates**

This chapter provides information of the ViewPAC OS and SDKs, and a guided tour that demonstrates the steps needed to update the ViewPAC OS and SDKs.

ICP DAS will continue to add additional features to ViewPAC SDKs and OS in the future, so we advise you to periodically check the ViewPAC Download center for the latest updates.

Both the files of OS updates and SDK updates can be found on the CD that was provided with the package or by downloading the latest version from ICP DAS web site.

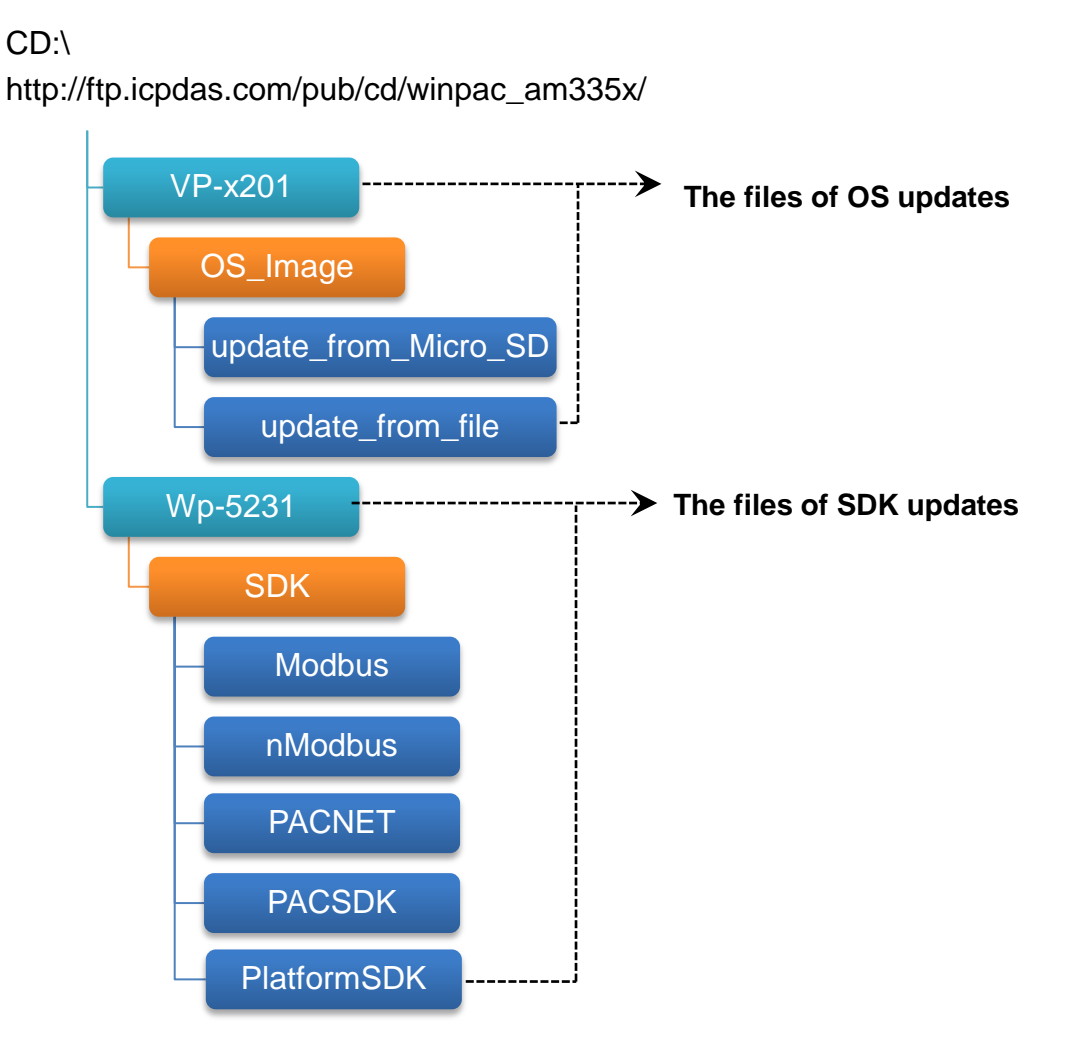
# **7.1. OS Updates**

OS updates are part of the ViewPAC updates services to provide additional and more efficient features and functionality for ViewPAC operating system.

The updates files of the ViewPAC OS image can be found separately on the CD that was provided with the package or by downloading the latest version from ICP DAS web site.

CD:\VP-x201\OS\_Image\ http://ftp.icpdas.com/pub/cd/winpac\_am335x/vp-x201/os\_image/

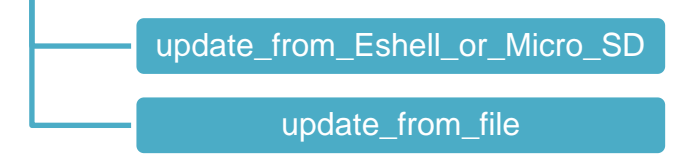

There are two ways to update the OS:

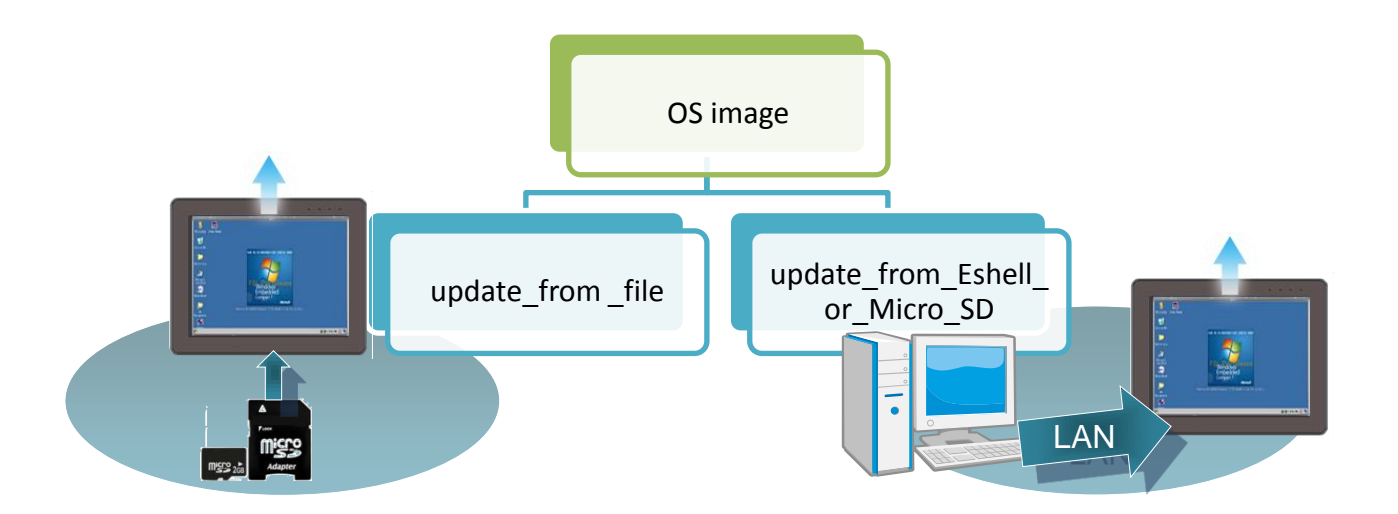

1. Update from eshell (Please refer to section 7.1.1)

(We recommend that you use this one for more quicker and easier to update)

2. Update from micro\_SD (Please refer to section 7.1.2)

ViewPAC (CE7 based PAC) Series User Manual v 1.0.0 Page: 109

## **7.1.1. OS Updates using Eshell**

By default, the OS updates via LAN. Therefore, to update the OS image, make sure LAN is connected to the PC.

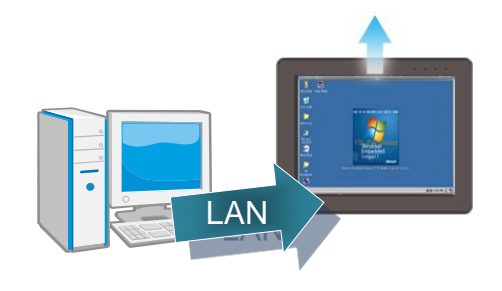

### **Step 1: Get the latest version of the installation package file and then unzip it**

The latest version of the installation package file can be found from ICP DAS web site.

### **VP-2201-CE7:**

CD:\VP-x201\OS\_Image\VP-2201\_IWS-2201\#update\_from\_Eshell\_or\_Micro\_SD\ http://ftp.icpdas.com/pub/cd/winpac\_am335x/vp-x201/os\_image/vp-2201\_iws-220 1/update\_from\_eshell\_or\_micro\_sd/

### **VP-4201-CE7:**

CD:\VP-x201\OS\_Image\VP4201\_IWS-4201\update\_from\_Eshell\_or\_Micro\_SD\ http://ftp.icpdas.com/pub/cd/winpac\_am335x/vp-x201/os\_image/vp-4201\_iws-420 1/update\_from\_eshell\_or\_micro\_sd/

### **Step 2: Run the registry clear.exe**

The registry.exe can be found on the CD that was provided with the package or by downloading the latest version from ICP DAS web site.

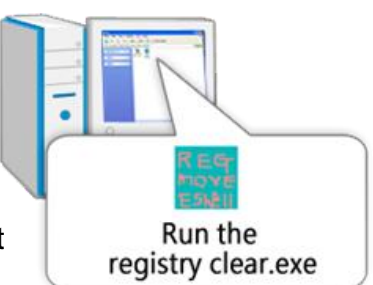

CD:\Wp-5231\PC\_Tools\Eshell\

http://ftp.icpdas.com/pub/cd/winpac\_am335x/wp-5231/pc\_tools/eshell/

### **Step 3: Place the rotary switch in position 3, OS update mode**

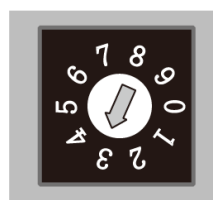

ViewPAC (CE7 based PAC) Series User Manual v 1.0.0 Page: 110

### **Step 4: Run the ESHELL.exe, and then restart the ViewPAC**

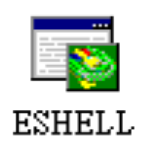

The ESHELL.exe can be found on the CD that was provided with the package or by downloading the latest version from ICP DAS web site. CD:\Wp-5231\PC\_Tools\Eshell\ http://ftp.icpdas.com/pub/cd/winpac\_am335x/wp-5231/pc\_tools/eshell/

### **Step 5: Select the device which you want to update the OS image, and then click OK**

Select the device name which you want to update the OS image from the list.

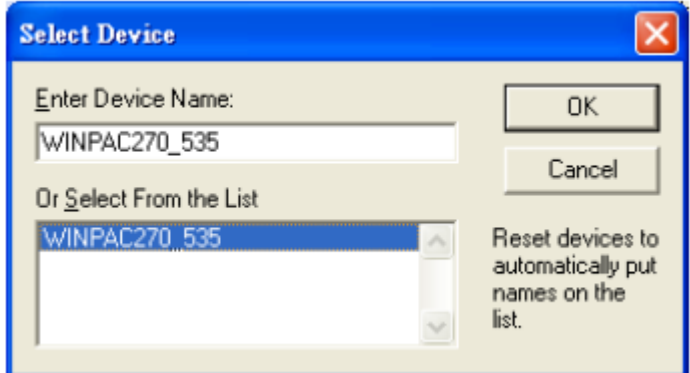

**Step 6: Select the latest version of the OS image file**

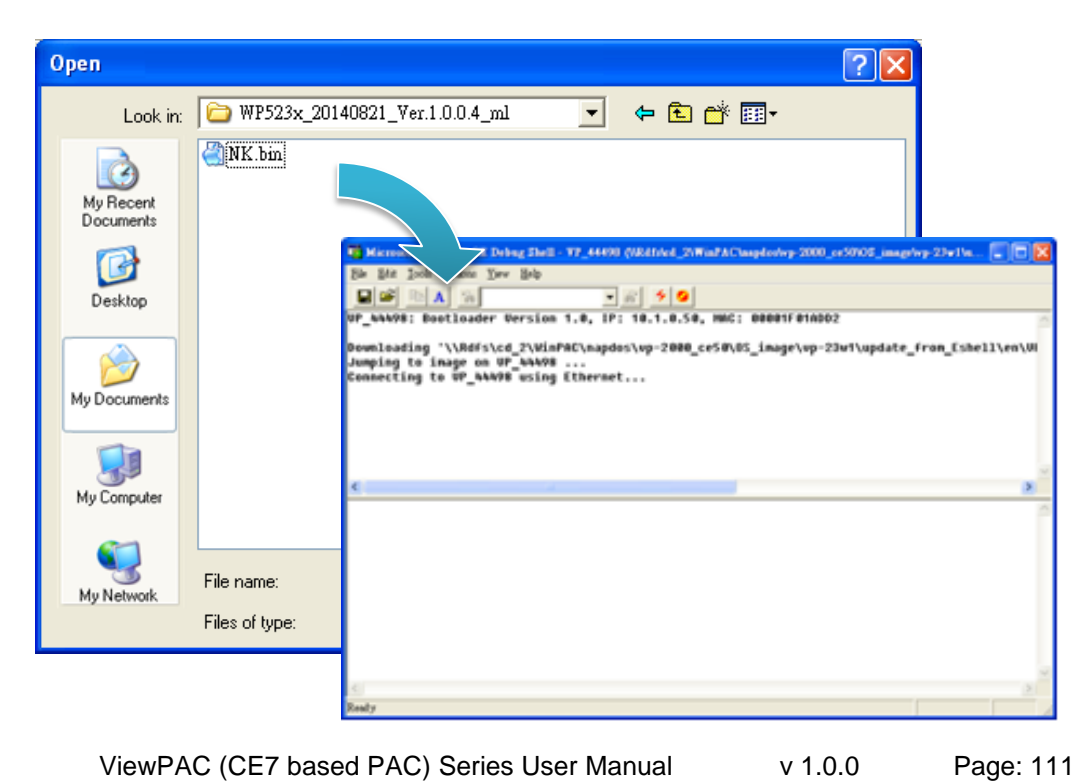

**Step 7: Once the procedure is completed, the "Warning !" dialog box will appear as below shown, then turn the rotary switch in position 0, normal mode**

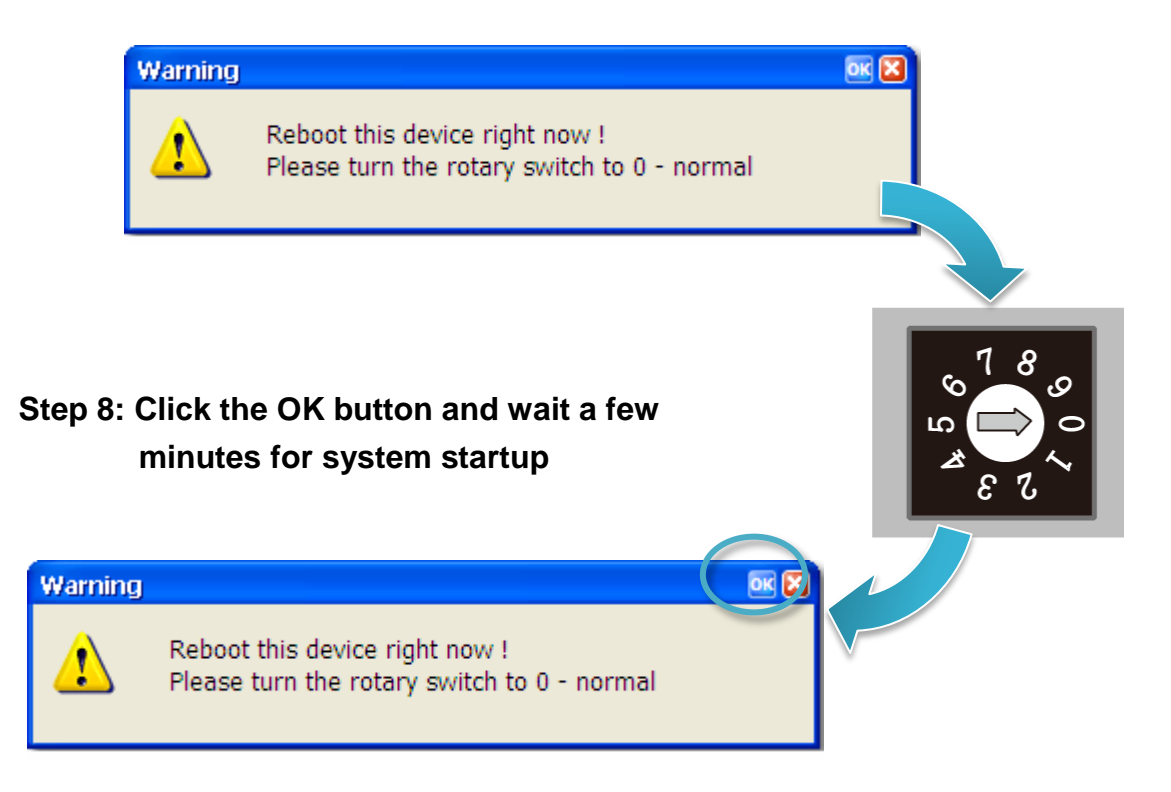

**Step 9: Run the PAC Utility to check the OS version**

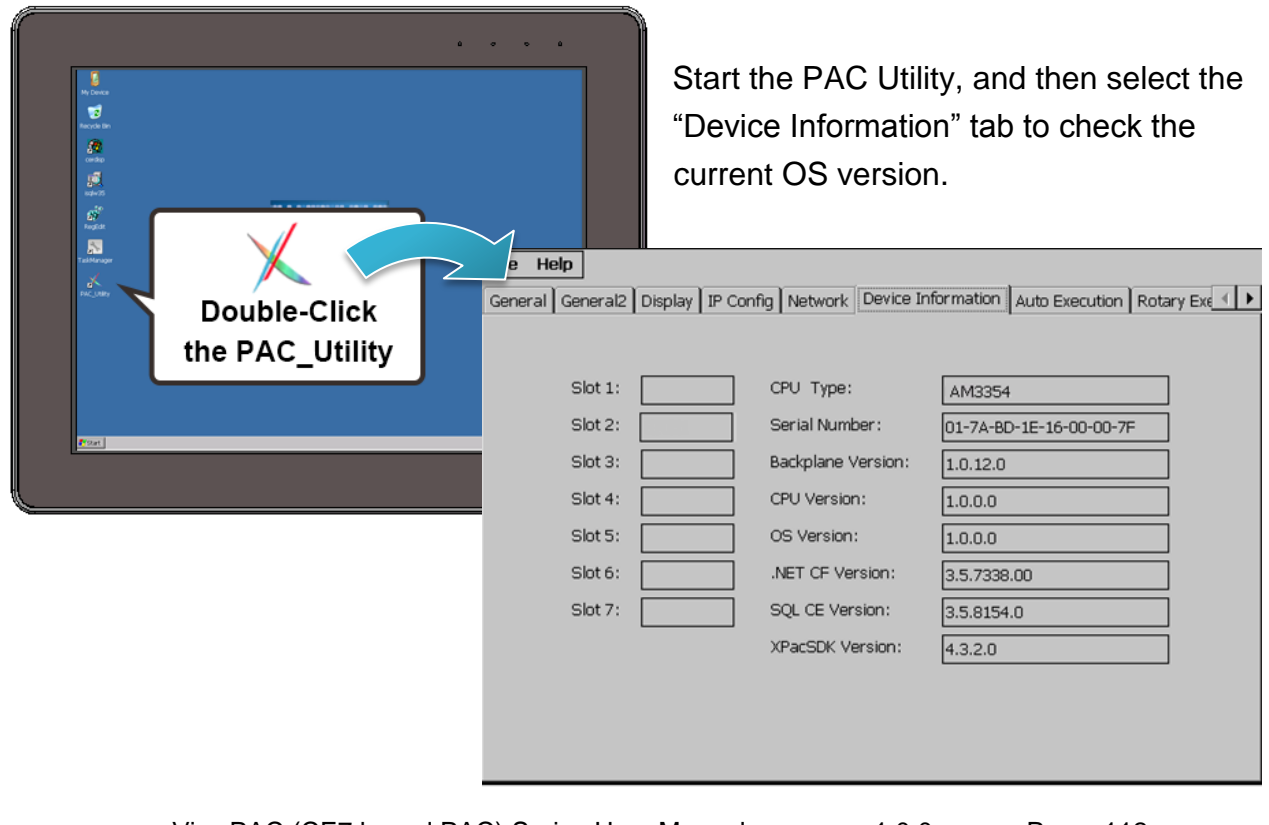

ViewPAC (CE7 based PAC) Series User Manual v 1.0.0 Page: 112

## **7.1.2. OS Updates using micro\_SD**

The SD/microSD card can be used to reinstall the ViewPAC OS image to factory default settings in the event of the ViewPAC failure.

### **Step 1: Get the latest version of the installation package file, then unzip the file, and then copy them to SD/microSD card**

The latest version of the installation package file can be found from ICP DAS web site.

### **VP-2201-CE7:**

CD:\VP-x201\OS\_Image\VP-2201\_IWS-2201\#update\_from\_Eshell\_or\_Micro\_SD\ http://ftp.icpdas.com/pub/cd/winpac\_am335x/vp-x201/os\_image/vp-2201\_iws-220 1/23update\_from\_eshell\_or\_micro\_sd/

### **VP-4201-CE7:**

CD:\VP-x201\OS\_Image\VP4201\_IWS-4201\update\_from\_Eshell\_or\_Micro\_SD\ http://ftp.icpdas.com/pub/cd/winpac\_am335x/vp-x201/os\_image/vp-4201\_iws-420 1/update\_from\_eshell\_or\_micro\_sd/

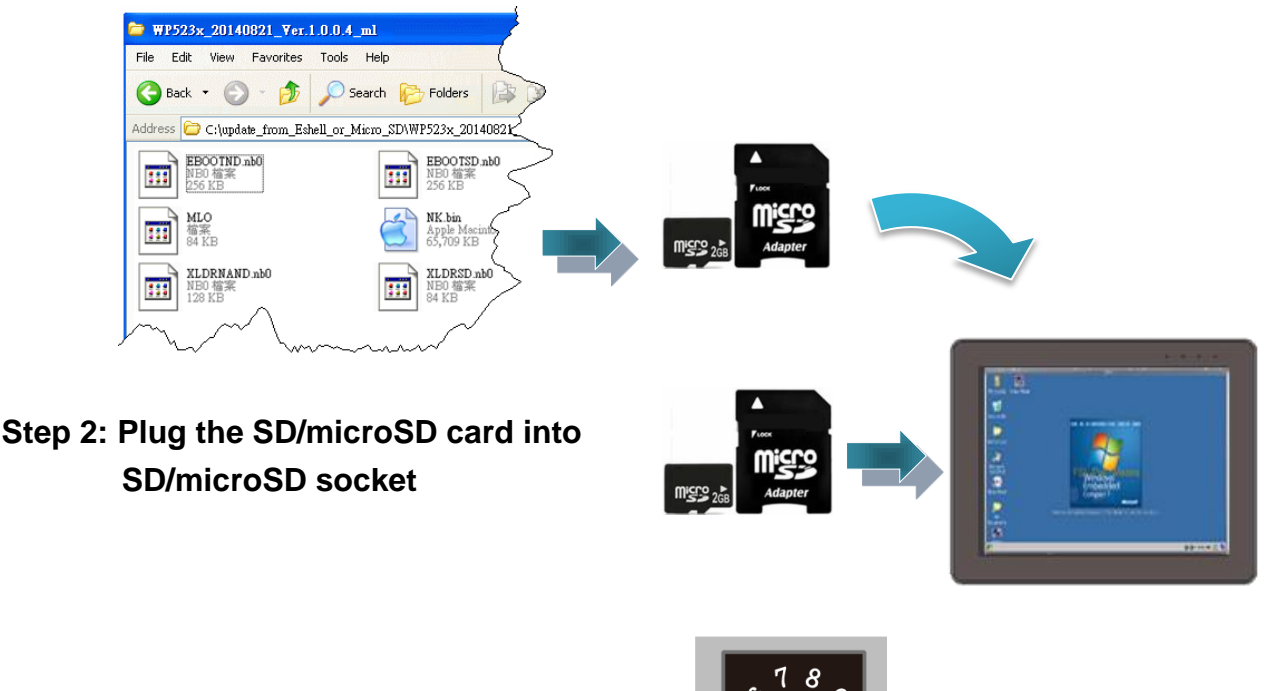

### **Step 3: Turn the rotary switch in position 5, OS update mode**

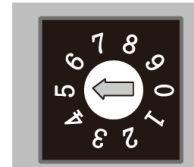

ViewPAC (CE7 based PAC) Series User Manual v 1.0.0 Page: 113

**Step 4: Reboot the ViewPAC**

**Step 5: Wait a few minutes for the following desktop to be displayed**

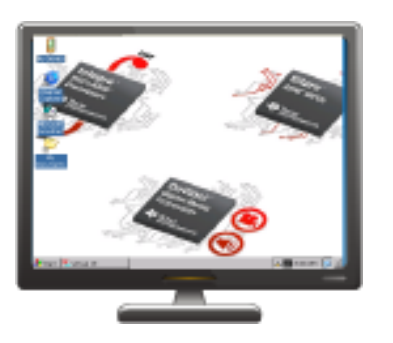

**Step 6: Turn the rotary switch in position 0, normal mode**

**Step 7: Reboot the ViewPAC, and then run the PAC utility to check the OS version**

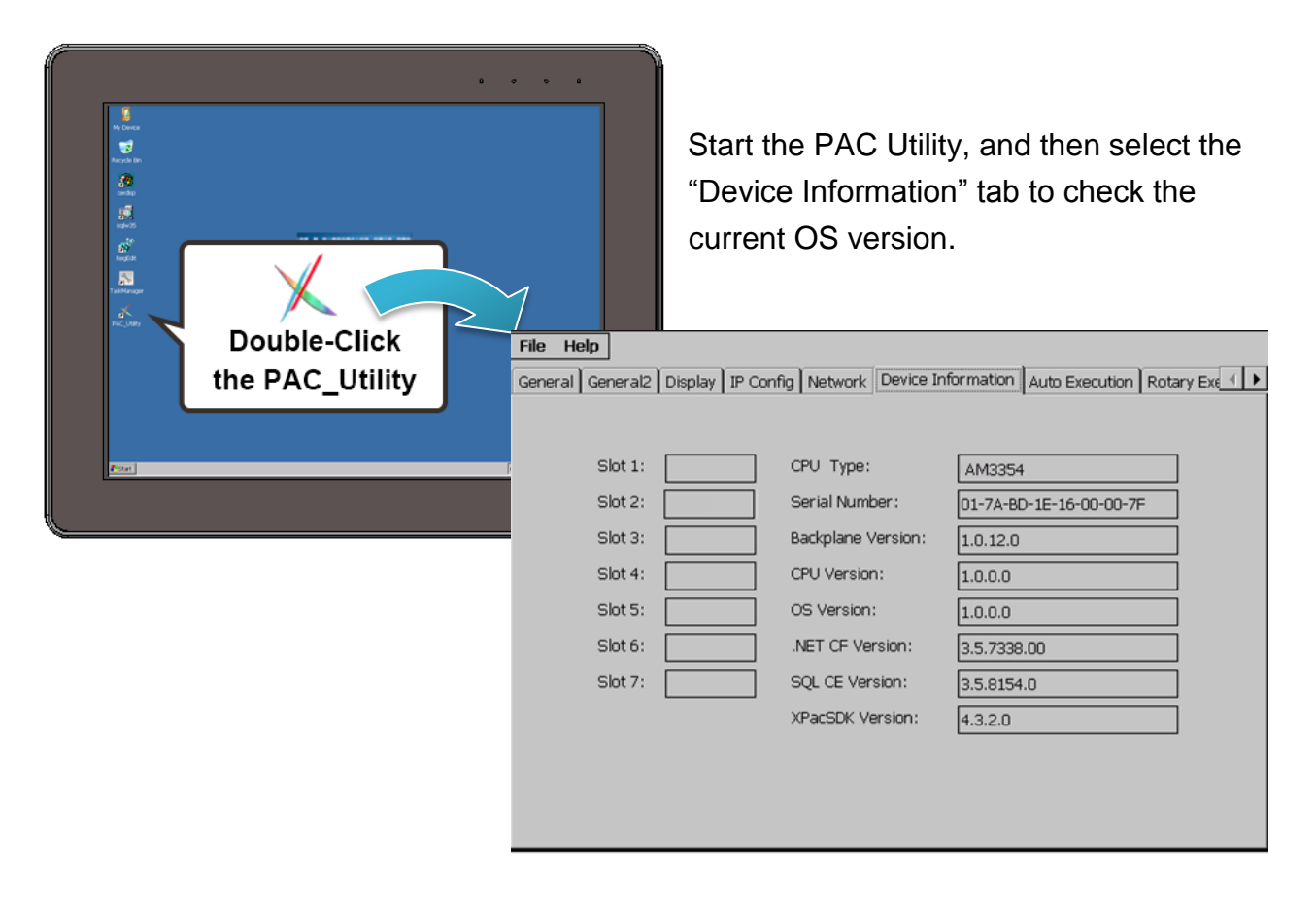

ViewPAC (CE7 based PAC) Series User Manual v 1.0.0 Page: 114

# **7.2. SDK Updates**

SDK updates are part of the ViewPAC updates services to provide additional and more efficient features and functionality for ViewPAC operating system.

The updates files of ViewPAC SDKs can be found separately on the CD that was provided with the package or by downloading the latest version from ICP DAS web site.

### CD:\Wp-5231\SDK\

http://ftp.icpdas.com/pub/cd/winpac\_am335x/wp-5231/sdk/

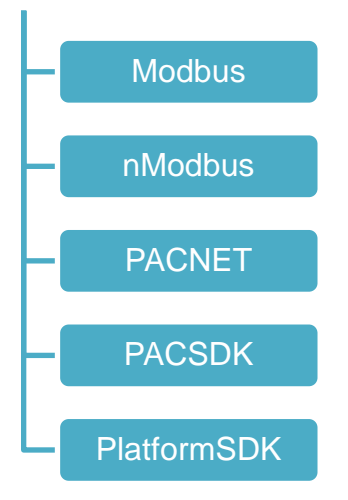

## **7.2.1. SDK Updates for VB.NET or C#**

You can just change the old one with a new one.

### **Step 1: Get the latest version of the ViewPAC SDK components**

The latest version of the ViewPAC SDK can be obtained from ICP DAS web site. http://ftp.icpdas.com/pub/cd/winpac\_am335x/wp-5231/sdk/pacnet/

### **Step 2: Copy the latest version of DLL to PC and ViewPAC**

The DLL files on PC are located at anywhere only the solution can reference it. The DLL files on ViewPAC are located at the same directory as the .exe file.

## **7.2.2. SDK Updates for Visual C++**

You can just change the old one with a new one.

#### **Step 1: Get the latest version of the VC++ components**

The latest version of the VC++ components can be obtained from: http://ftp.icpdas.com/pub/cd/winpac\_am335x/wp-5231/sdk/pacsdk/

#### **Step 2: Copy the latest version of header files and libraries to Host PC**

The header files are located at: C:\Program Files\Windows CE Tools\SDKs\AM335x\_WINCE7\_SDK\Include\Armv4i The libraries are located at: C:\Program Files\Windows CE Tools\SDKs\AM335x\_WINCE7\_SDK\Lib\ARMv4I

### **Step 3: Copy the latest version of DLL files to ViewPAC**

The DLL files are located at: \System\_Disk\ICPDAS\System

# **8. ViewPAC Download Center**

This chapter provides a brief introduction of the ViewPAC download center.

ViewPAC has a download center where you can access the latest version of the software, tools, demo programs, and related information.

http://www.icpdas.com/root/support/download/pac/vp-x201/vp-x201\_download\_os\_images .html

## **ViewPAC (CE7-Based) Download Center**

#### Note:

When you download the software programs, you should notice if the programs conform to your machine. Before you download any program, please read the notes of each online program first to avoid the confused situation.

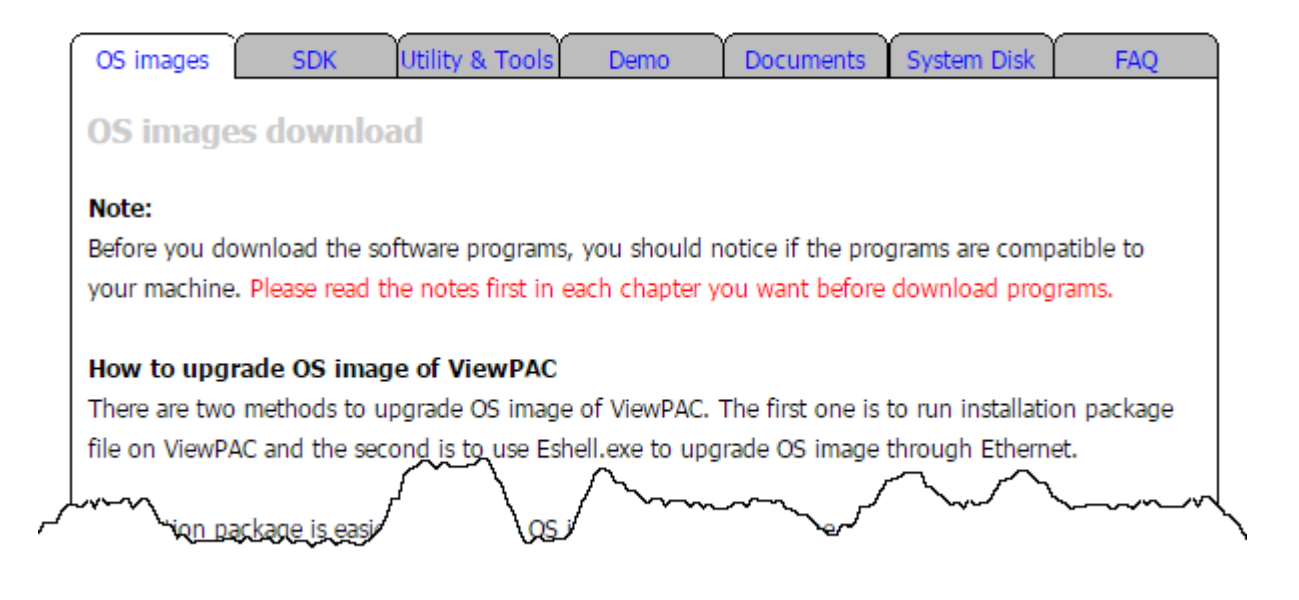

# **Tips – How to**

This chapter provides tips and a guided tour on using and maintaining the ViewPAC.

## **How to use the Printer**

ViewPAC have ability to access the printer, you can connect to the printer via Ethernet network or USB.

### **Tips & Warnings**

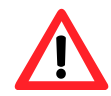

ViewPAC only supports HP Laser Jet Printers which support PCL6 driver. The following printer support is released by HP

- **HP LaserJet 4000 series/HP LaserJet 4100 series**
- HP LaserJet 2100 series/HP LaserJet 2200 series
- HP LaserJet 1200
- HP LaserJet 3200/HP LaserJet 3300
- **HP LaserJet 4200 series/HP LaserJet 4300 series**
- HP LaserJet 5000 series/HP LaserJet 5100 series
- **HP LaserJet 8000 series**
- HP LaserJet 9000 series printers

If you need the latest support of HP PCL6 printer, you can refer to following link http://h20000.www2.hp.com/bizsupport/TechSupport/Document.jsp?objectID= bpl04568

### **How to use the network printer**

Here are step by step instructions on how to use a shared printer.

### **Step 1: On PC side, check the name of the PC and the shared printer**

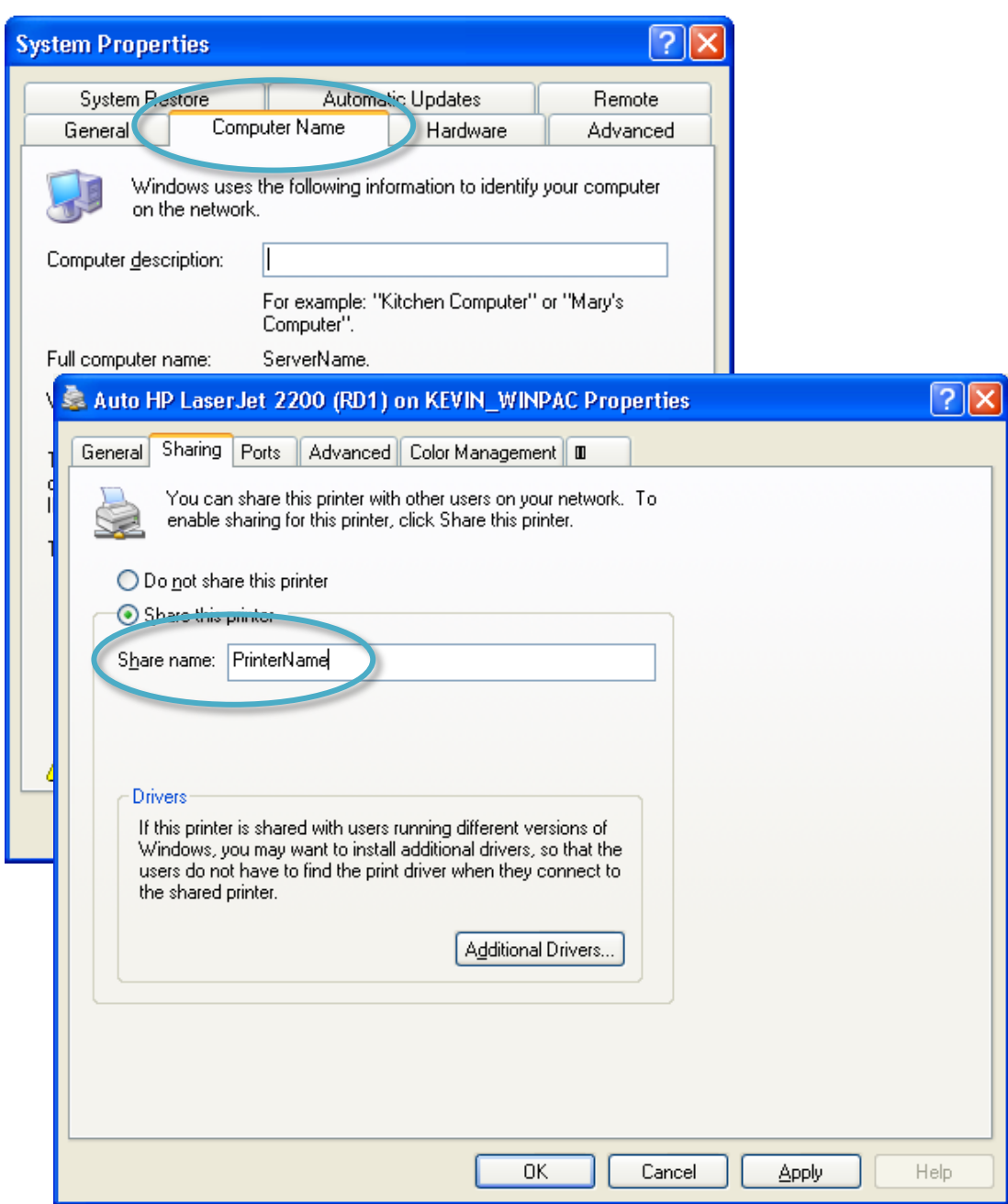

ViewPAC (CE7 based PAC) Series User Manual v 1.0.0 Page: 120

### **Step 2: On ViewPAC – Run the INotepad, and then open a WordPad format file**

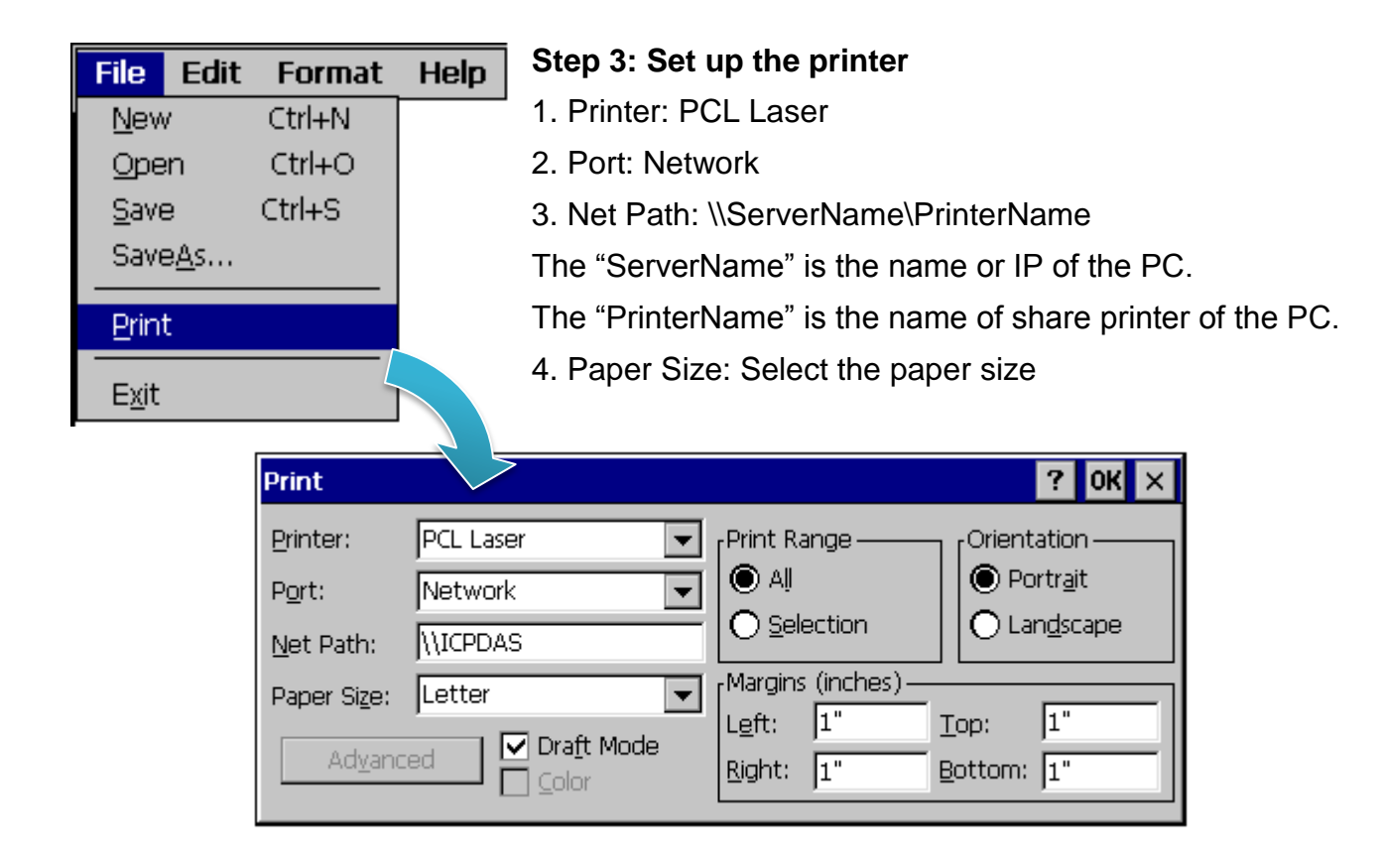

## **How to use the USB printer**

Here are step by step instructions on how to use a shared printer.

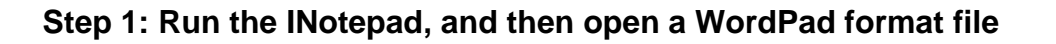

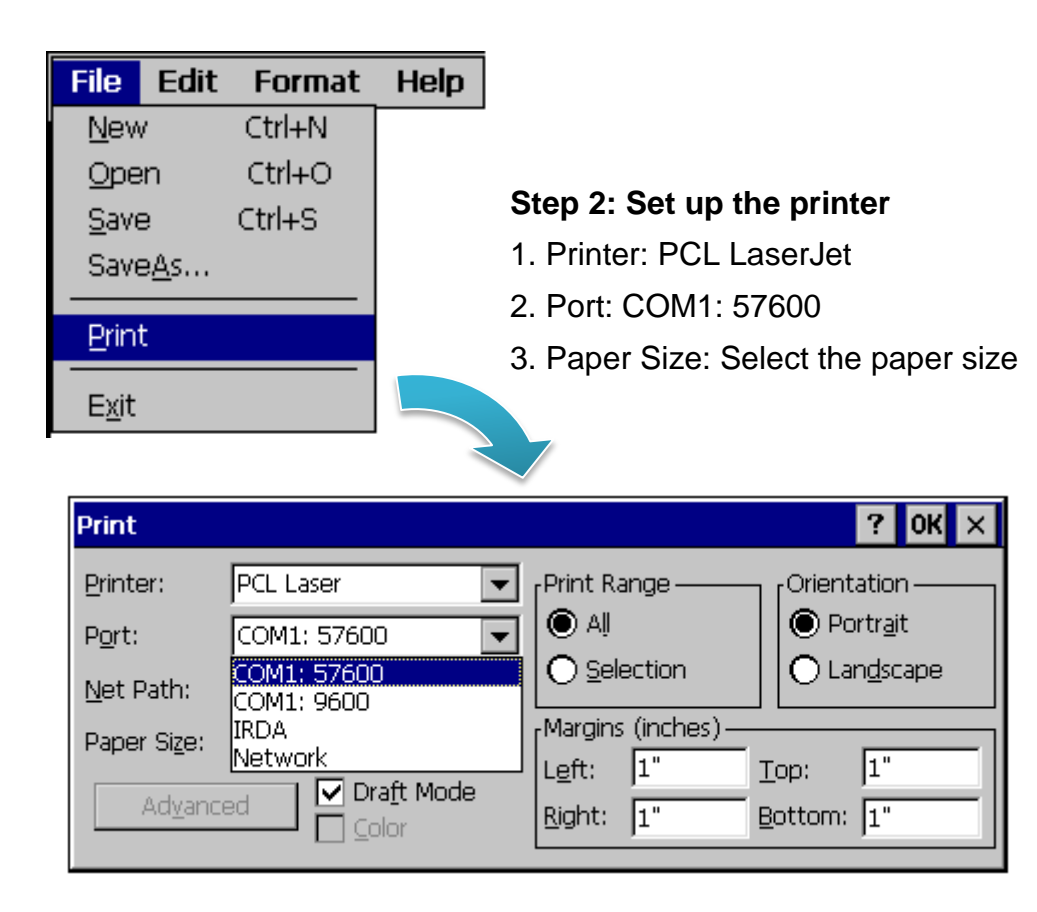

## **How to Automatically Synchronize ViewPAC Clock with an Internet Time Server**

You can synchronize your ViewPAC clock with an Internet time server.

If synchronization is enabled, the ViewPAC clock is synchronized with an Internet time server.

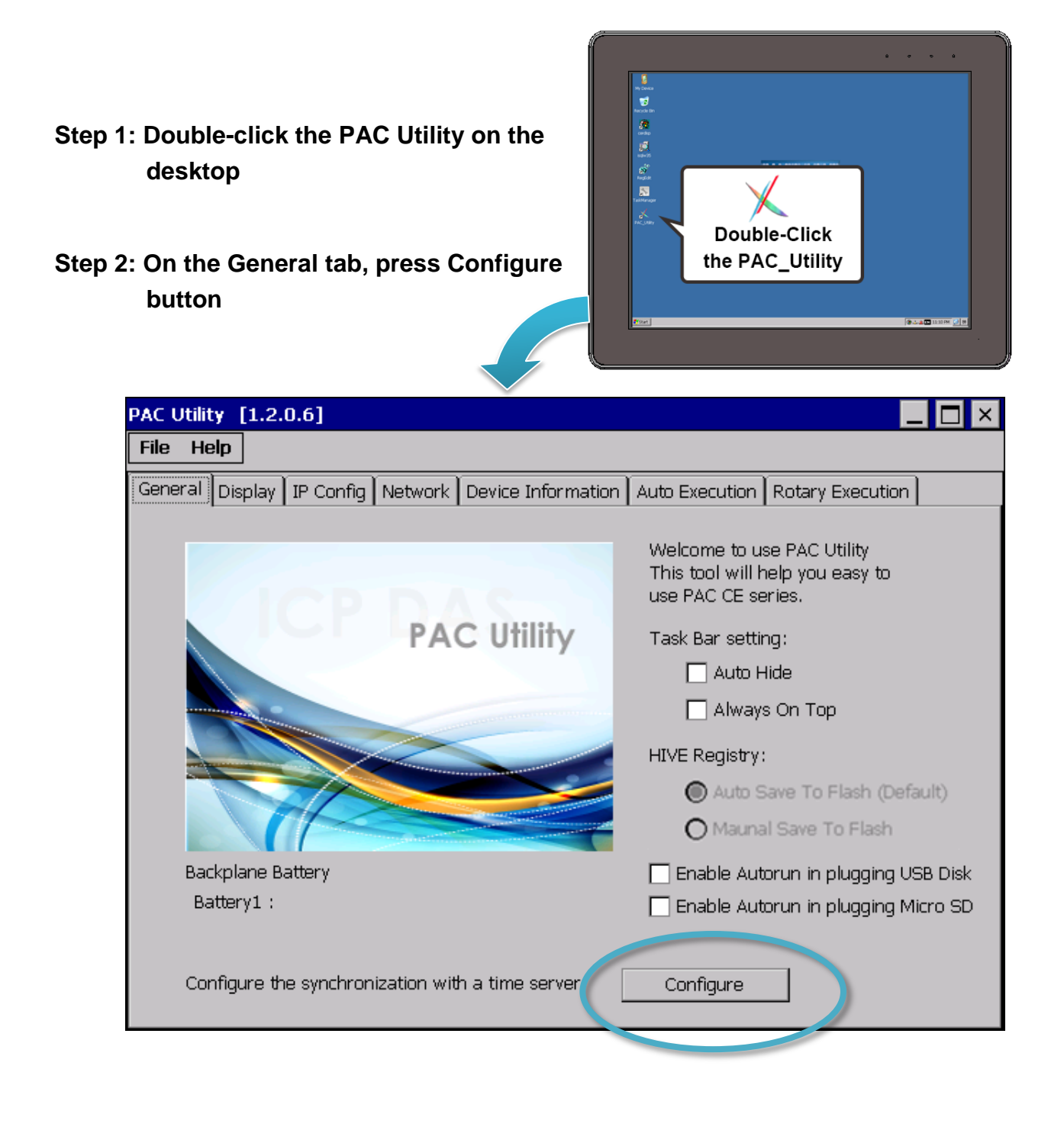

### **Step 3: Select the domain name from the Server drop-down list, and then enter a value in the Autoupdate Frequency field**

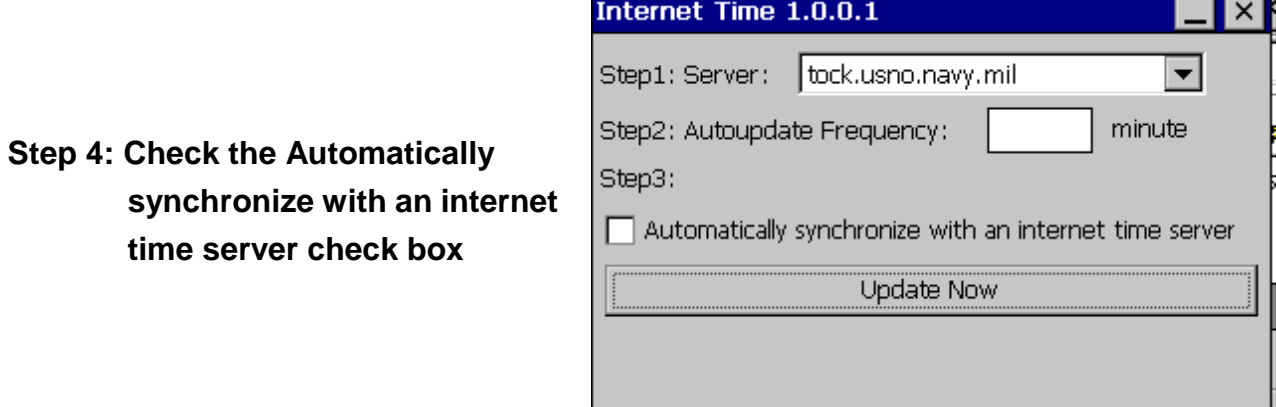

### **Step 5: On the File menu, click Reboot**

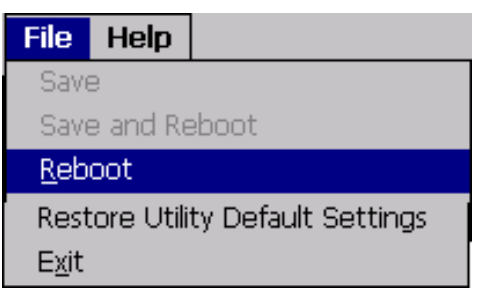

**Step 6: The ViewPAC will automatically synchronize with an internet time server regularly**

**Step 7: Click the Update Now button to synchronize ViewPAC clock immediately**

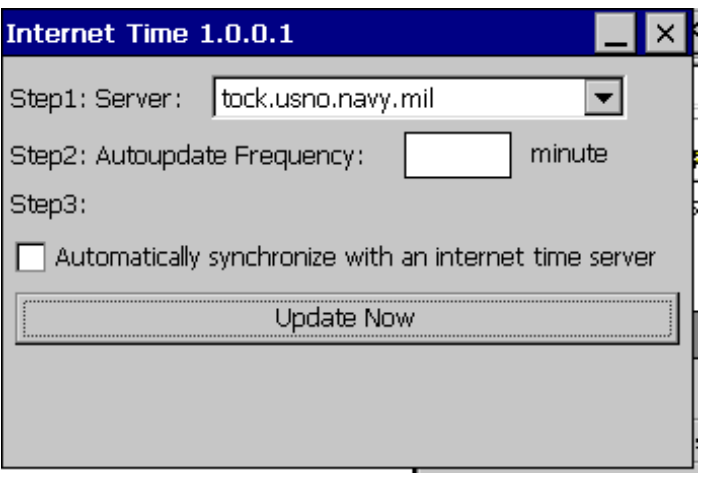

ViewPAC (CE7 based PAC) Series User Manual v 1.0.0 Page: 124

## **How to use User Account Control in ViewPAC**

User Account Control (UAC) is a feature in ViewPAC that allows you to create, delete and manage the remote user accounts.

### **How to Create an User Account**

Here are step by step instructions on how to add a user account.

- **Step 1: Double-click the PAC Utility on the desktop**
- **Step 2: On the Login tab of the Network tab, click Login tab, type the User Name and Password, and then click Add button**

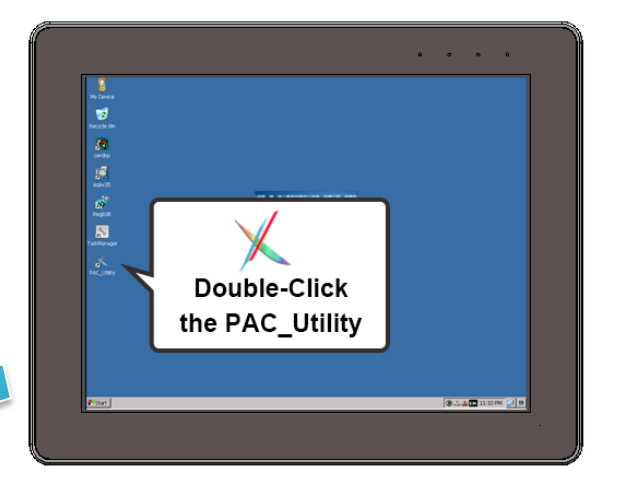

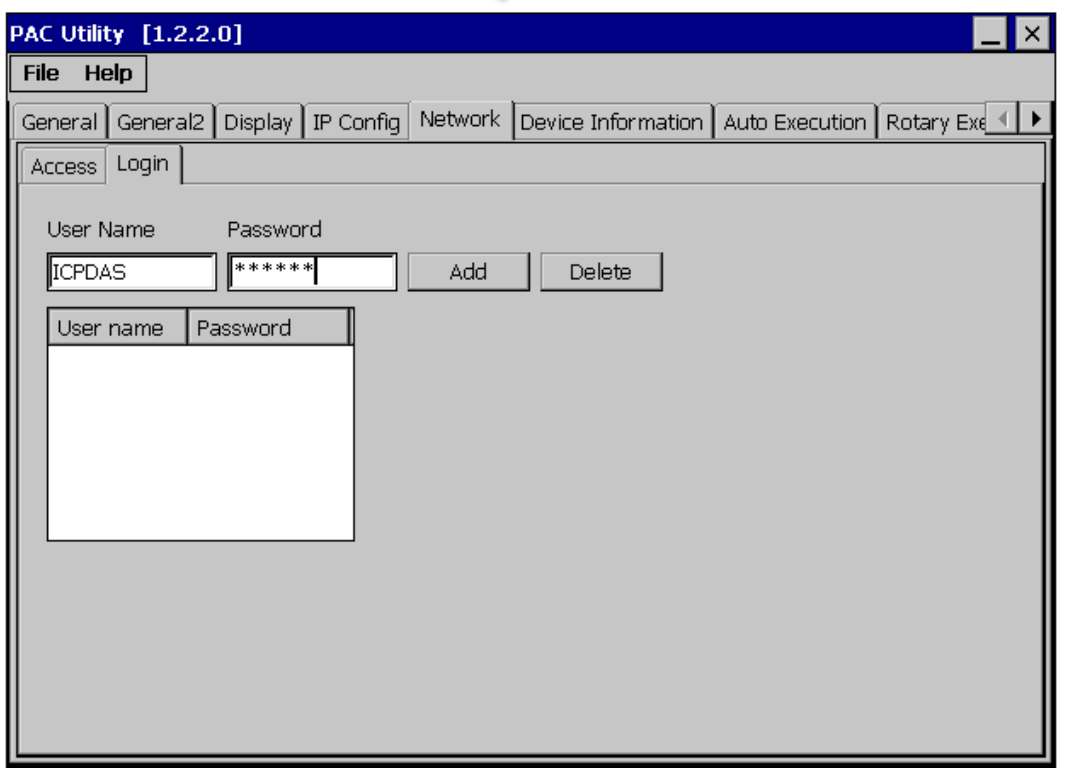

ViewPAC (CE7 based PAC) Series User Manual v 1.0.0 Page: 125

### **Step 3: The user has been added to the allowed under the remote login and included in the following list**

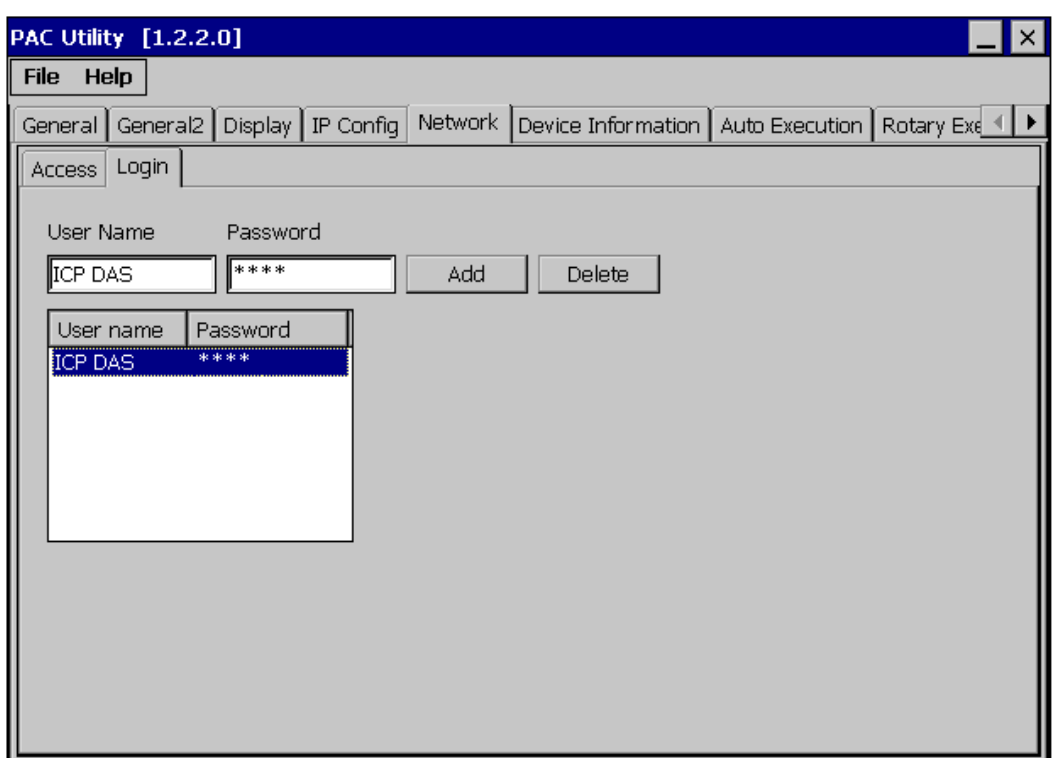

**Step 4: On the File menu, click Reboot for changes to take effect**

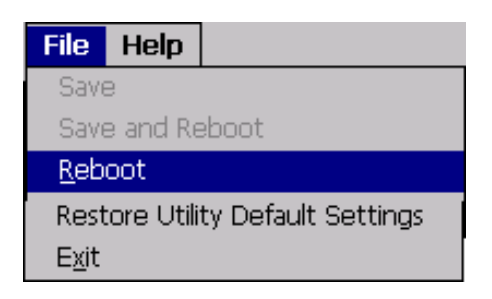

## **How to Use Telnet to remote login the ViewPAC from PC**

Here are step by step instructions on how to use telnet to remote login the ViewPAC from remote PC.

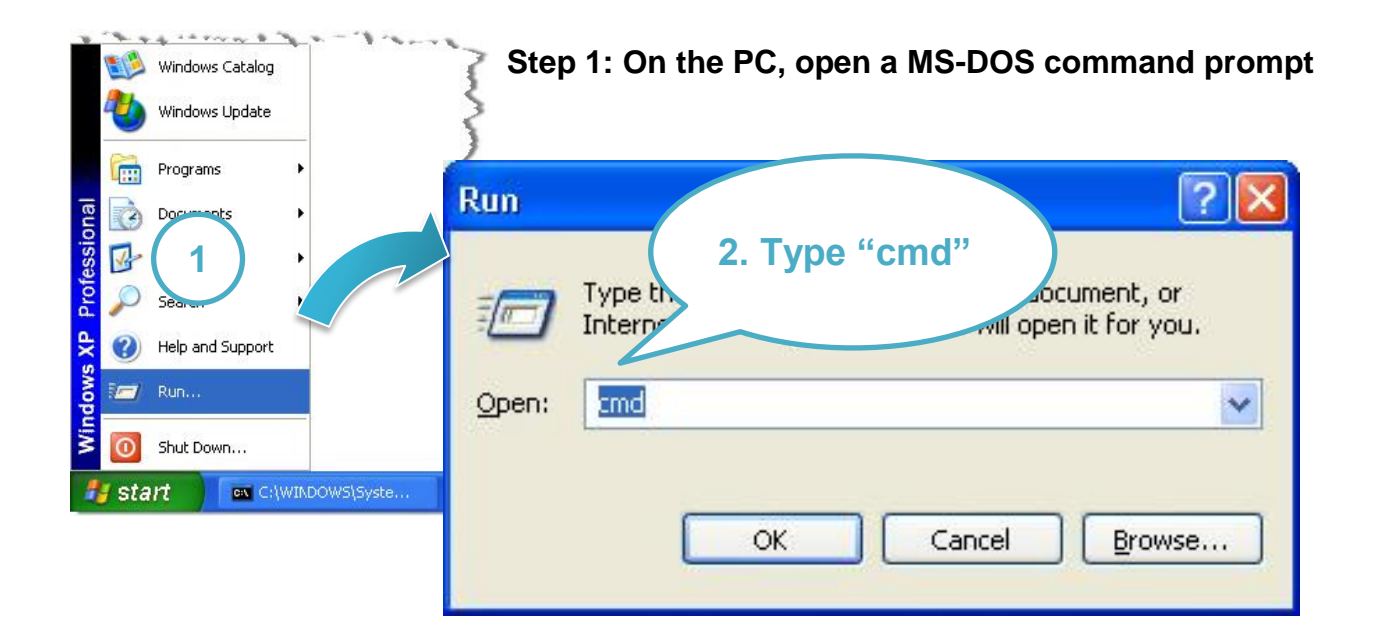

**Step 2: At the command prompt, type "telnet (IP address)"**

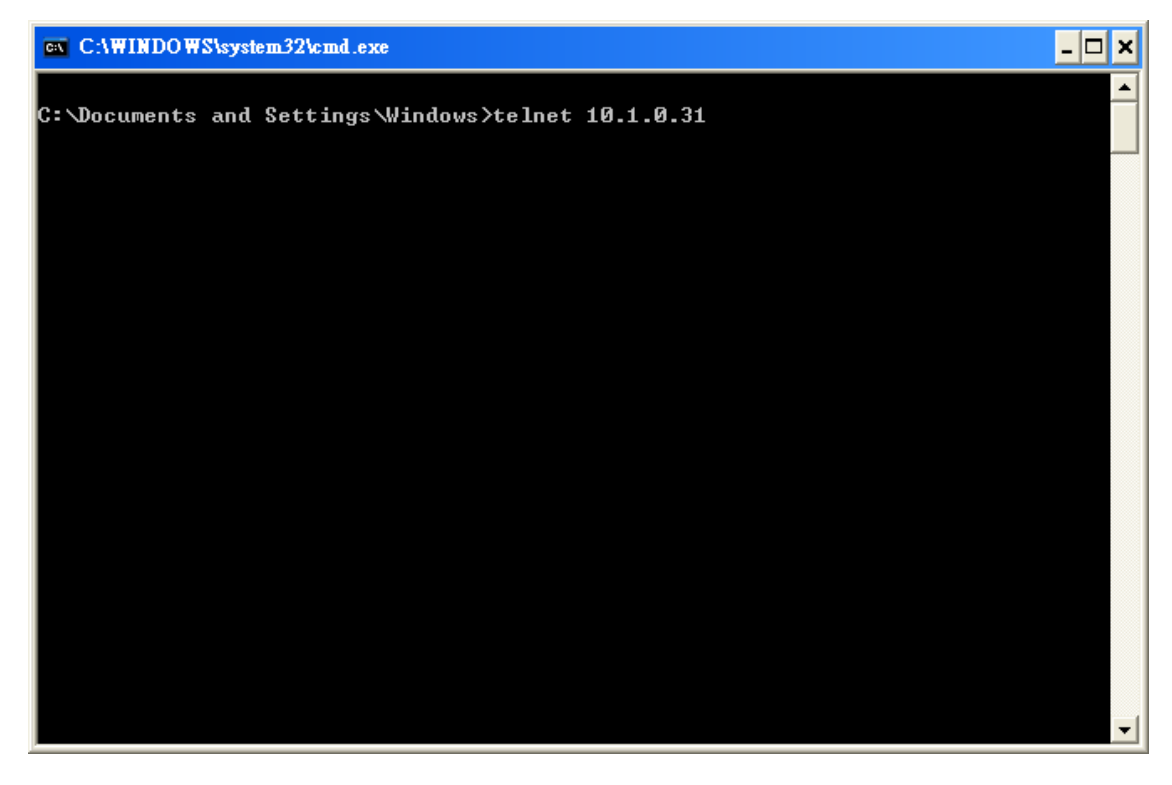

ViewPAC (CE7 based PAC) Series User Manual v 1.0.0 Page: 127

**Step 3: The connection has been set up, and then type the name and password**

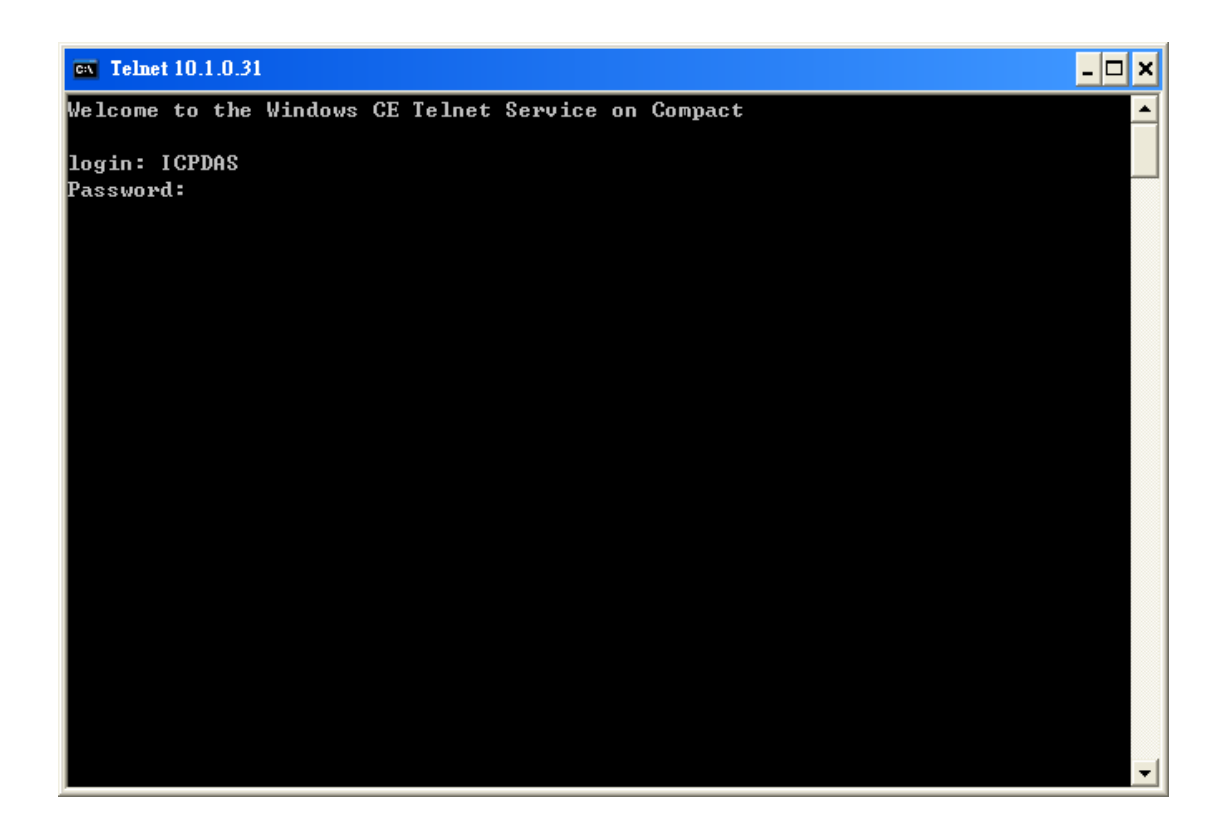

**Step 4: The remote login has been completed**

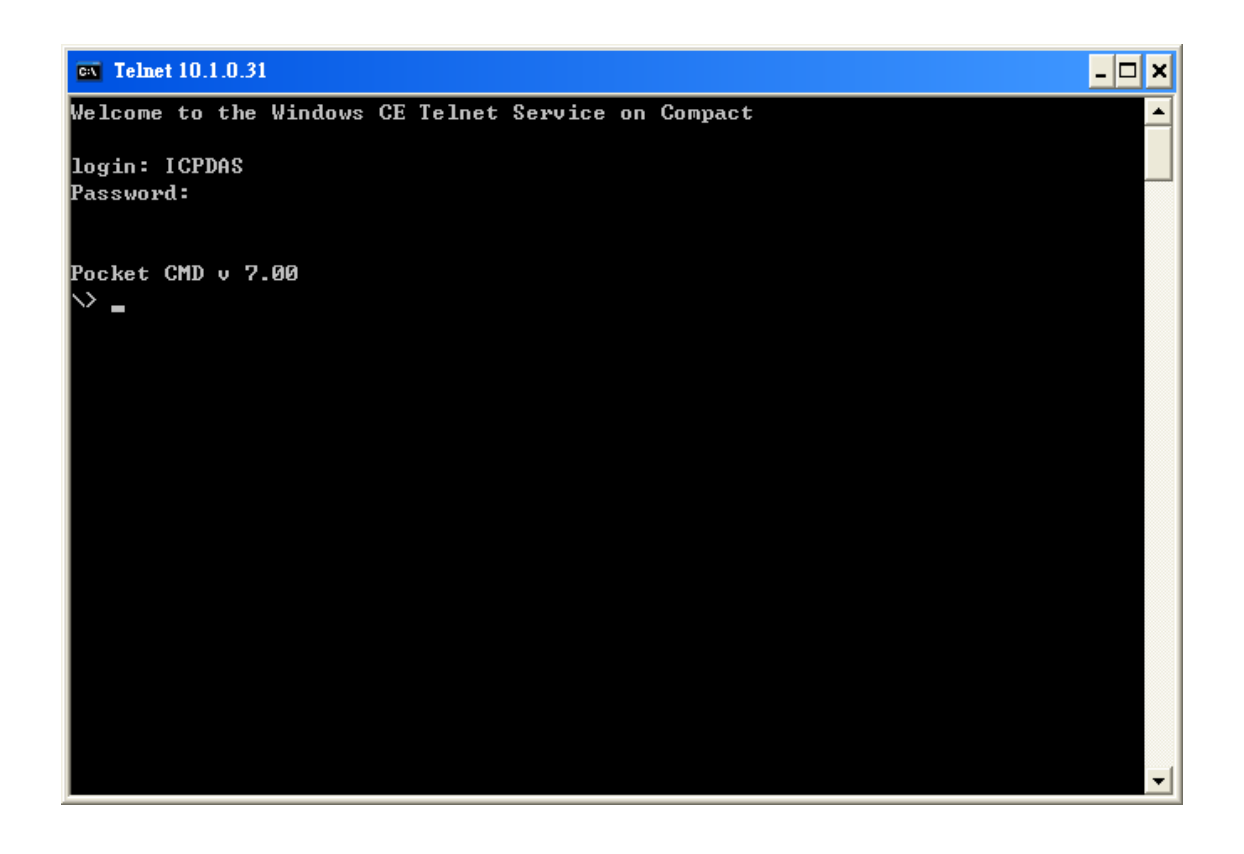

ViewPAC (CE7 based PAC) Series User Manual v 1.0.0 Page: 128

### **How to Remove a User Account from the Login List**

Here are step by step instructions on how to remote the user from the login list.

**Step 1: Click a user from the list which you want to remove, and the user will display in the field, and then press Delete to delete the user from the login list**

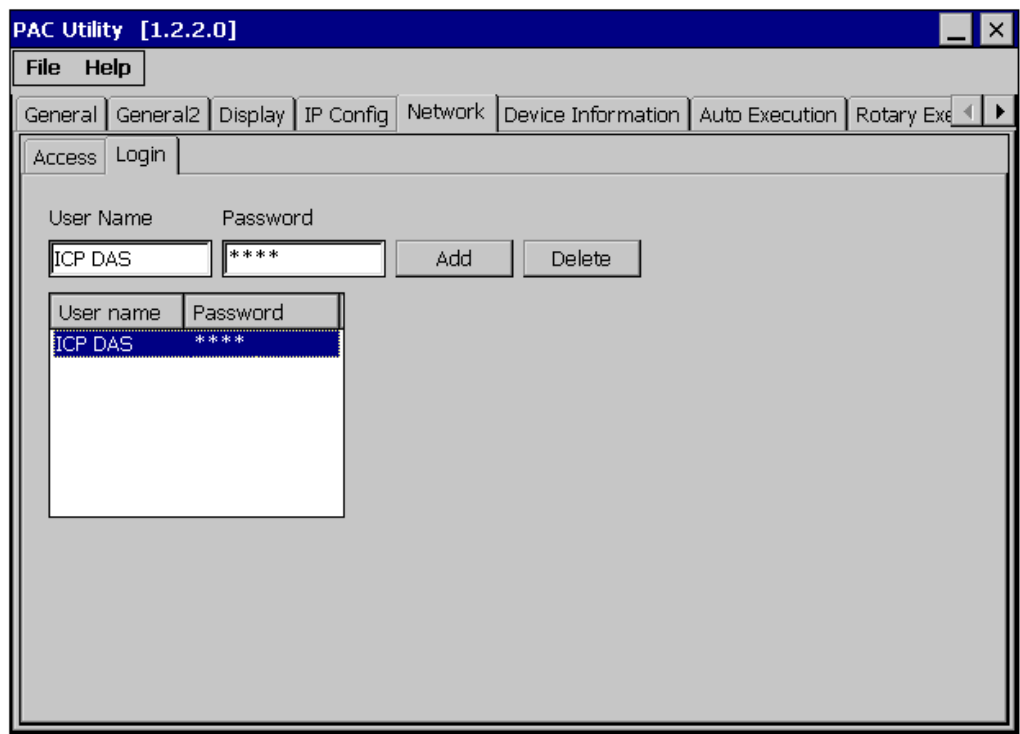

**Step 2: On the File menu, click Reboot for changes to take effect**

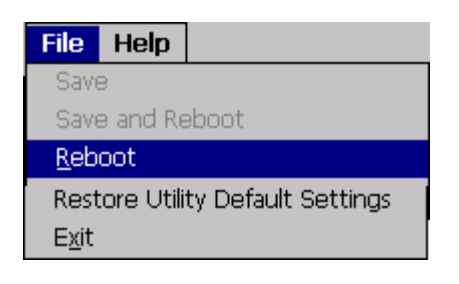

# **Revision History**

This chapter provides revision history information to this document.

The table below shows the revision history.

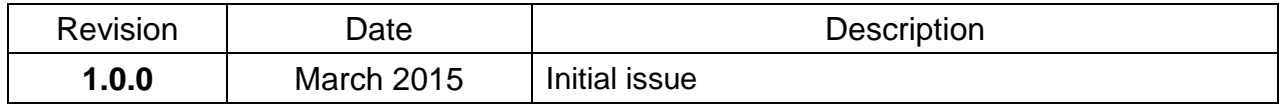

ViewPAC (CE7 based PAC) Series User Manual v 1.0.0 Page: 130